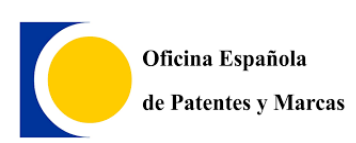

**MINISTERIO DE INDUSTRIA, COMERCIO Y TURISMO**

**OFICINA ESPAÑOLA DE PATENTES Y MARCAS**

Manual para la actualización automática de Online Filing

Oficina española de Patentes y Marcas

*Madrid, 01 de Abril de 2024*

# *ÍNDICE*

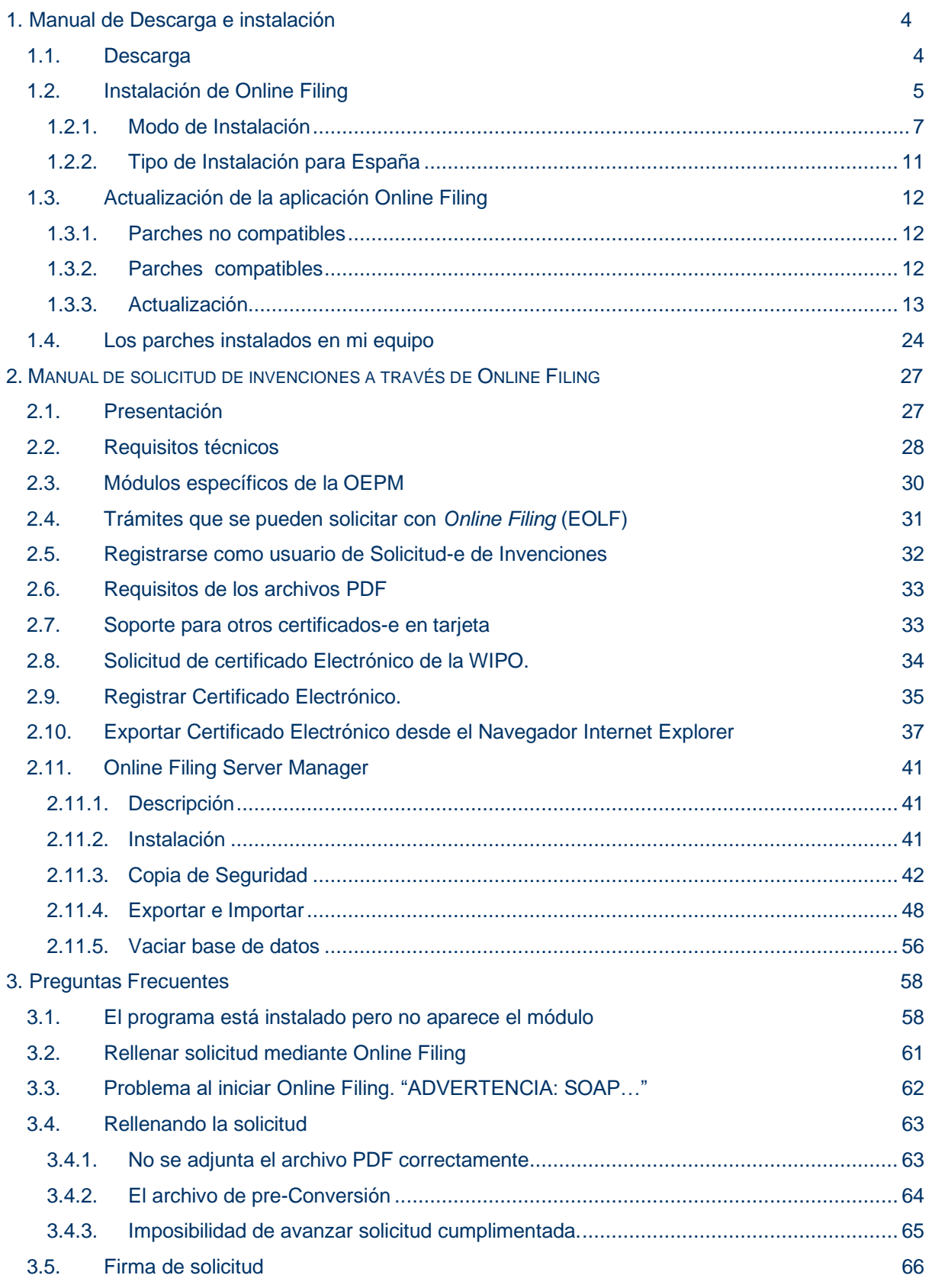

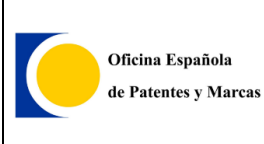

#### **Preguntas frecuentes sobre Solicitud-e de Invenciones (EOLF)**

## **Oficina española de Marcas y Patentes**

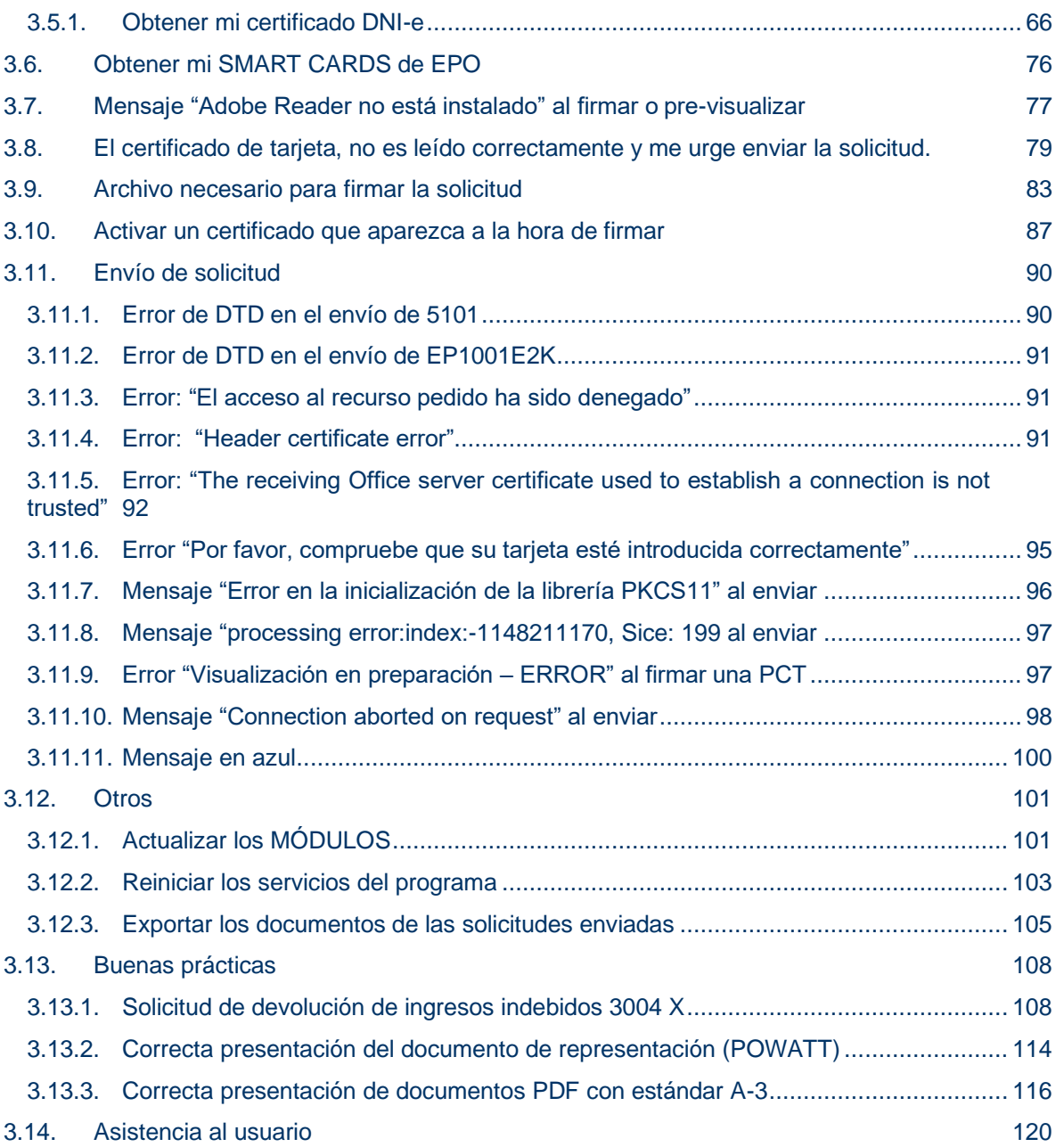

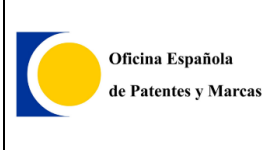

# <span id="page-3-0"></span>**1. MANUAL DE DESCARGA E INSTALACIÓN**

## <span id="page-3-1"></span>**1.1.Descarga**

Para la descarga de la aplicación, se podrá realizar desde la web de la *EPO*:

<https://www.epo.org/applying/online-services/online-filing/download.html>

O en la sede de la OEPM: [https://sede.oepm.gob.es/eSede/es/informacion/INFORMACION-SOBRE-](https://sede.oepm.gob.es/eSede/es/informacion/INFORMACION-SOBRE-EOLF/?mig=/es/patentes/patente-nacional/)[EOLF/?mig=/es/patentes/patente-nacional/](https://sede.oepm.gob.es/eSede/es/informacion/INFORMACION-SOBRE-EOLF/?mig=/es/patentes/patente-nacional/)

### **INFORMACIÓN SOBRE EOLF**

#### Herramienta de solicitud electrónica de invenciones FOLF

Para la presentación electrónica de las solicitudes de protección de invenciones bajo las diferentes modalidades que se contemplan, así como para la realización de otros trámites relacionados con dichas solicitudes se debe utilizar la aplicación EOLF.

Adicionalmente, y solo para solicitudes PCT, es posible también la presentación electrónica mediante la herramienta PCT-SAFE.

En los apartados siguientes se proporciona información sobre estas aplicaciones, sus características, manual de instalación y uso y enlaces de descarga de la aplicación.

#### Acceso rápido a descarga de EOLF (se recomienda leer la documentación de esta página)

Descarga de Online Filing 5.15. (EOLF)

Manual y documentación de Online Filing (EOLF)

#### 1. Información general sobre solicitud electrónica de invenciones (+)

- 2. Trámites que se pueden realizar con EOLF(+)
- 3. Pago de tasas en solicitud electrónica(+)
- 4. Requisitos técnicos(+)
- 5. Asistencia técnica e información (+)
- 6. Descarga de programas(+)

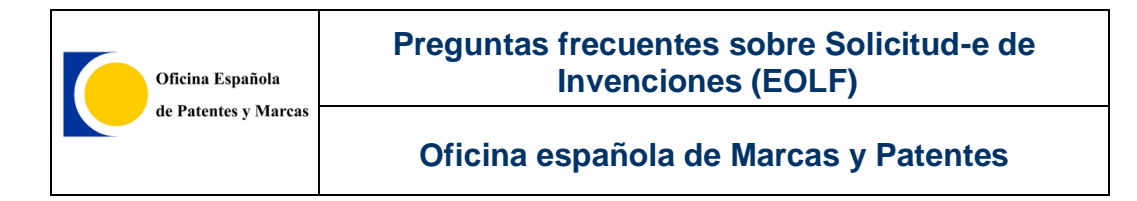

# <span id="page-4-0"></span>**1.2.Instalación de Online Filing**

Tras la descarga previa, se procede a ejecutar el archivo como **administrador** si la versión de *Windows* lo requiere, o ejecutando lo con doble clic en caso contrario.

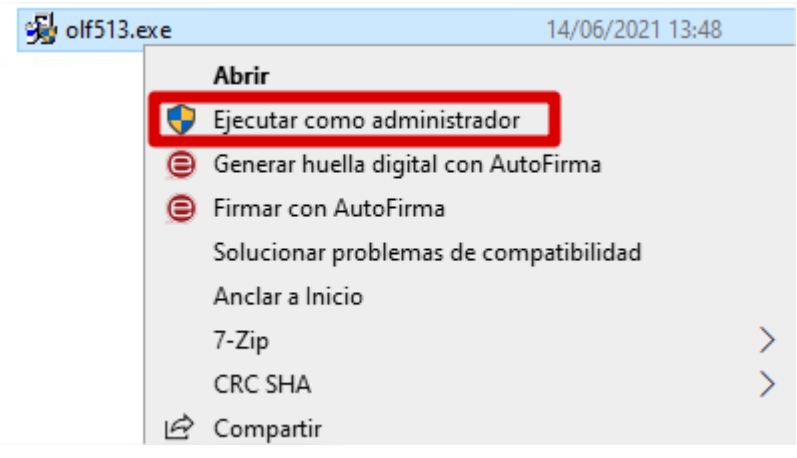

Se abrirá una ventana donde se realizará la selección necesaria del idioma para su instalación, mediante la elección de uno de los 3 idiomas disponibles.

La versión *SP13, SP14 y SP15* no permiten la instalación en castellano, por ello se debe seleccionar una de las otras 3 opciones disponibles. Cuando se instalen los trámites para la oficina española, *Online Filing* aparecerá en castellano.

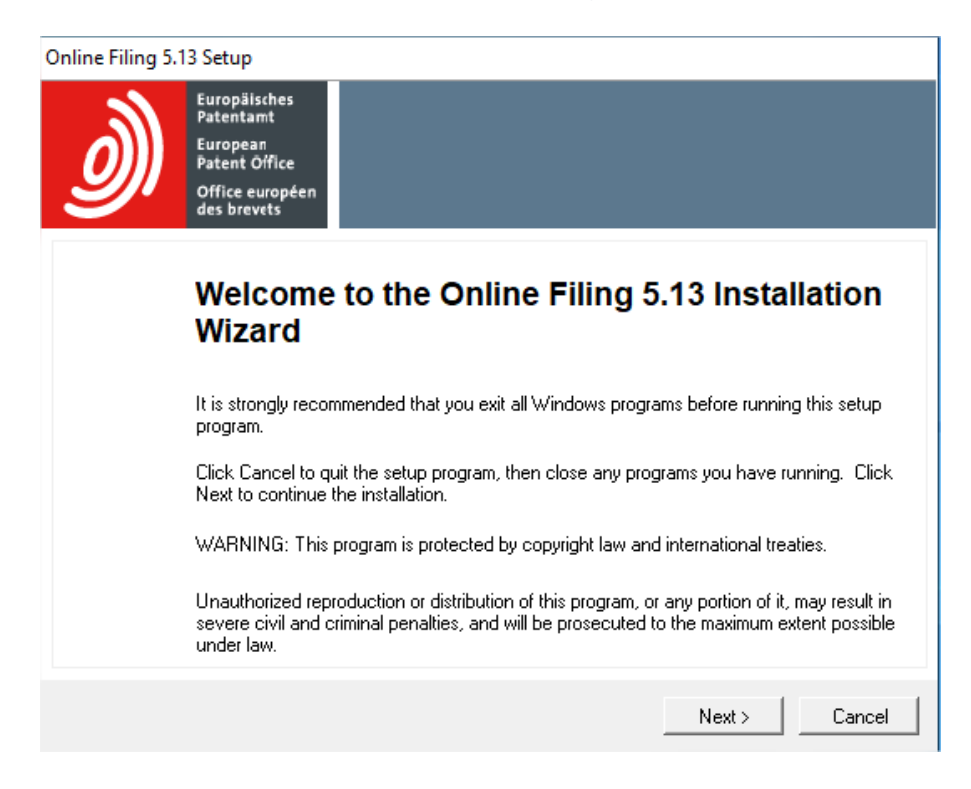

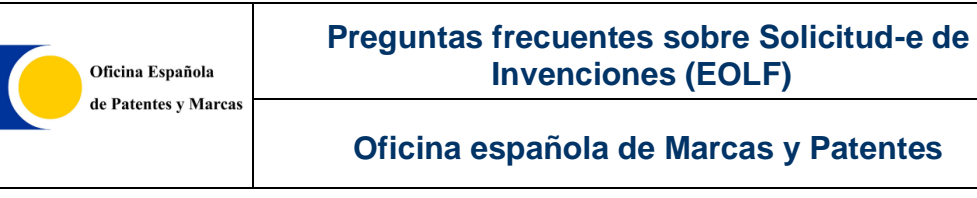

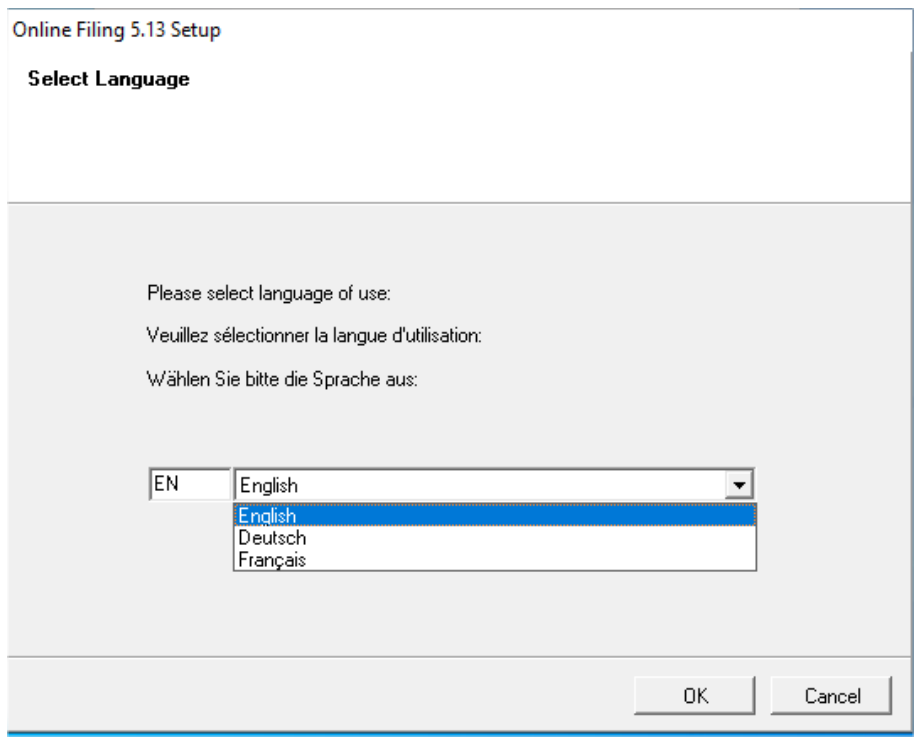

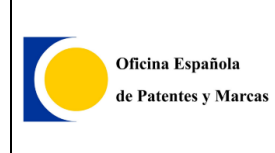

## <span id="page-6-0"></span>**1.2.1.MODO DE INSTALACIÓN**

#### **1.2.1.1.Instalación Autónoma**

Permite la ejecución de la aplicación en el equipo en el que se encuentra instalada.

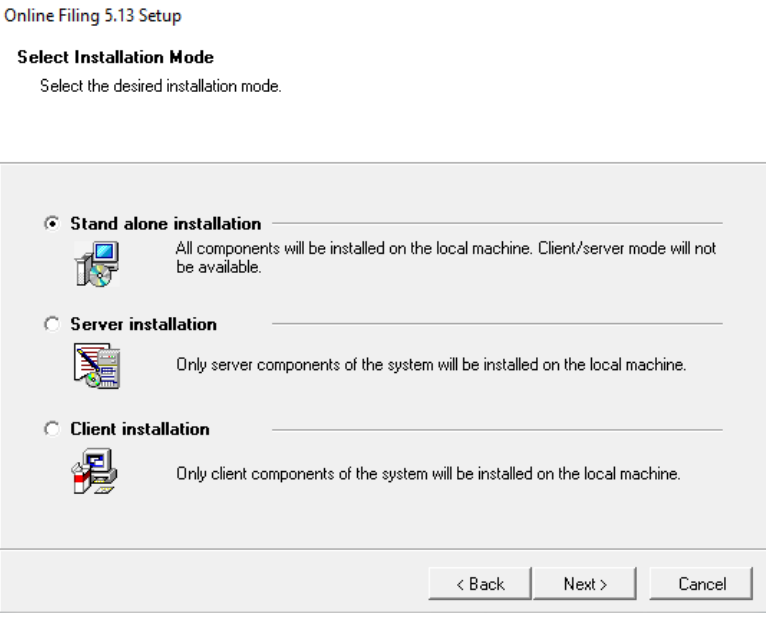

La versión 15 se puede instalar sobre la versión 14, manteniendo las solicitudes enviadas con anterioridad. Por ello, si no es una nueva instalación, aparecerá una ventana donde se debe seleccionar la opción "*modify*".

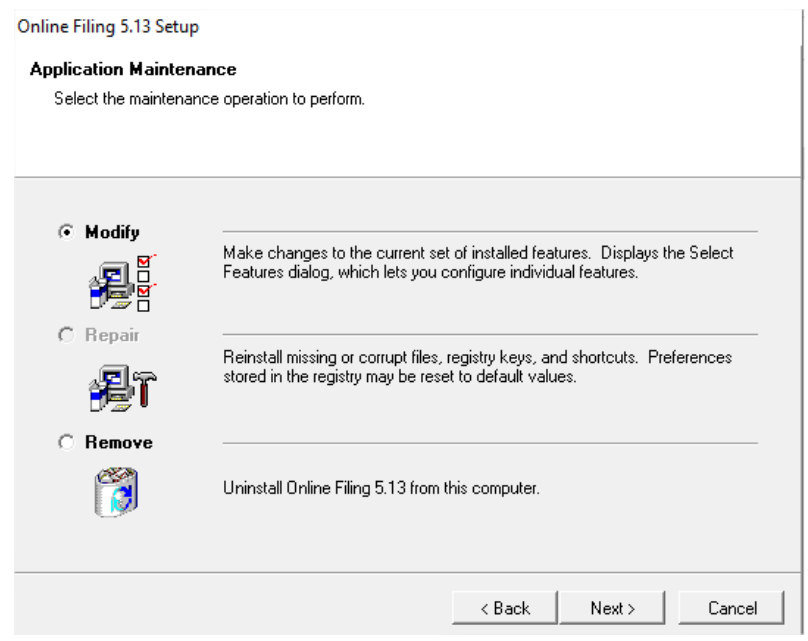

#### **1.2.1.2.Instalación cliente-Servidor.**

La aplicación puede ser instalada en modo servidor en un equipo, y en otros en modo cliente. Esto permite que los usuarios que tengan instalada la versión cliente, podrán revisar y tramitar todas las solicitudes que se encuentren en la aplicación, ya que están centralizadas en un servidor, permitiendo trabajo simultáneo.

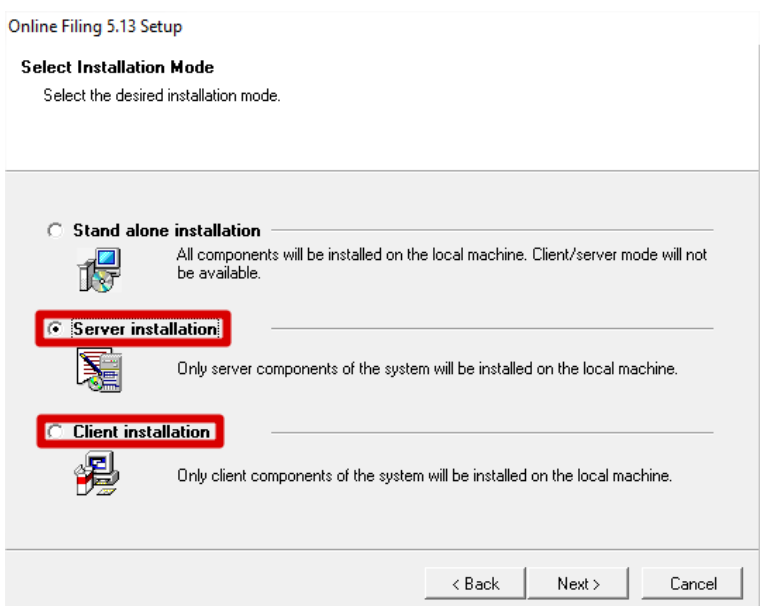

Los pasos a seguir para dicha instalación, son:

1. Instalar la aplicación en modo servidor en un equipo. Obtener la IP de dicho equipo.

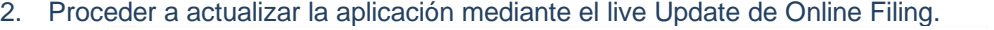

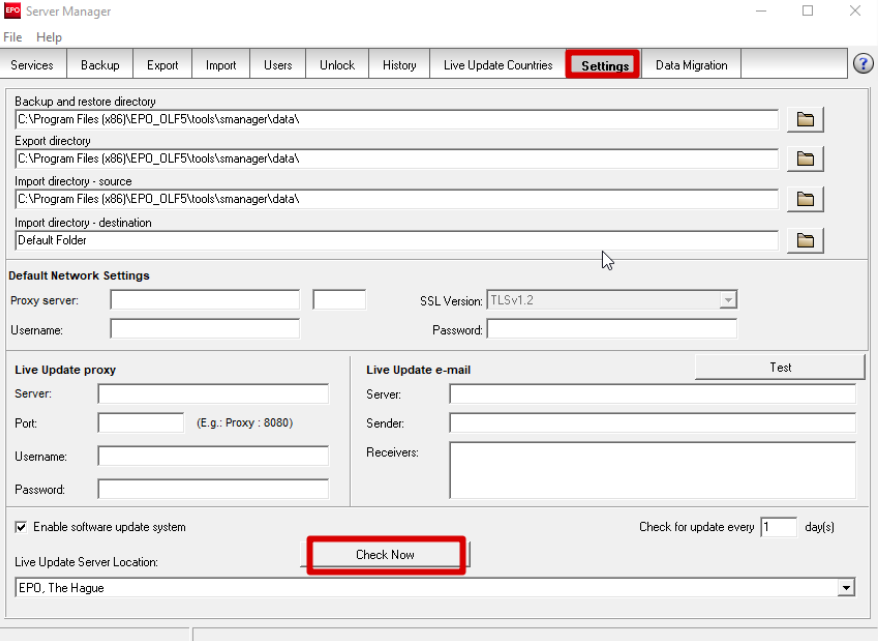

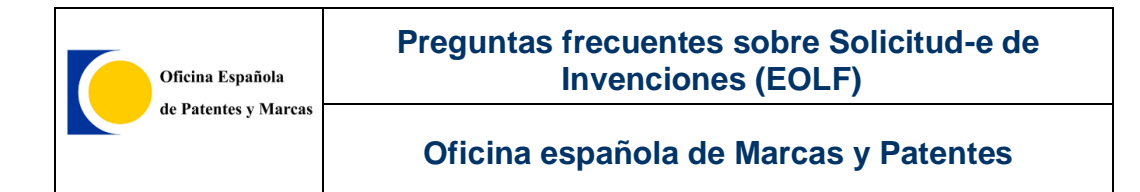

- 3. Instalar la aplicación en modo cliente en el equipo o equipos que se requiera.
- 4. Abrir la aplicación en dichos equipos.
- 5. Se abrirá un pop up donde se seleccionará la opción \_SOAP y en el campo IP\_Address se indicará la IP del servidor.

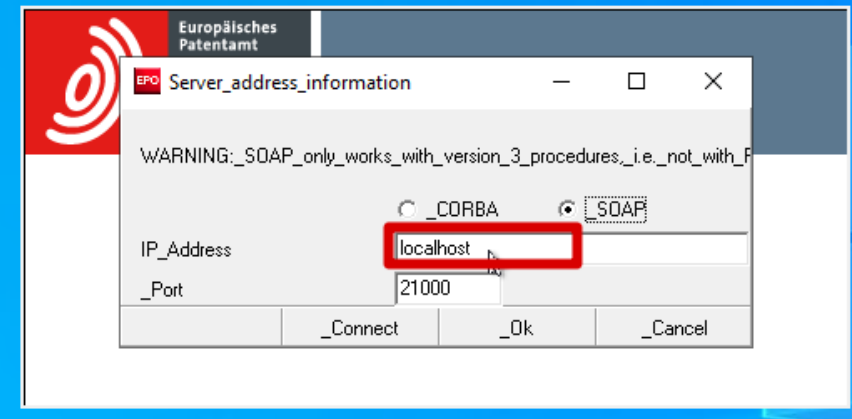

6. En el caso de no abrirse dicho pop up, realizar las siguientes acciones: a. En el equipo con la instalación de la parte servidora, abrir la aplicación, seleccionar la línea marcada y parar el servicio mediante el icono de la cruz roja.

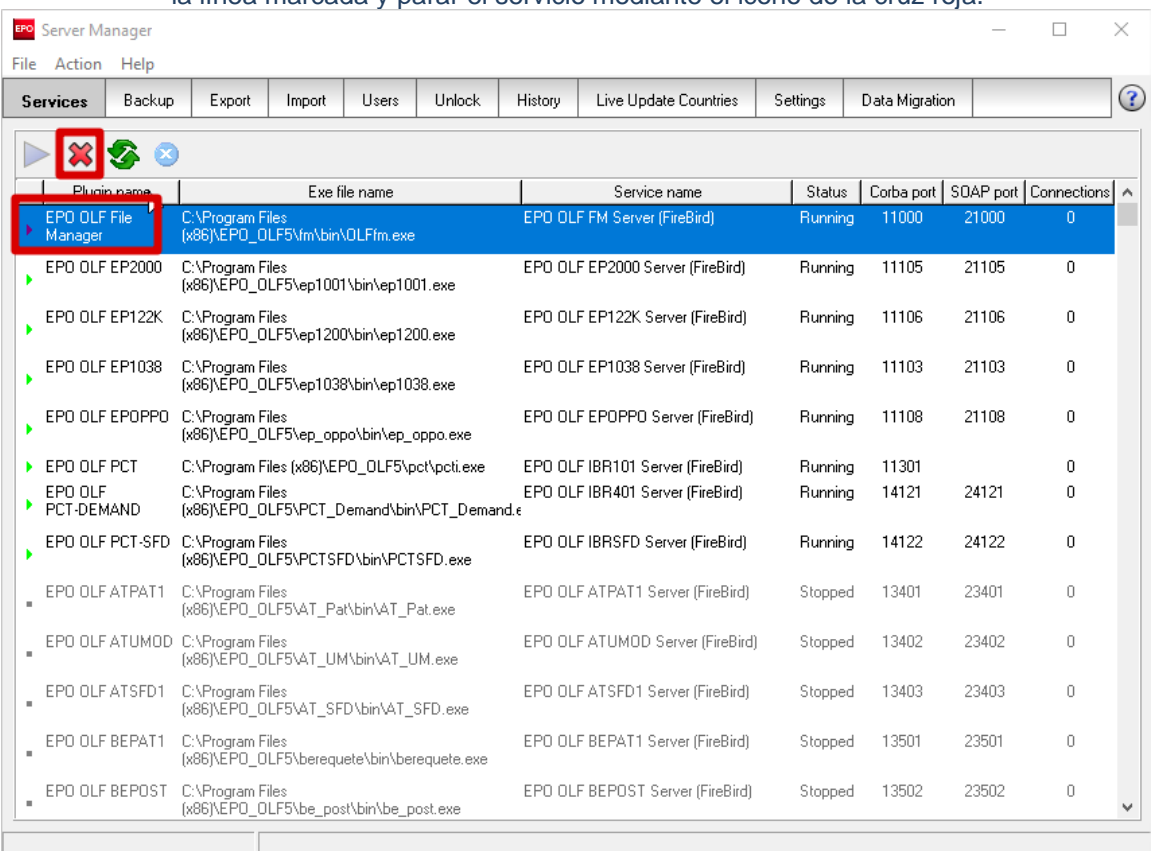

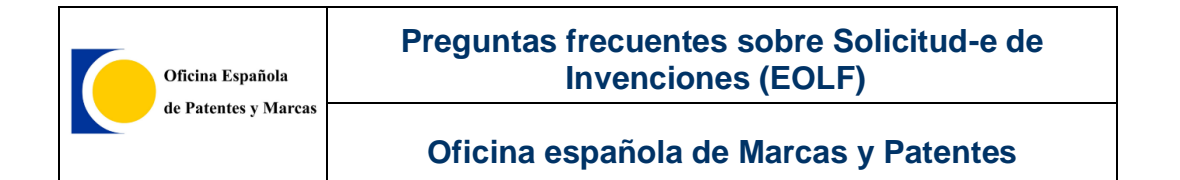

- b. Abrir la aplicación en el equipo que se ha instalado en modo cliente. Aparecerá el pop up para incluir la IP.
- c. Arrancar el servicio en el equipo que tiene instalada la parte servidora, seleccionando la línea del imagen y pulsando el icono marcado.

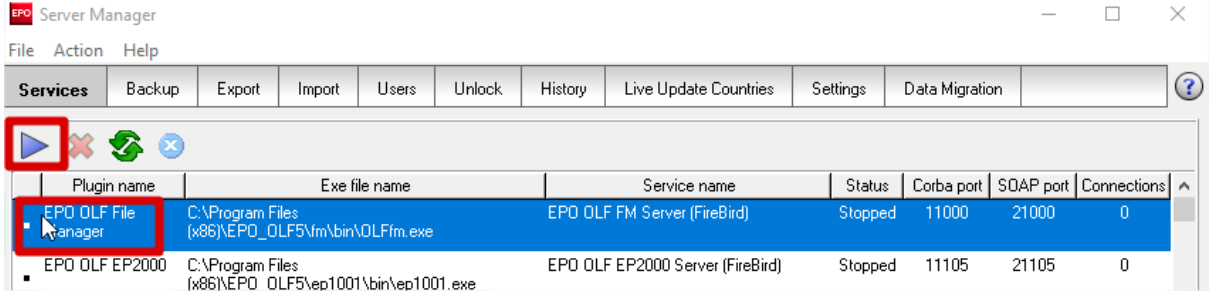

d. En el equipo que tiene instalada la parte del cliente, poner la IP y darle a conectar.

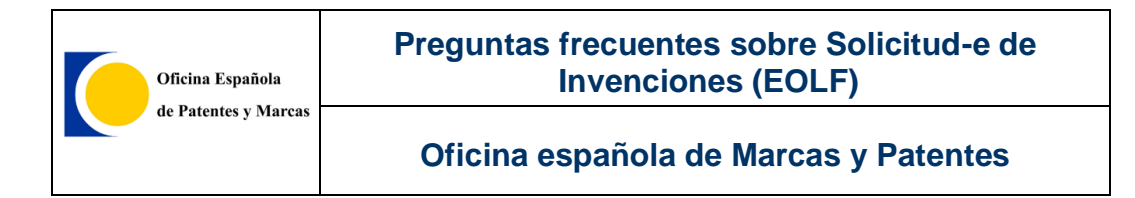

# <span id="page-10-0"></span>**1.2.2.TIPO DE INSTALACIÓN PARA ESPAÑA**

Para la instalación del software que permita enviar solicitudes a la *OEPM*, se requiere que la instalación sea mediante la selección de la opción "A medida".

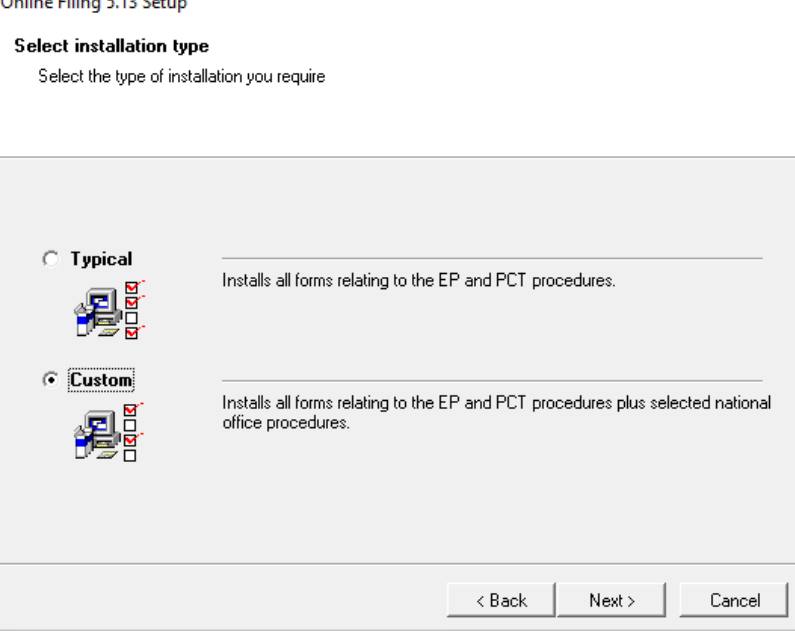

Para instalar los componentes de la oficina a la que se quieren remitir los trámites, en la pantalla "Feature Overview", se pulsa sobre el '+' de "*Otros procedimientos*", donde se elegirá el procedimiento de "*EPO OLF ES*", y sobre el cuadro con la cruceta desplegable se seleccionará "*Todos los componentes serán instalados*".

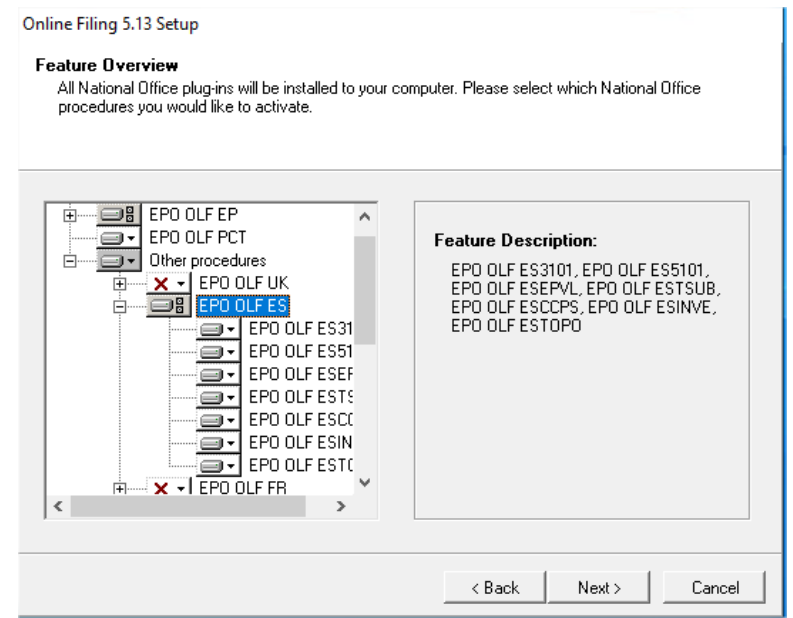

# <span id="page-11-0"></span>**1.3.Actualización de la aplicación Online Filing**

Existen 3 tipos de actualizaciones para Online Filing, en función del contenido del parche, se clasifican por el prefijo en el nombre:

- Epptch: Actualizaciones que aplican a trámites de la Oficina Europea.
- Ibptch: Actualizaciones que aplican a trámites de la Oficina Internacional.
- Esptch: Actualizaciones que aplican a trámites de la Oficina Española.

## <span id="page-11-1"></span>**1.3.1.PARCHES NO COMPATIBLES**

Los parches no compatibles son todos aquellos que no estén indicados como compatibles en el presente documento.

## <span id="page-11-2"></span>**1.3.2.PARCHES COMPATIBLES**

#### **1.3.2.1. Instalación inicial de Online Filing**

- **esptch5076**
- **IBPTCH5248**
- **EPPTCH5539**
- **EPPTCH5542**
- **Actualización de tasas 27/03/2024** [Download | Epo.org](https://www.epo.org/en/applying/myepo-services/file-with-us/online-filing/download)
- **1.3.2.2. Instalación sobre versiones completamente actualizada de Online Filing SP14**
- **olf515**
- **esptch5076**
- **IBPTCH5248**
- **EPPTCH5539**
- **EPPTCH5542**
- **Actualización de tasas 27/03/2024** [Download | Epo.org](https://www.epo.org/en/applying/myepo-services/file-with-us/online-filing/download)

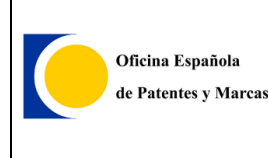

## <span id="page-12-0"></span>**1.3.3.ACTUALIZACIÓN**

Para instalar actualizaciones, es necesario tener instalada la aplicación **previamente**. Las actualizaciones se instalarán desde el *Server Manager*.

Se ejecutará el Online Filing 5.0 Server Manager como **administrador**:

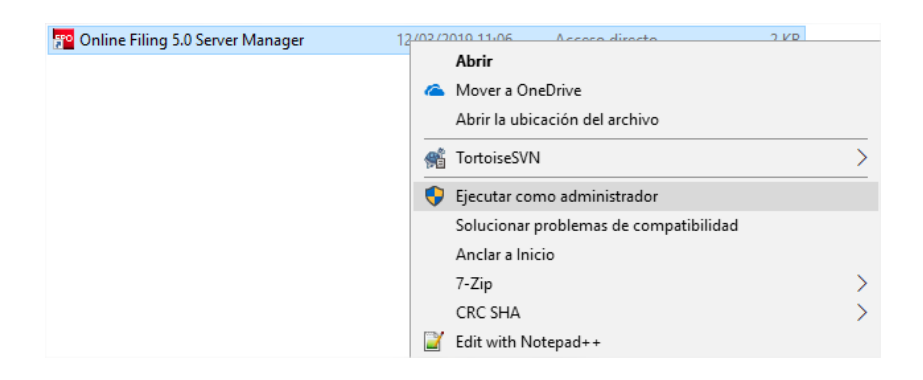

En la pestaña *"Settings"*, se pulsará el botón *"Check now".*

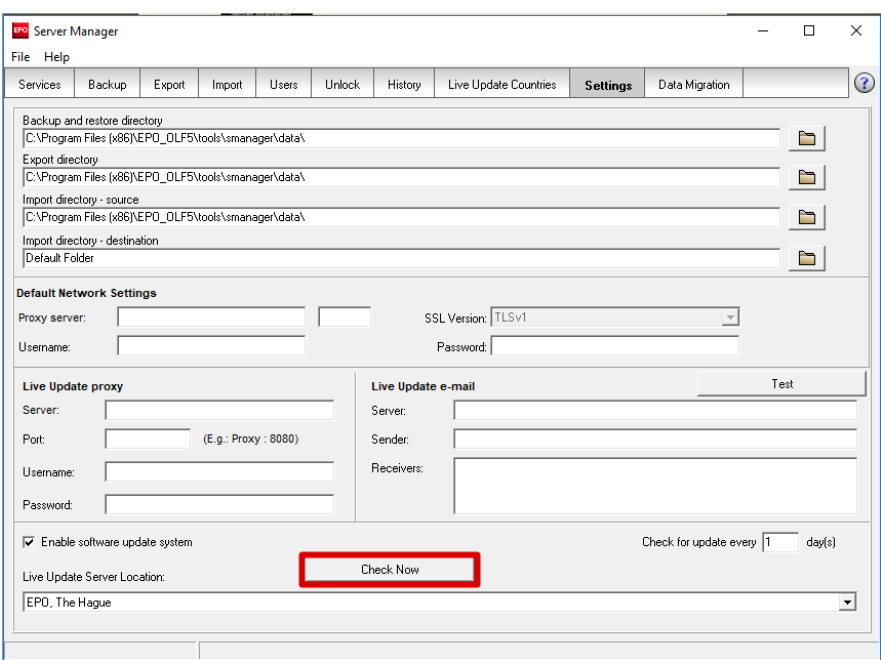

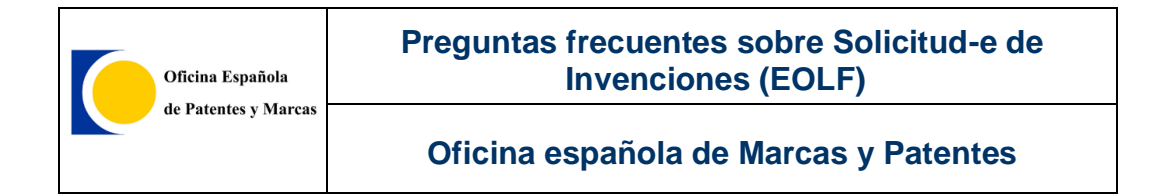

En el caso de existir actualizaciones, se abrirá la siguiente ventana, donde podrán verse las nuevas actualizaciones disponibles.

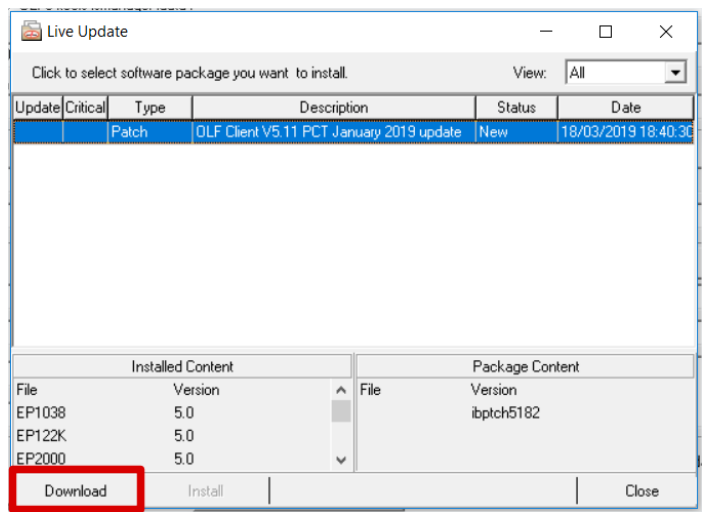

Las actualizaciones, llevan un estricto orden, ya que deben ser descargadas e instaladas antes de acometer la descarga e instalación de la siguiente.

Se seleccionará la actualización con la fecha menos reciente y se procederá a realizar clic sobre el botón *"Download",* e *"Install"* cuando termine dicha descarga, aceptando las configuraciones y mensajes de avisos que se muestren.

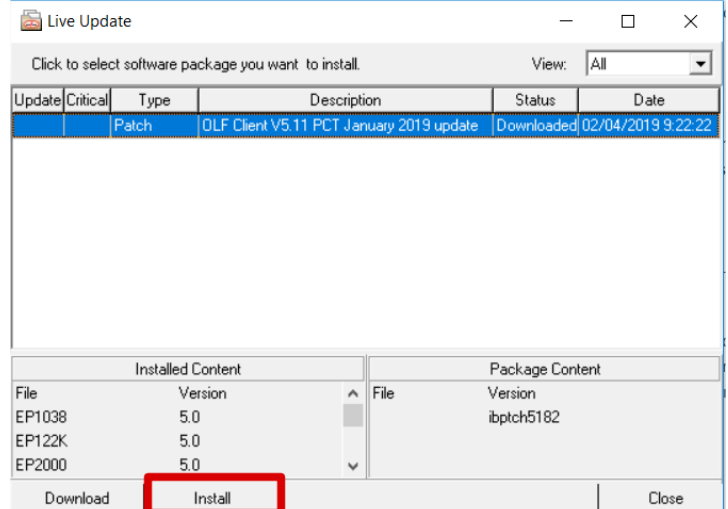

**NOTA**: se recomienda realizar este procedimiento en el servidor periódicamente. La *OEPM* tiene como objetivo ofrecer un servicio de la mayor **calidad** y, de acuerdo con esto, la aplicación experimenta la incorporación de actualizaciones con frecuencia.

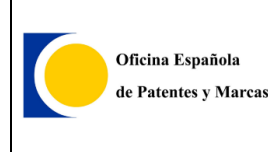

#### **1.3.3.1. Actualización de SP14 a SP15**

Descargar y ejecutar olf515.exe sobre la versión de SP13. No importa si no está totalmente actualizada.

Windows podría avisar:

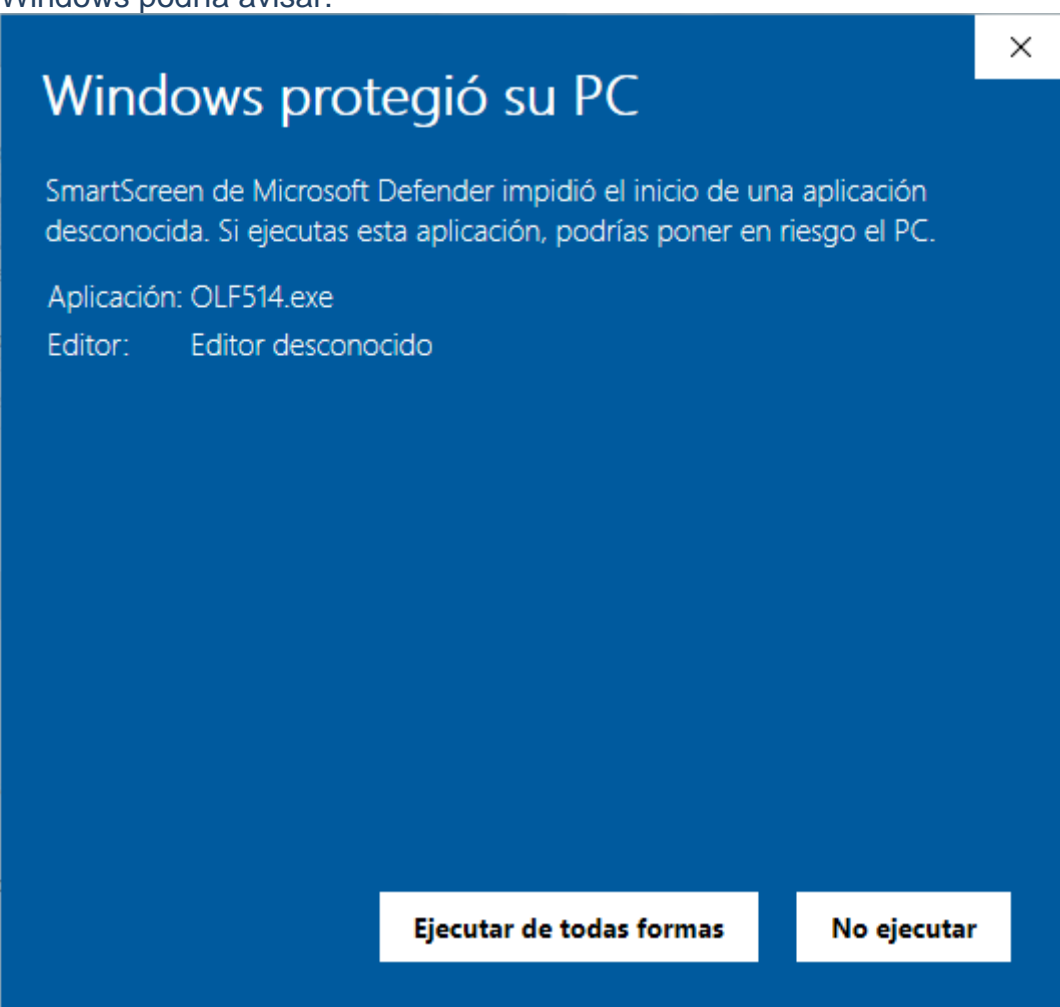

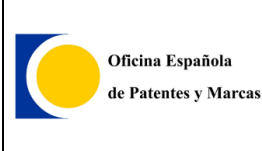

## Se selecciona el idioma:

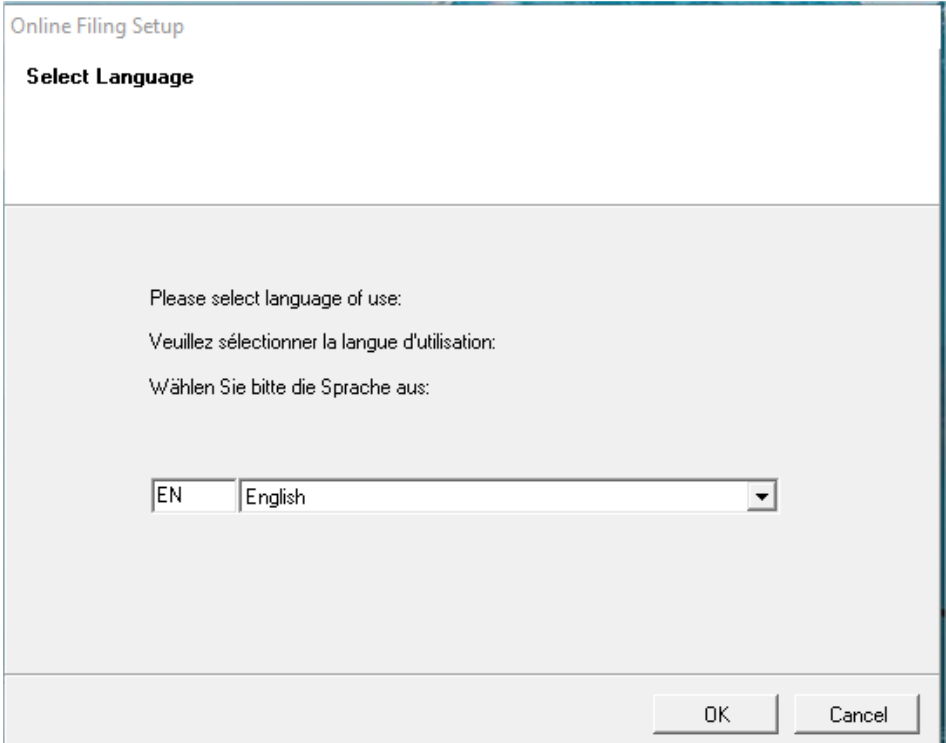

Se pulsa en next:

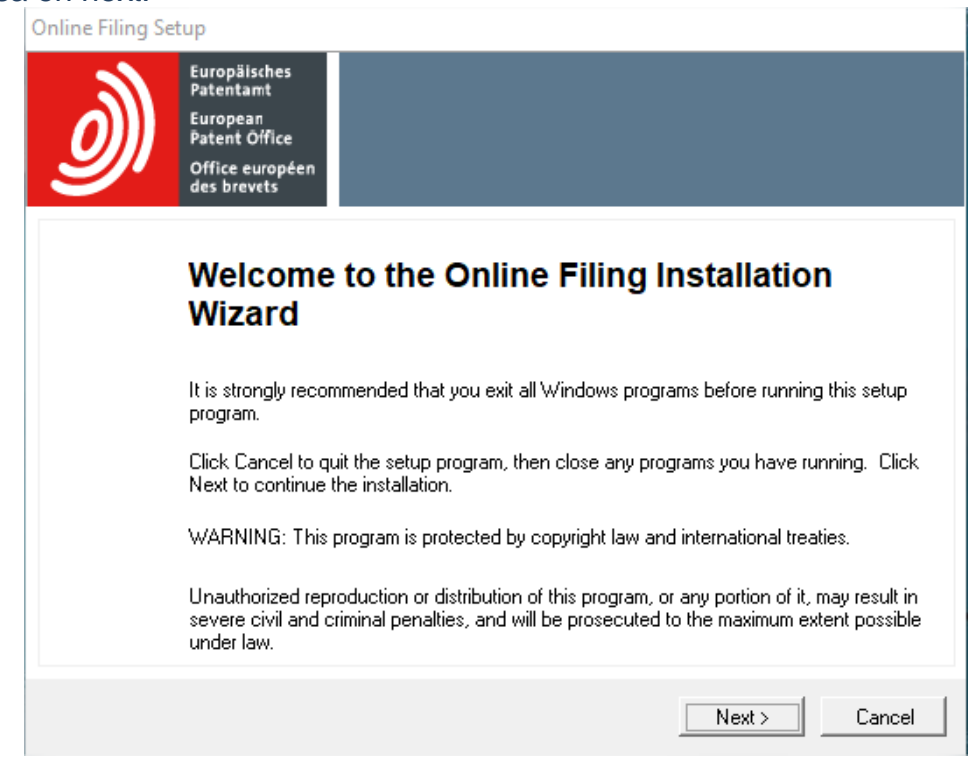

#### Se elecciona el tipo de instalación:

- Cliente y servidor
- Servidor
- Cliente

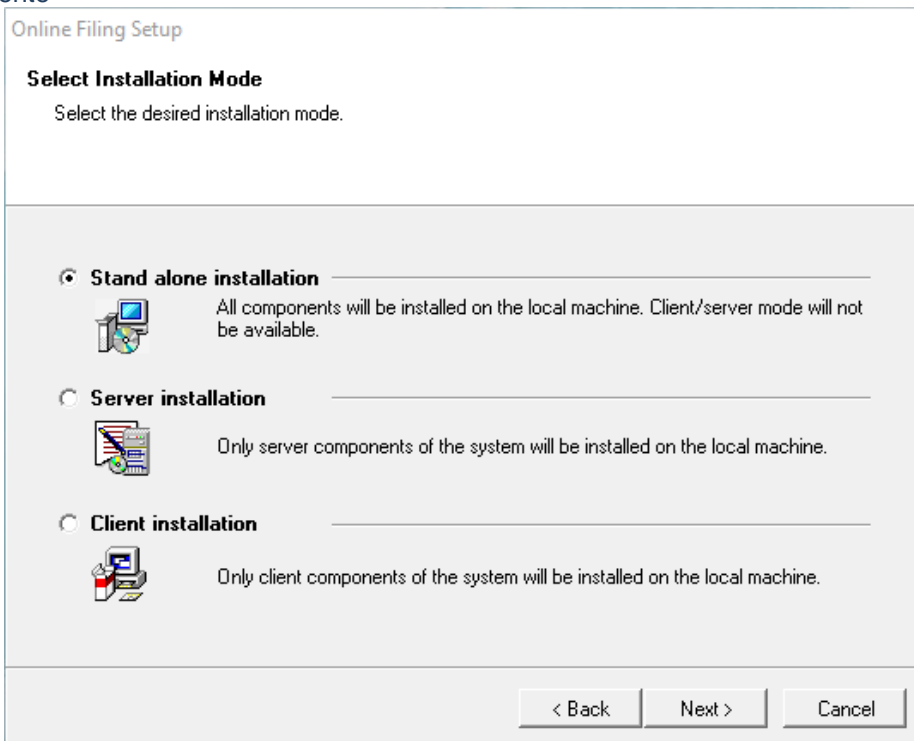

Para este caso, se selecciona la opción Modify, con el objetivo de instalar el SP15 sobre el SP14.

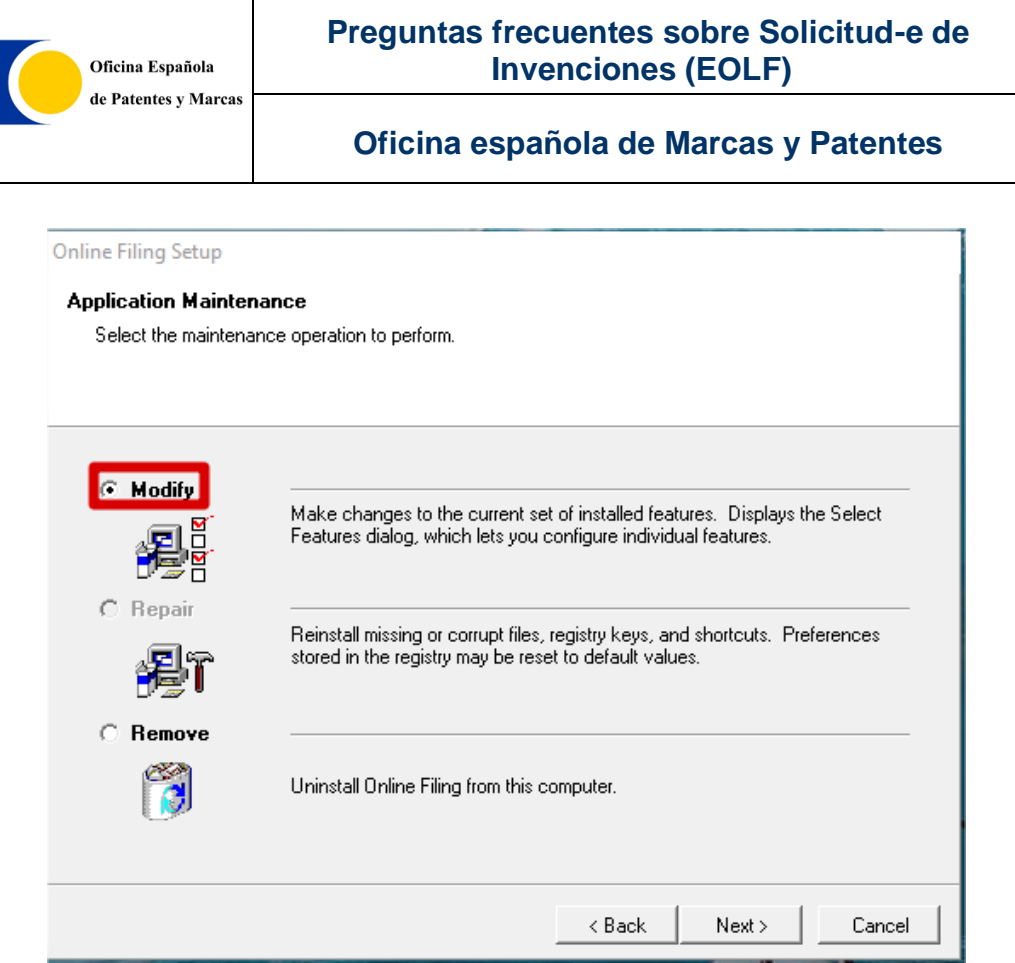

# Se debe verificar que la instalación de los paquetes de España, está marcada:<br>
Online Filing Setup

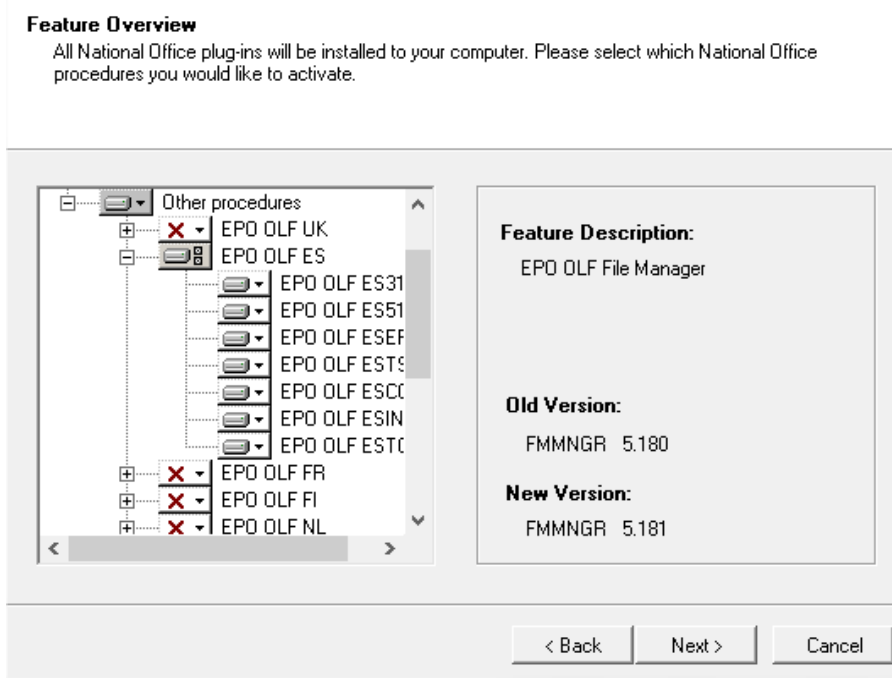

#### Pulsar Next.

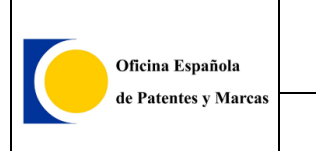

#### **Preguntas frecuentes sobre Solicitud-e de Invenciones (EOLF)**

#### **Oficina española de Marcas y Patentes**

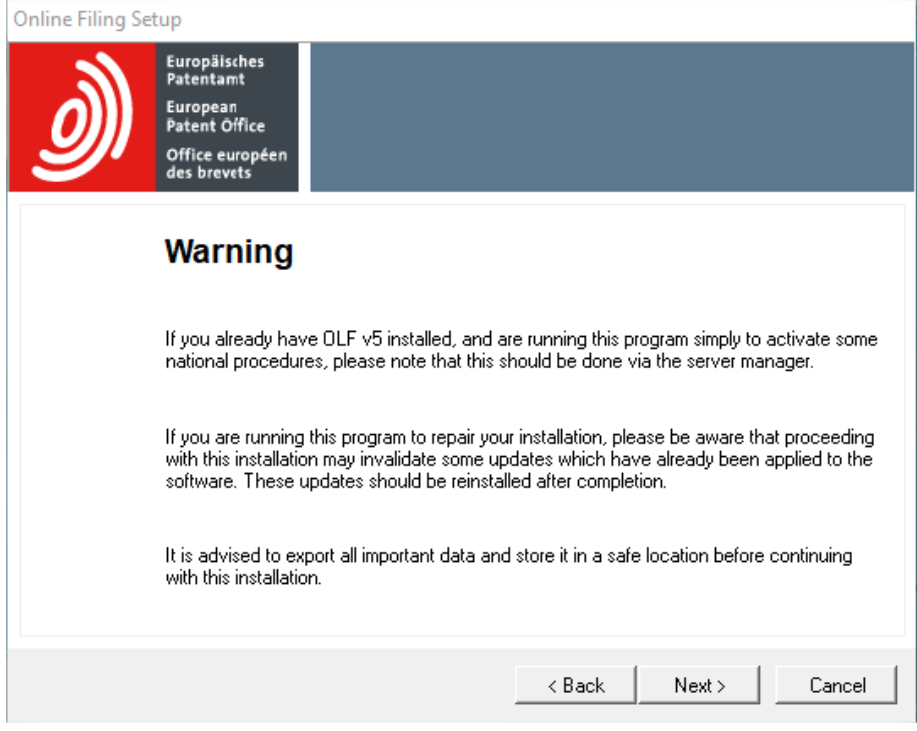

# Pulsar Next. **Online Filing Setup** Ready to Install the Application Click Next to begin installation. Click the Back button to reenter the installation information or click Cancel to exit the wizard.  $\overline{<}$  Back  $Next$ Cancel Pulsar Next.

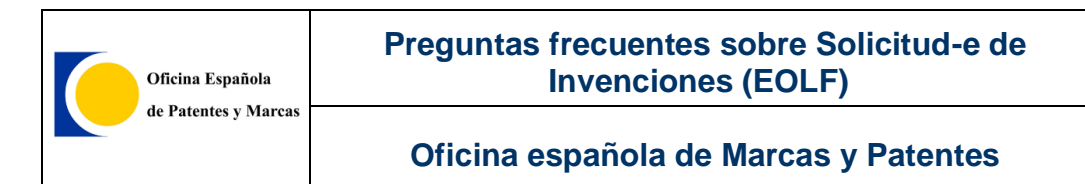

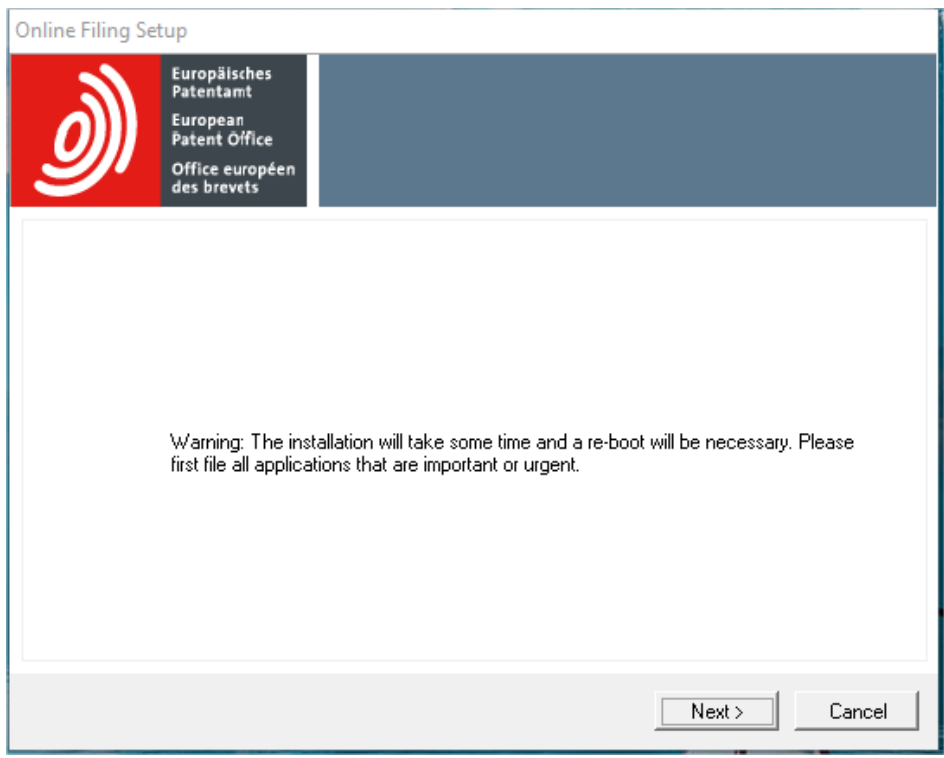

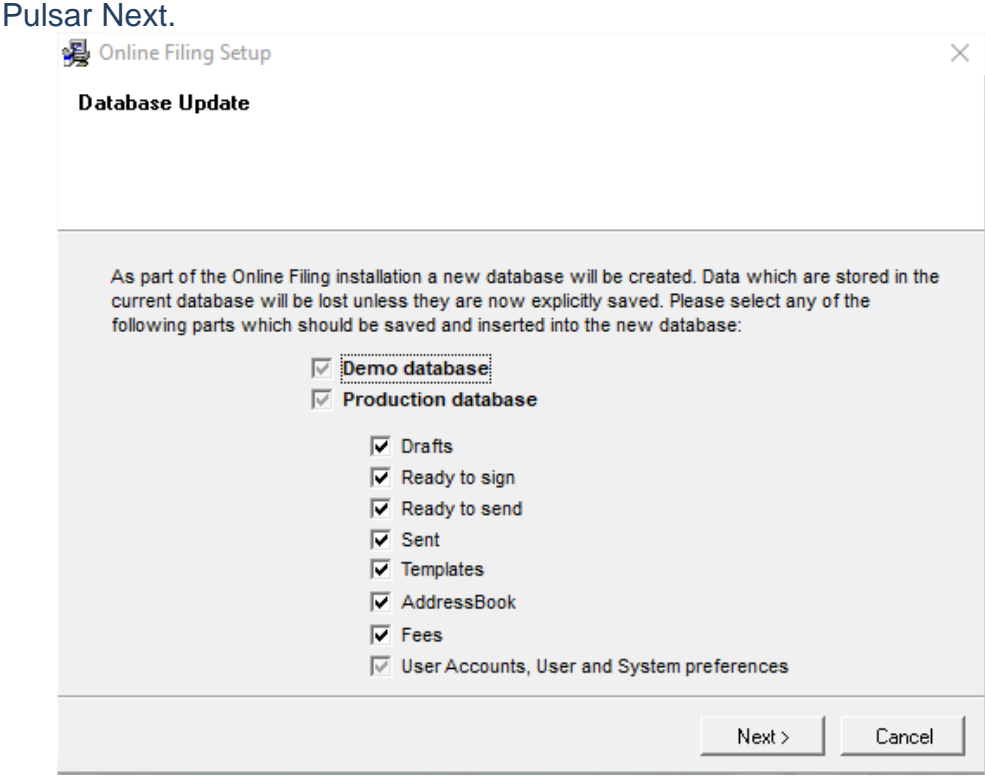

Pulsar Next en todas las pantallas siguientes.

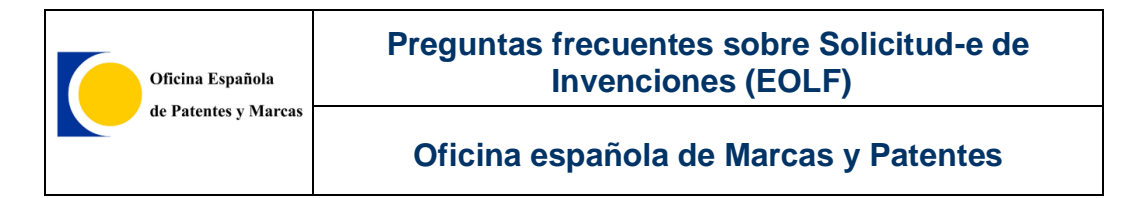

#### Una vez finalizada, se visualizará la pantalla:

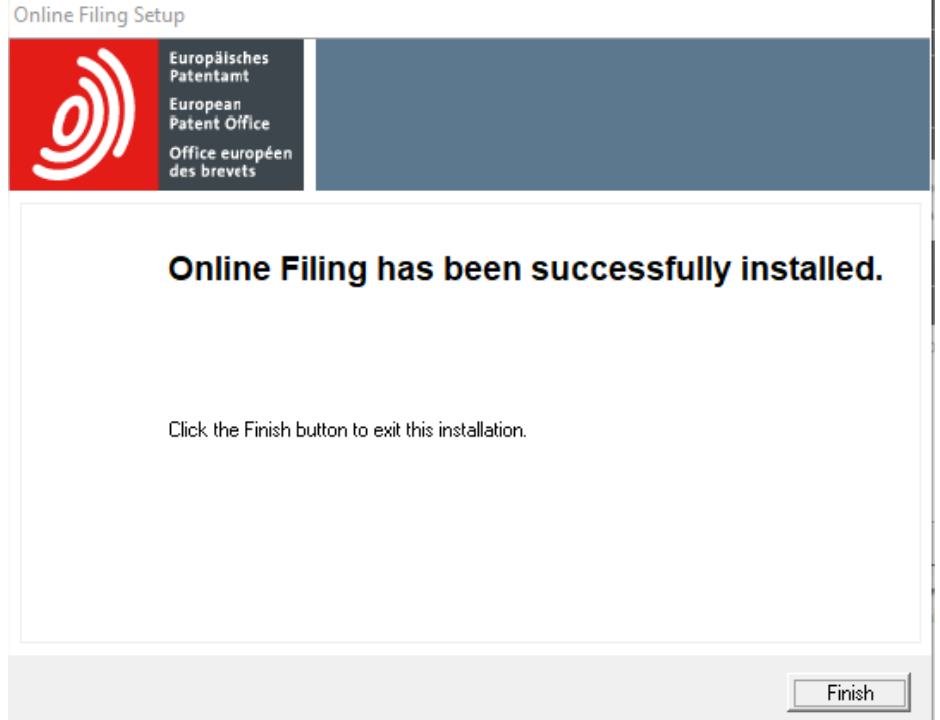

Al abrir Online Filing, se verificará si se ha actualizado en la siguiente imagen, donde mostrará la versión instalada. También lo puede revisar siguiendo las indicaciones del punto (1.4.Los parches instalados en mi equipo)

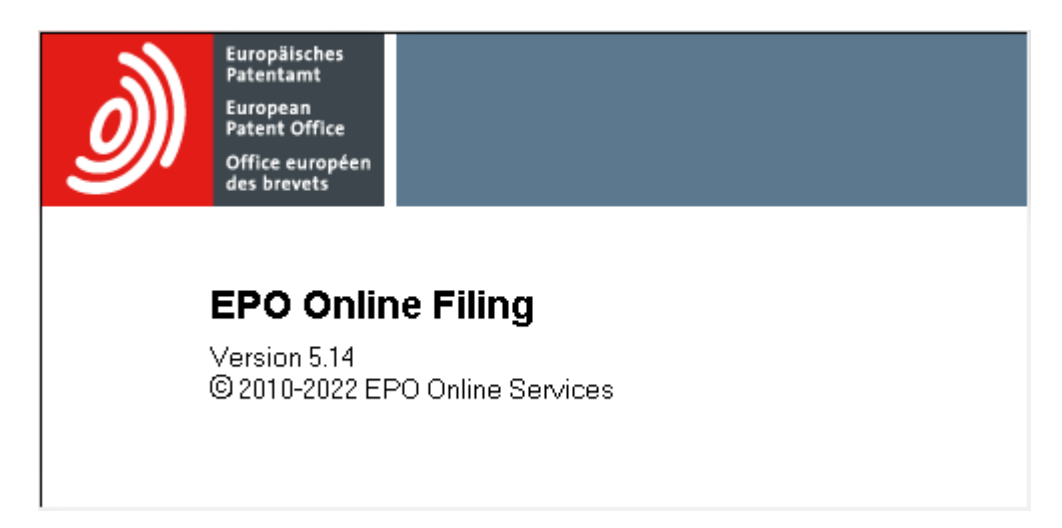

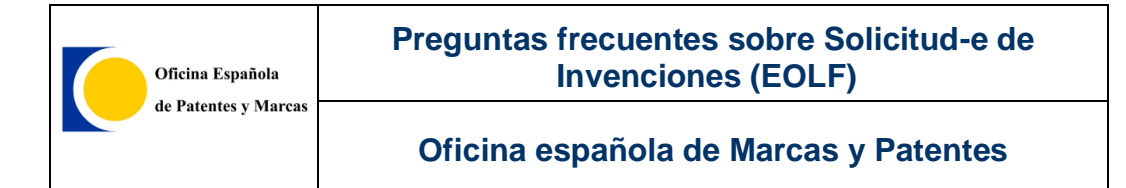

#### **1.3.3.2. Verificación de servicios arrancados:**

Los servicios que deben estar a running, son los marcados en las imágenes:

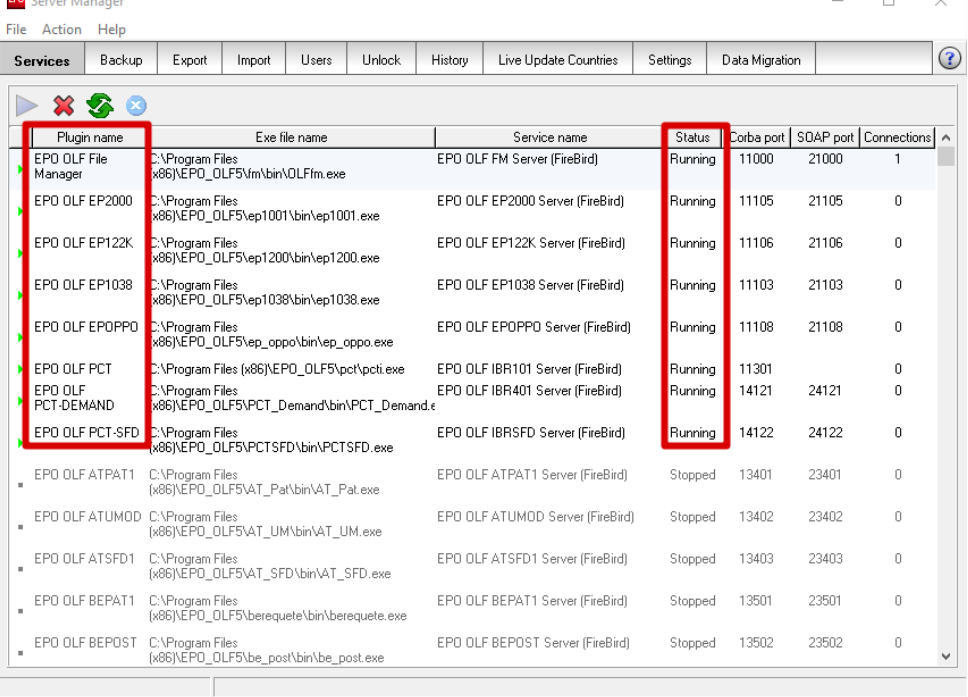

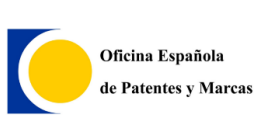

#### **Preguntas frecuentes sobre Solicitud-e de Invenciones (EOLF)**

**Oficina española de Marcas y Patentes**

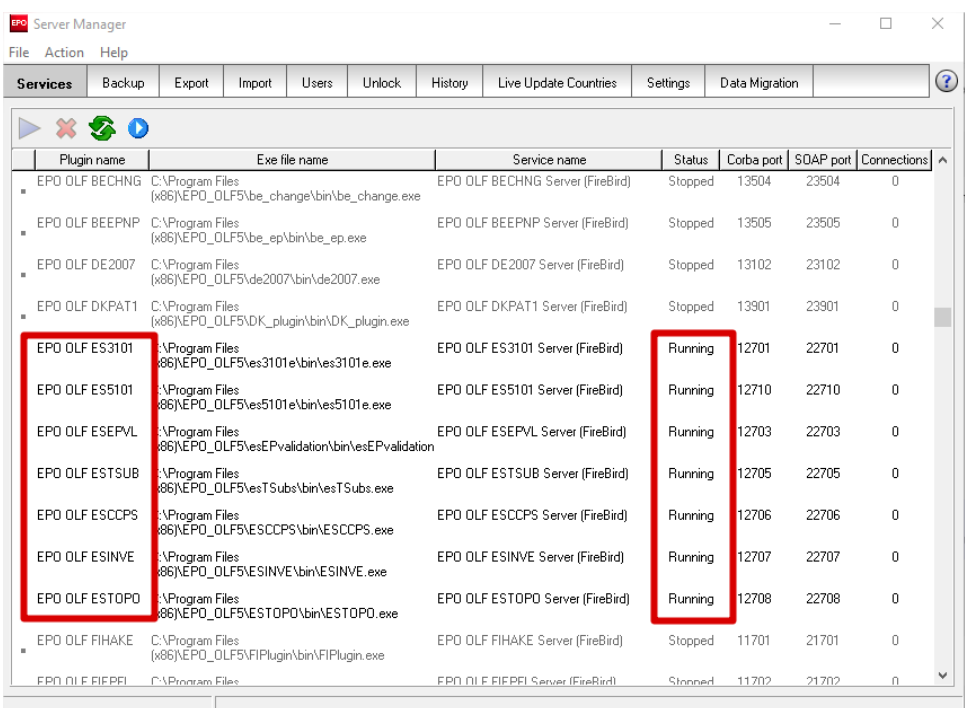

En el caso de que un servicio no esté arrancado, se debe seleccionar y pulsar la tecla azul:

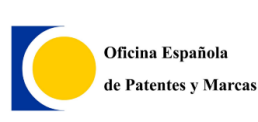

#### **Preguntas frecuentes sobre Solicitud-e de Invenciones (EOLF)**

### **Oficina española de Marcas y Patentes**

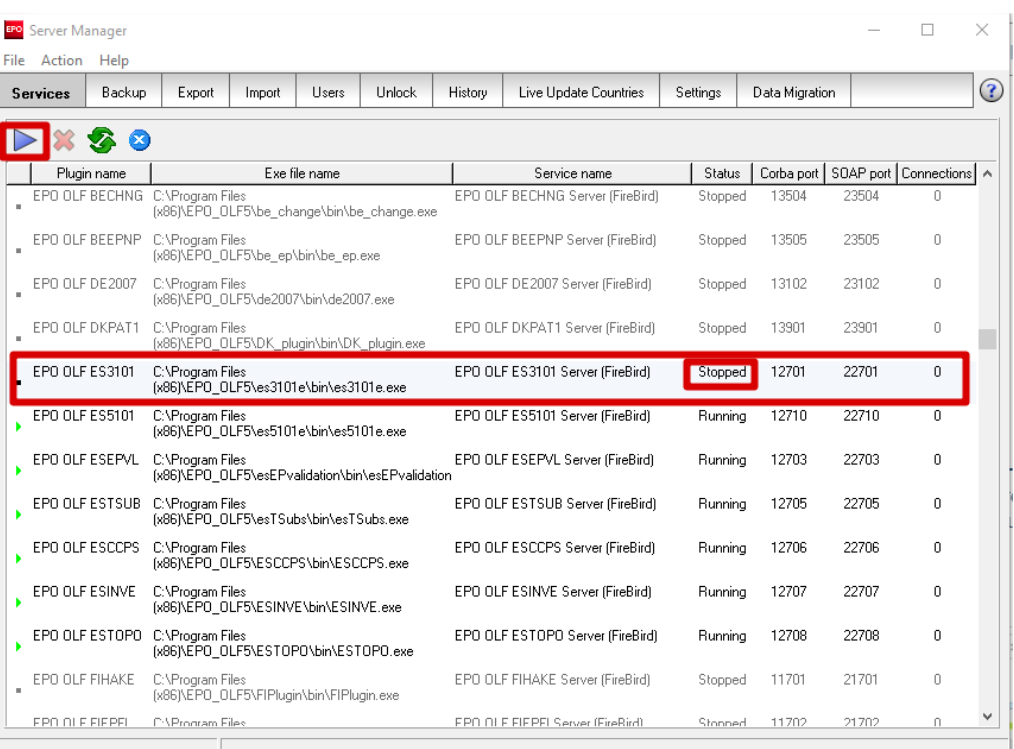

# <span id="page-23-0"></span>**1.4.Los parches instalados en mi equipo**

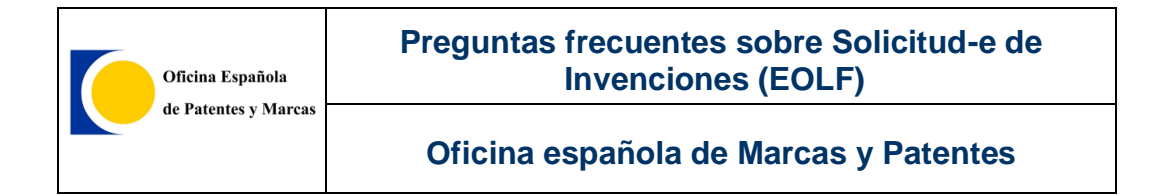

Ejecutar como administrador *Server Manager* (botón derecho del ratón sobre el icono y pulsar la opción ejecutar como administrador, luego en la ventana emergente pulsar Sí.).

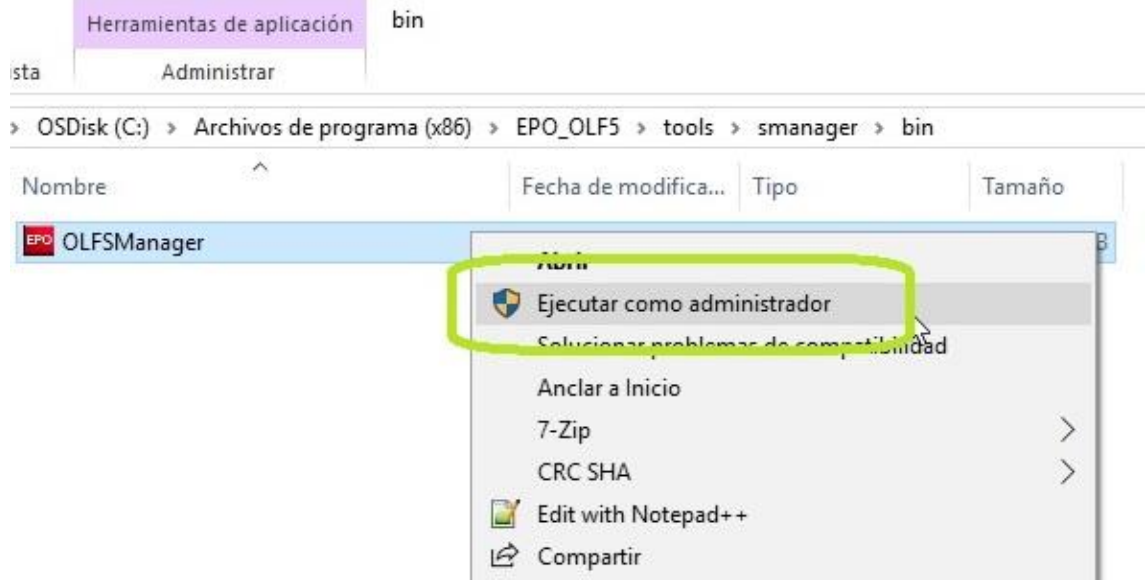

Una vez abierto el *Server Manager*, en la parte de arriba, en la barra de herramientas con las siguientes casillas: *File Action Help*. Pulsamos en **Help**.

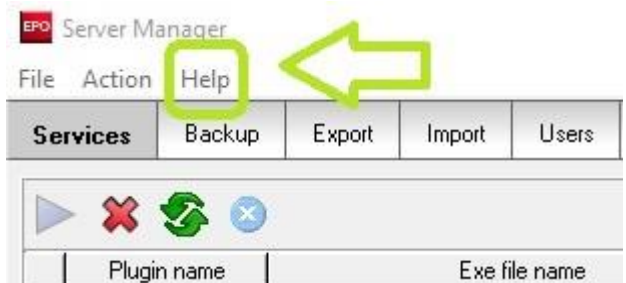

Elegir la última opción "*Create diagnostic file*".

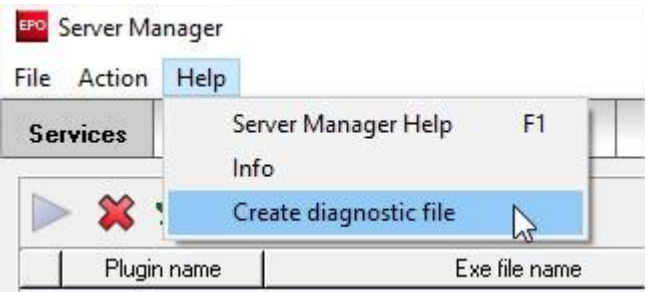

En la nueva ventana emergente hacer clic en "*Create*".

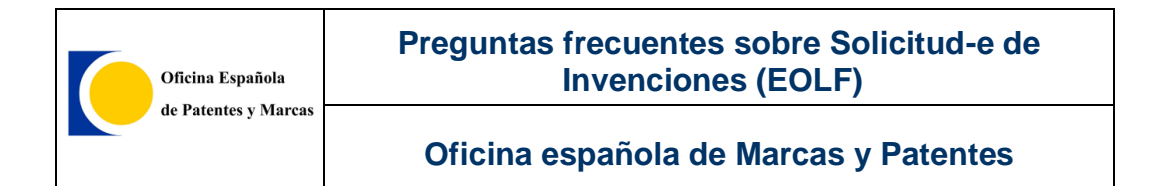

#### WARNING

You are about to create a diagnostic file in order to assist the user support services. You are free to delete any part of the data contained in the file or to not send the file at all. The data contained in the file will be stored and processed for the purposes for dealing with your support request only; they will be deleted thereafter.

#### **INSTRUCTIONS**

1. Check the file and the data contained therein and delete any information which you do not wish to send via e-mail or share with the user support services.

2. Send the file as attachment to the e-mail of the user support services (support@epo.org or the address of the respective national patent office).

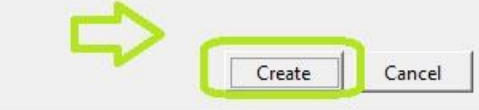

Por último seleccionar el directorio donde se guardará el informe y pulsamos en *Guardar*. (Asegurando que se tiene fijado el tipo de archivo en **.txt**).

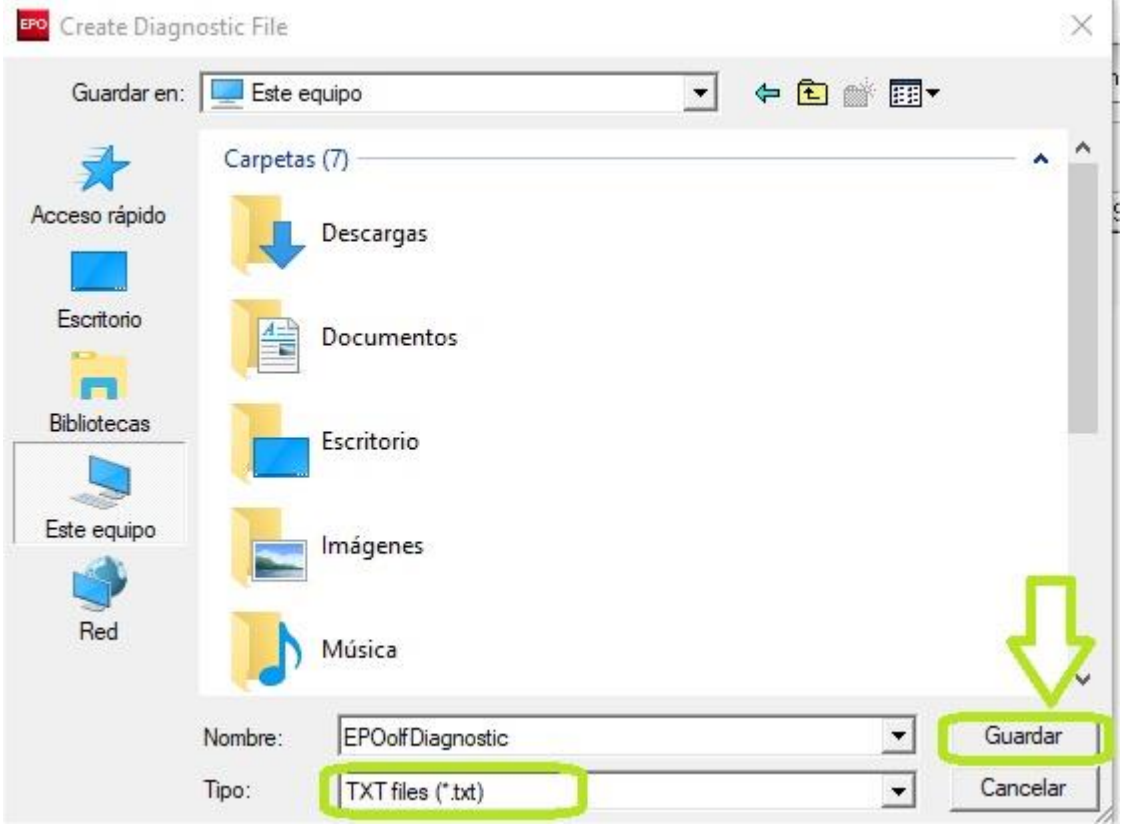

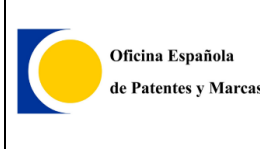

# <span id="page-26-0"></span>**2. MANUAL DE SOLICITUD DE INVENCIONES TRAVÉS DE ONLINE FILING**

# <span id="page-26-1"></span>**2.1.Presentación**

La *Oficina Española de Patentes y Marcas* ha desarrollado, utilizando la aplicación *Online Filing* de la *Oficina Europea de Patentes* (*EPO*) y en colaboración con la *Organización Mundial de la Propiedad Intelectual* (*OMPI*), el sistema informático que permitirá enviar a la *OEPM*, **por Internet**, solicitudes de patentes, modelos de utilidad, solicitudes internacionales PCT y otros trámites de invenciones.

*Online Filing* le permite enviar solicitudes de trámites de invenciones por vía electrónica mediante una conexión segura.

Una de las ventajas es que recibe el número de solicitud inmediatamente en su recibo.

El recibo siempre contiene la fecha y hora exacta de la solicitud recibida en la *OEPM*.

# <span id="page-27-0"></span>**2.2.Requisitos técnicos**

Para poder realizar una presentación de patentes en línea, vía Internet, con el cliente *Gestor de Ficheros Online Filing* se necesita lo siguiente:

#### **Hardware**

El mínimo requerido es:

- Procesador Intel Pentium 4 (o equivalente) 2.4 GHz
- De 2 a 4 GB RAM (Dependiendo del sistema operativo)
- 4 GB libre de disco duro
- Lector de tarjetas inteligentes conectado a un puerto USB.

#### **Software**

El software de *Online Filing* ha sido probado en los siguientes sistemas operativos:

- Microsoft Windows Vista (SP2), 32-bit y 64-bit.
- Microsoft Windows 7 (SP1), 32-bit y 64-bit.
- Microsoft Windows 8/8.1, 32-bit y 64-bit.
- Microsoft Windows 10, 32-bit y 64-bit.
- Microsoft Windows Server 2008, 32-bit.
- Microsoft Windows Server 2008 R2, 64-bit.
- Microsoft Windows Server 2012 / 2012 R2, 64-bit.
- Microsoft Windows Server 2016, 64-bit.

#### **Fuentes**

*Online Filing* requiere la **fuente Arial Unicode MS (TTF)** tanto para la instalación autónoma como la de servidor. Normalmente, esta fuente es automáticamente instalada con *MS Office*, no obstane, en el caso de no disponer de dicha fuente, puede ser incorporada al equipo descargándola de internet, para seleccionar dicha fuente, en el momento de realizar la correspondiente instalación del software, aparecerá la página:

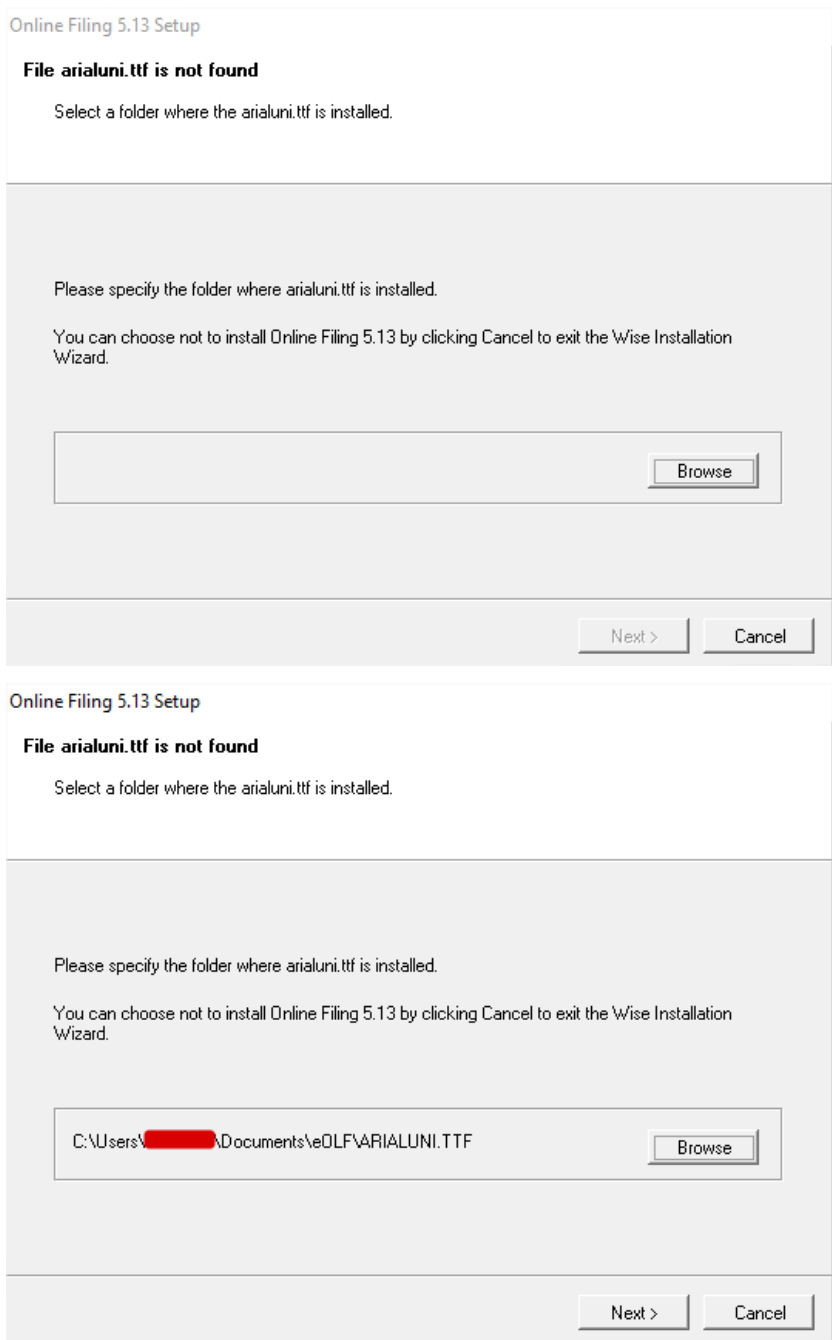

# <span id="page-29-0"></span>**2.3. Módulos específicos de la OEPM**

Puede instalar los siguientes módulos del programa:

- ES3101: Solicitud de patente o modelo de utilidad según Ley 11/1986
- ES5101: Solicitud de patente o modelo de utilidad según Ley 24/2015
- ES(TSubs): Trámite posterior de patente, modelo de utilidad y CCP
- PCT/RO/101: Solicitud internacional PCT/RO/101
- PCT-SFD: Envío de documentos con posterioridad a la solicitud internacional **PCT**
- PCT-DEMAND: Solicitud de examen preliminar internacional (PCT/IPEA/401)
- EP(1001E2K): Solicitud de concesión de patente europea (EPC 2000)
- ESEPVL: Solicitud de validación de patente europea
- ESCCPS: Solicitud de CCP, prórroga de CCP y aportación voluntaria de documentación
- ESTOPO: Solicitud, contestación a objeciones y petición de certificación de Topografía de Producto Semiconductor
- ESINVE: Otros trámites de invenciones y topografías de productos semiconductores

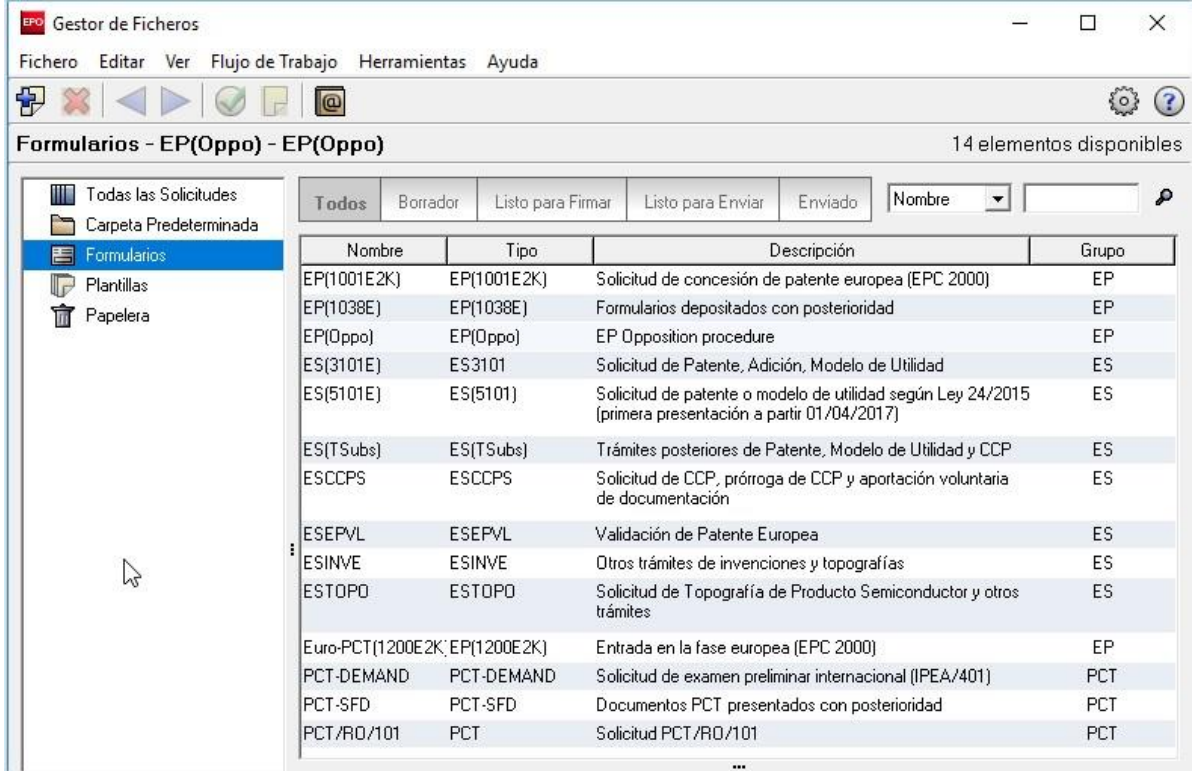

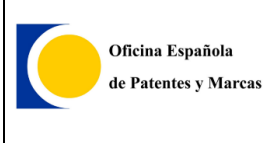

# <span id="page-30-0"></span>**2.4. Trámites que se pueden solicitar con** *Online Filing* **(EOLF)**

En la sección de *Trámites que se pueden solicitar con EOLF* de nuestra web se muestran los trámites de invenciones que se pueden enviar por Internet, y los módulos de *Online Filing* que se han de utilizar para ello:

• **Patente nacional**

<https://sede.oepm.gob.es/eSede/es/patentes/patente-nacional/>

- **Modelo de utilidad** <https://sede.oepm.gob.es/eSede/es/patentes/modelo-de-utilidad/>
- **Patente europea** <https://sede.oepm.gob.es/eSede/es/patentes/patente-europea/>
- **Solicitud internacional PCT** <https://sede.oepm.gob.es/eSede/es/patentes/patente-internaciona-pct/>
- **Certificados complementarios de protección** [https://sede.oepm.gob.es/eSede/es/patentes/certificados-complementarios](https://sede.oepm.gob.es/eSede/es/patentes/certificados-complementarios-de-proteccion/)[de-proteccion/](https://sede.oepm.gob.es/eSede/es/patentes/certificados-complementarios-de-proteccion/)

#### • **Topografías de productos semiconductores**

[https://sede.oepm.gob.es/eSede/es/patentes/topografias-de-productos](https://sede.oepm.gob.es/eSede/es/patentes/topografias-de-productos-semiconductores/)[semiconductores/](https://sede.oepm.gob.es/eSede/es/patentes/topografias-de-productos-semiconductores/)

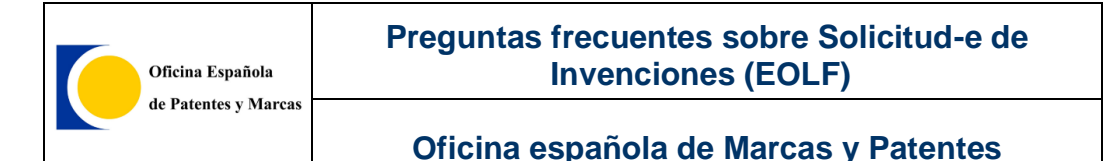

#### Los módulos de Online Filing son los siguientes:

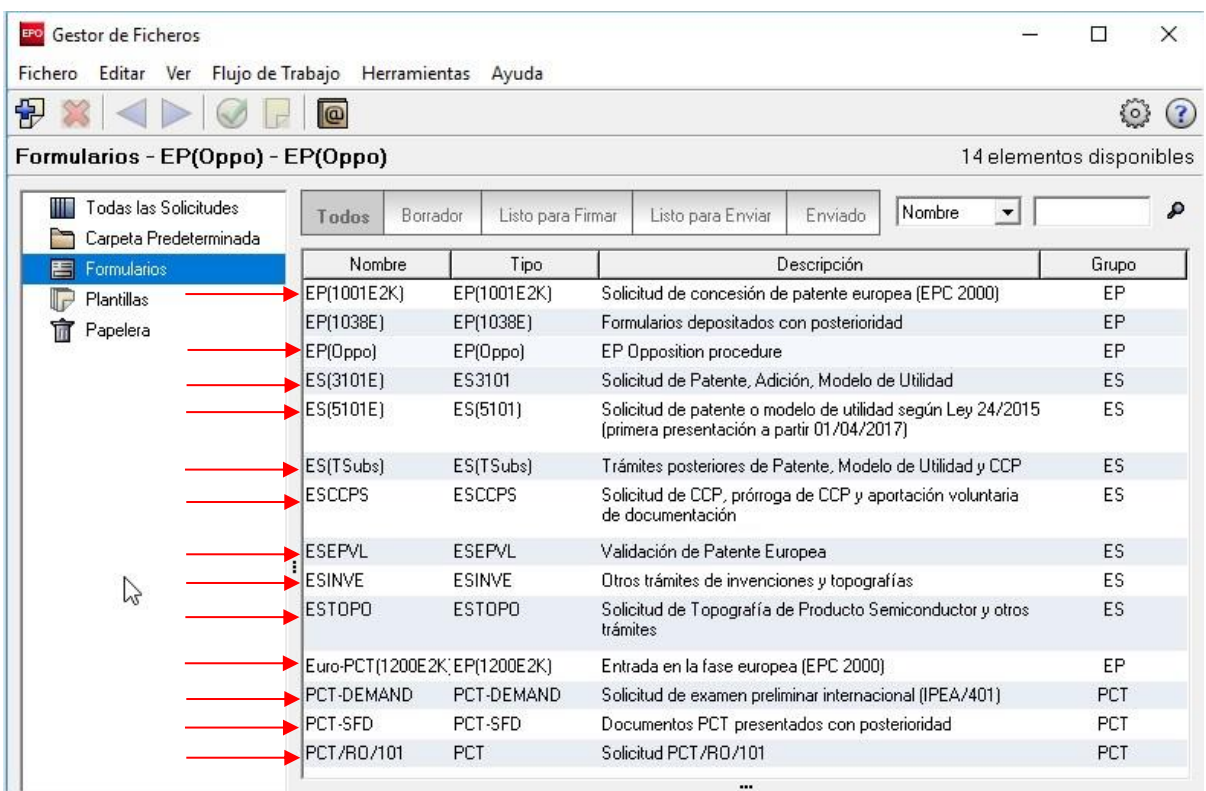

## <span id="page-31-0"></span>**2.5. Registrarse como usuario de Solicitud-e de Invenciones**

Una vez en disposición de un certificado electrónico, para dotar de seguridad adicional al sistema, los usuarios deberán **registrarse** también como tales en el servicio de *Solicitud-e de Invenciones*.

Cuando se tenga el certificado electrónico instalado en el ordenador o introducido en el lector de tarjetas (si éste fuese en tarjeta), hay que ir al apartado de *Registro de usuario* de la página web de *Requisitos técnicos de Solicitud-e de Invenciones a través de eOLF*:

- [https://sede.oepm.gob.es/eSede/es/informacion/INFORMACION-SOBRE-](https://sede.oepm.gob.es/eSede/es/informacion/INFORMACION-SOBRE-EOLF/?mig=/es/patentes/patente-nacional/)[EOLF/?mig=/es/patentes/patente-nacional/](https://sede.oepm.gob.es/eSede/es/informacion/INFORMACION-SOBRE-EOLF/?mig=/es/patentes/patente-nacional/)
- [https://sede.oepm.gob.es/eSede/es/informacion/INFORMACION-SOBRE-](https://sede.oepm.gob.es/eSede/es/informacion/INFORMACION-SOBRE-EOLF/?mig=/es/patentes/modelo-de-utilidad/)[EOLF/?mig=/es/patentes/modelo-de-utilidad/](https://sede.oepm.gob.es/eSede/es/informacion/INFORMACION-SOBRE-EOLF/?mig=/es/patentes/modelo-de-utilidad/)
- [https://sede.oepm.gob.es/eSede/es/informacion/INFORMACION-SOBRE-](https://sede.oepm.gob.es/eSede/es/informacion/INFORMACION-SOBRE-EOLF/?mig=/es/patentes/patente-europea/)[EOLF/?mig=/es/patentes/patente-europea/](https://sede.oepm.gob.es/eSede/es/informacion/INFORMACION-SOBRE-EOLF/?mig=/es/patentes/patente-europea/)
- [https://sede.oepm.gob.es/eSede/es/informacion/INFORMACION-SOBRE-](https://sede.oepm.gob.es/eSede/es/informacion/INFORMACION-SOBRE-EOLF/?mig=/es/patentes/patente-internaciona-pct/)[EOLF/?mig=/es/patentes/patente-internaciona-pct/](https://sede.oepm.gob.es/eSede/es/informacion/INFORMACION-SOBRE-EOLF/?mig=/es/patentes/patente-internaciona-pct/)
- [https://sede.oepm.gob.es/eSede/es/informacion/INFORMACION-SOBRE-](https://sede.oepm.gob.es/eSede/es/informacion/INFORMACION-SOBRE-EOLF/?mig=/es/patentes/certificados-complementarios-de-proteccion/)[EOLF/?mig=/es/patentes/certificados-complementarios-de-proteccion/](https://sede.oepm.gob.es/eSede/es/informacion/INFORMACION-SOBRE-EOLF/?mig=/es/patentes/certificados-complementarios-de-proteccion/)
- [https://sede.oepm.gob.es/eSede/es/informacion/INFORMACION-SOBRE-](https://sede.oepm.gob.es/eSede/es/informacion/INFORMACION-SOBRE-EOLF/?mig=/es/patentes/topografias-de-productos-semiconductores/)[EOLF/?mig=/es/patentes/topografias-de-productos-semiconductores/](https://sede.oepm.gob.es/eSede/es/informacion/INFORMACION-SOBRE-EOLF/?mig=/es/patentes/topografias-de-productos-semiconductores/)

# <span id="page-32-0"></span>**2.6. Requisitos de los archivos PDF**

Para garantizar el cumplimiento de la normativa sobre tipificación de envío y proceso de solicitudes por vía electrónica (Anexo F) sobre los archivos *PDF*, se necesita que cumplan los siguientes criterios:

- Compatible con Adobe PDF 1.4
- Que tenga la fuente incluida (excepción: se aceptan fuentes de Base 14)
- Que no esté cifrado
- Que no tenga objetos incrustados (objetos OLE)
- Tamaño A4 (+-5%)

Para más información al respecto, o cualquier incidencia en relación a los archivos *PDF* no dude en contactar con asistencia técnica al usuario ([soportefuncional@oepm.es](mailto:soportefuncional@oepm.es)).

## <span id="page-32-1"></span>**2.7. Soporte para otros certificados-e en tarjeta**

En el caso que quiera utilizar el software *Online Filing* con certificados-e en tarjeta que no sean el DNI-e, el de la *Fábrica Nacional de Moneda y Timbre (FNMT)* o el certificado de la *EPO* y sea de una autoridad certificadora admitida por la *Administración Pública* necesita descargar e instalar el siguiente parche:

[http://docs.epoline.org/epoline/products/npo/20100107\\_esptch5001.exe](http://docs.epoline.org/epoline/products/npo/20100107_esptch5001.exe)

# <span id="page-33-0"></span>**2.8. Solicitud de certificado Electrónico de la WIPO.**

#### **Solicitud:**

**El certificado de la WIPO solo puede ser utilizado para el registro de solicitudes de tipo PCT.**

Si no dispone de certificado Electrónico con clave privada puede Solicitar uno en la *WIPO* que también le será válido para realizar este trámite. **(Importante realizar la solicitud mediante Internet Explorer)**

Enlace de Solicitud de certificado:

https://pki.symauth.com/certificateservice/?ac=981390&pf=2.16.840.1.113733.1.16.1.2.3.1.1.671711212

Cumplimentamos todos los datos y hacemos clic en **"Submit".** Seguidamente procedemos **"aceptar y permitir"** a todas las ventanas que se muestren.

# <span id="page-34-0"></span>**2.9. Registrar Certificado Electrónico.**

Para poder firmar y enviar trámites, es indispensable disponer de certificado electrónico vigente. El mismo tiene que estar registrado en la *OEPM*. **(Importante tener el certificado instalado en el Navegador Internet Explorer y realizar la solicitud mediante el mismo)**

Enlace de Enrolamiento:<https://olf.oepm.es/olf/enrol/>

Cumplimentamos los datos que nos solicitar la Web y hacernos clic en **"Actualizar datos"**.

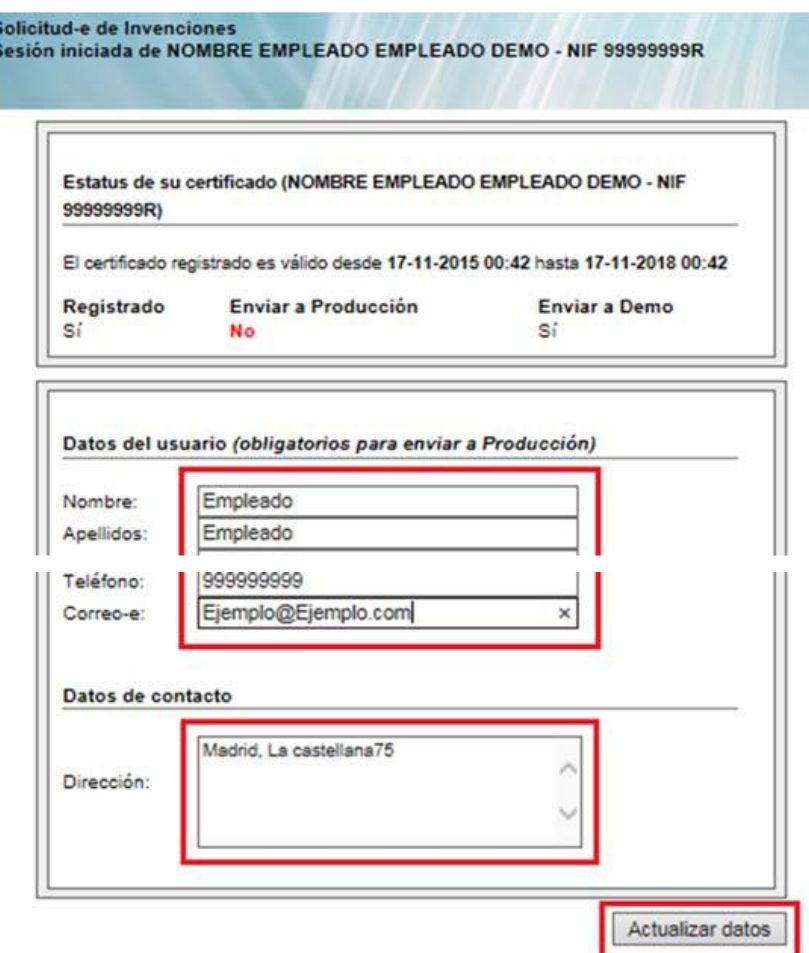

Para más información o soporte contacte con ayudausuarios@oepm.es

Luego se mostrará la siguiente ventana Indicando que la actualización fue exitosa.

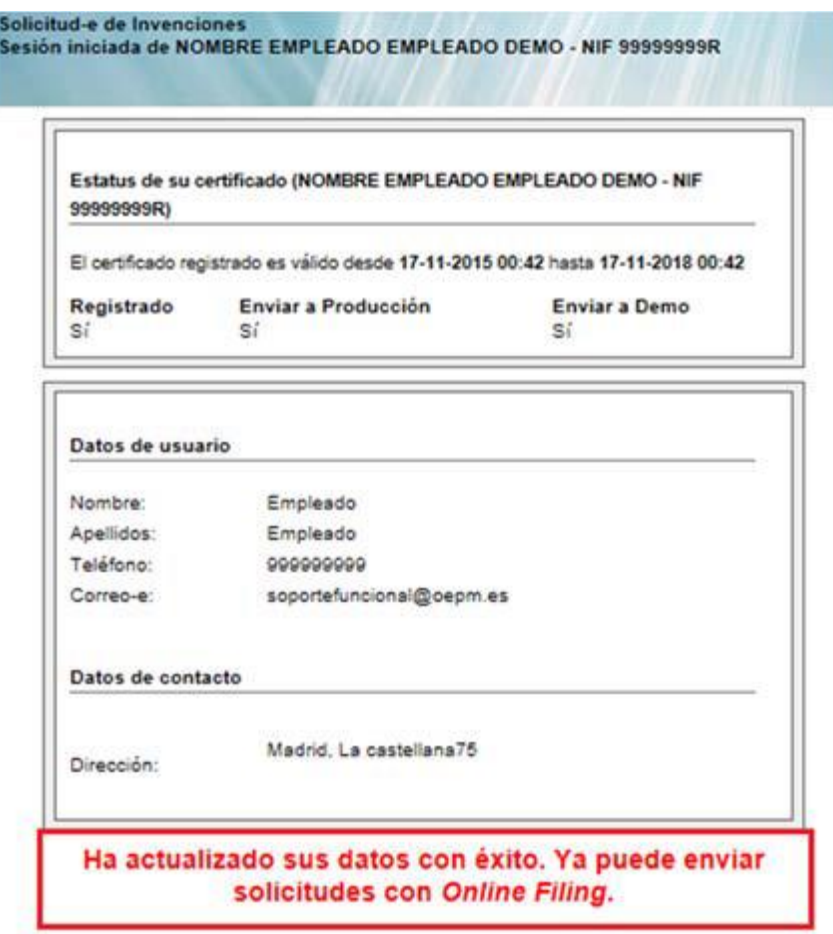

Para más información o soporte contacte con ayudausuarios@oepm.es

Cerramos por completo el navegador y esperamos aproximadamente 30 minutos para que se vuelque en los servidores la información actualizada sobre el certificado registrado.
# **2.10.Exportar Certificado Electrónico desde el Navegador Internet Explorer**

*Debe recordar que, si no le permite realizar la exportación con clave privada, el certificado no será útil posteriormente para los trámites de la OEPM. También queremos hacer constar que, si el certificado es en tarjeta, el mismo no se puede exportar.*

Diríjase a opciones de internet a través del menú **"Inicio":**

Oficina Española de Patentes y Marcas

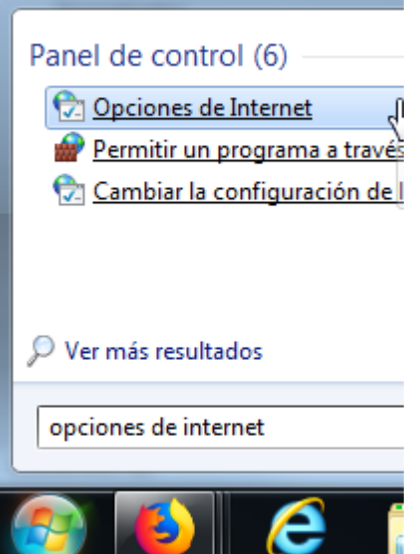

En la pestaña "**contenido**" acceda a "**certificados**". Una vez dentro, seleccione el certificado y haga clic en el botón "**Exportar**".

Imagen orientativa.

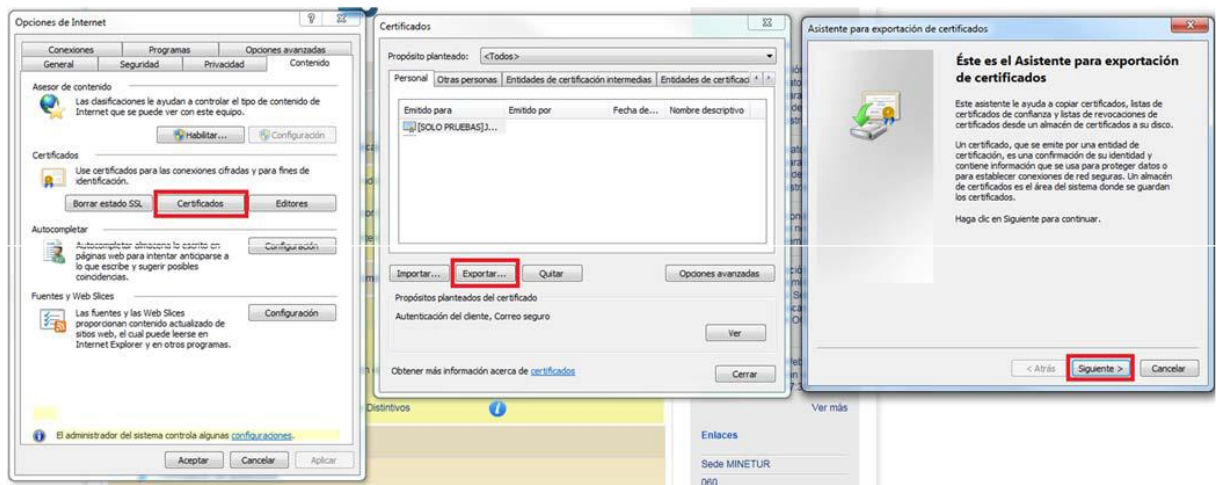

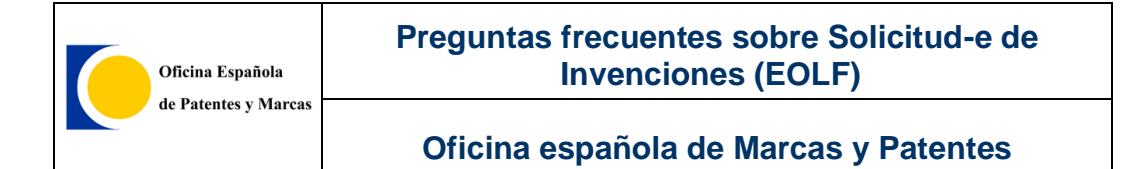

Deberá exportar el certificado con clave privada. Posteriormente continuar el proceso del asistente indicando siguiente.

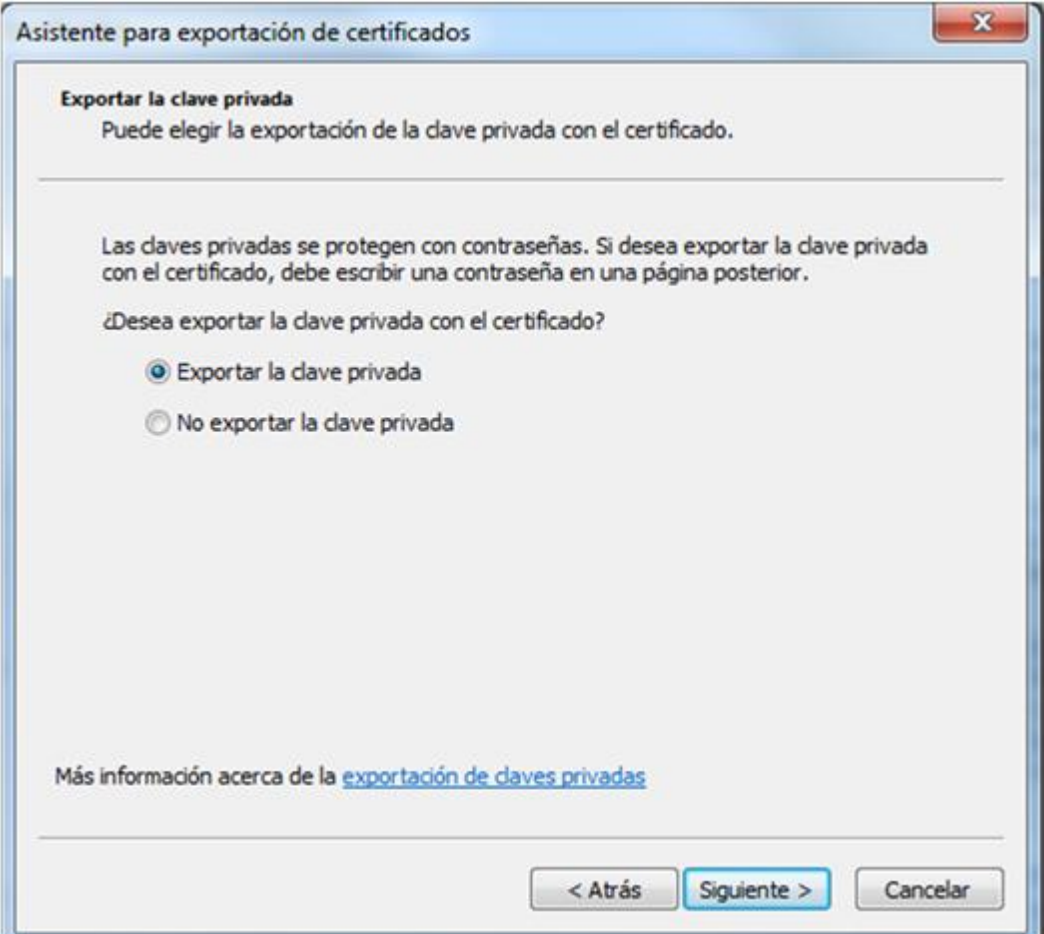

Tras esto, marque las opciones como le mostramos en la siguiente pantalla:

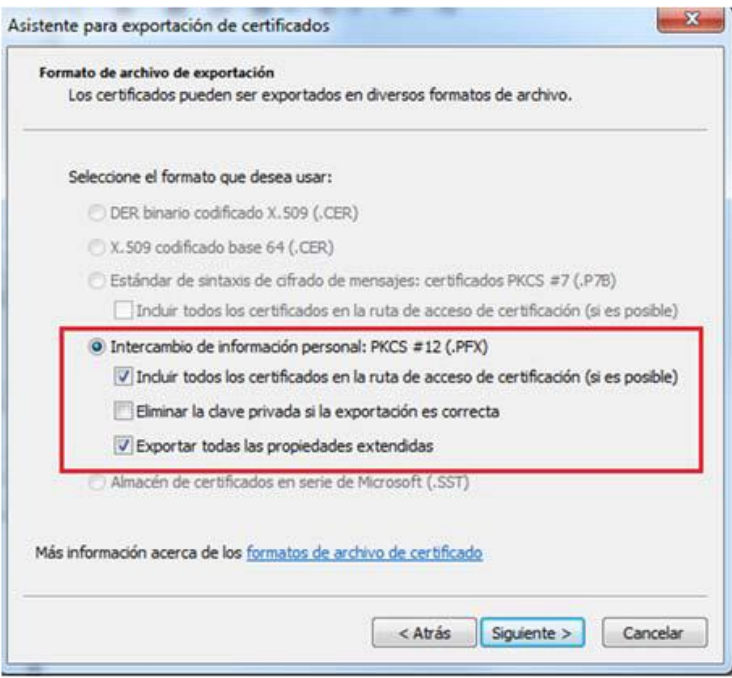

Ahora debe indicar una contraseña (la que usted desee) que deberá recordar para futuras importaciones en los diferentes navegadores o solicitud de la misma en aplicaciones donde sea requerida (un ejemplo de ello es *EOLF*).

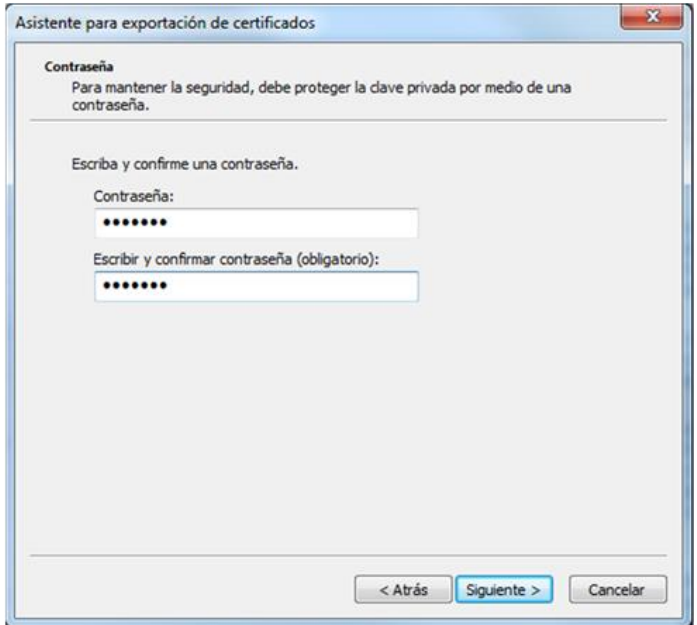

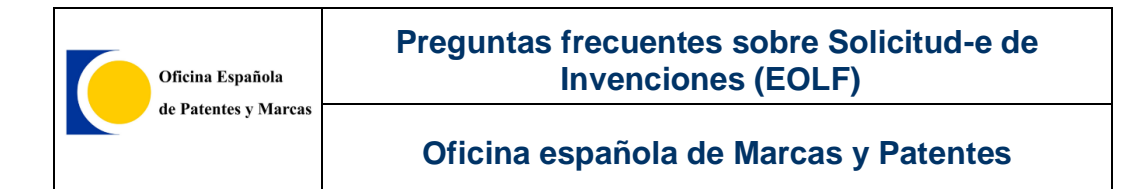

Es el momento de indicar un nombre al archivo y elegir una ruta donde quiera guardar el documento exportado, lo que se realiza desde el botón examinar de la siguiente pantalla.

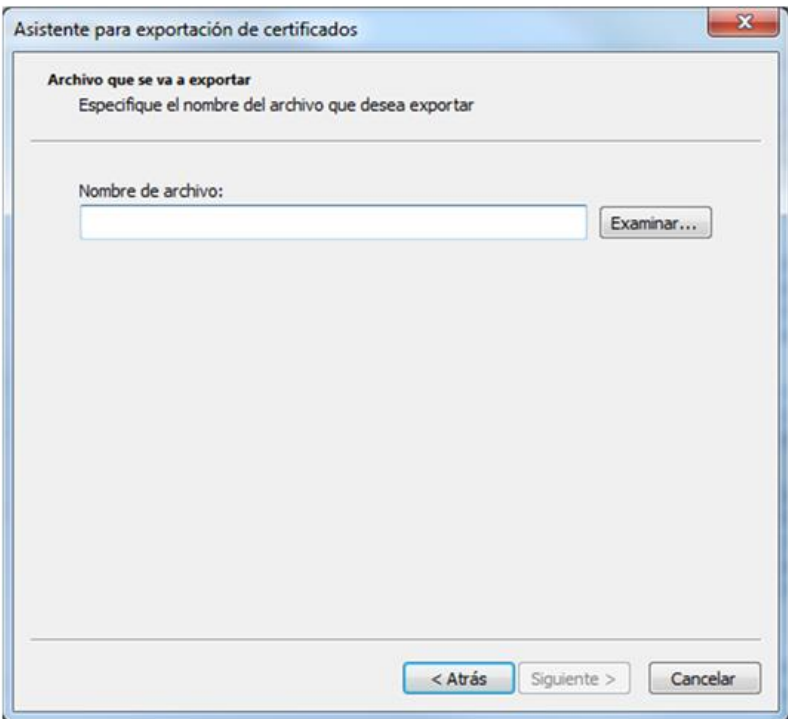

Pulse finalizar y el proceso se habrá completado. Tendrá exportado el certificado electrónico con clave privada en un documento que podrá llevarse consigo.

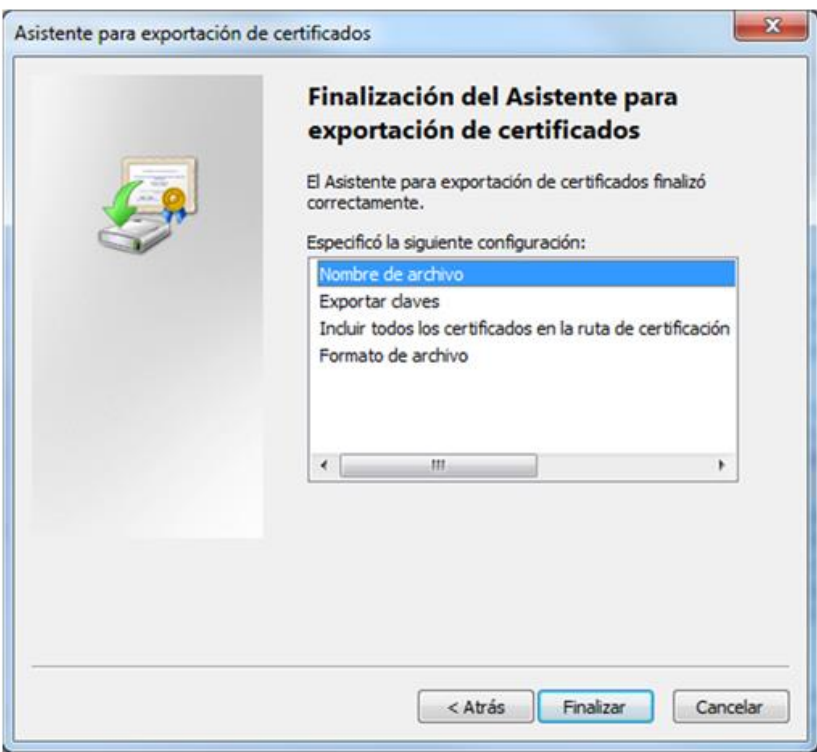

# **2.11.Online Filing Server Manager**

**Importante**: Antes de empezar, el usuario debe tener permisos de Administrador sobre su equipo.

# **2.11.1.DESCRIPCIÓN**

El *Server Manager* es una utilidad con la cual se puede exportar, importar, realizar copias de seguridad, vaciar la base de datos, visualizar los usuarios conectados (*Online Filing* para uso red). Vamos a analizar las funciones importar, exportar, copias de seguridad y vaciar la base de datos. Para otras funciones, véase el apartado de instalación *Gestor de Ficheros Online Filing* para uso en red.

## **2.11.2.INSTALACIÓN**

La instalación de la utilidad Server Manager se realiza automáticamente cuando se instala el cliente *Online Filing* (Gestor de Ficheros) con la opción modo de *Instalación autónoma o Instalación Servidor*.

Si seleccionamos *Instalación autónoma*, el programa de instalación instalará el Gestor de Ficheros y la utilidad *Server Manager*.

Si seleccionamos *Instalación Servidor*, el programa de instalación instalará solamente la utilidad *Server Manager*.

Podemos seleccionar una de las dos opciones. Podría, si desea realizar pruebas con la utilidad *Server Manager* en su empresa, instalar la parte *Servidor* en un servidor (o pc dedicado). Si es particular, elija la *Instalación Autónoma* en un equipo de pruebas.

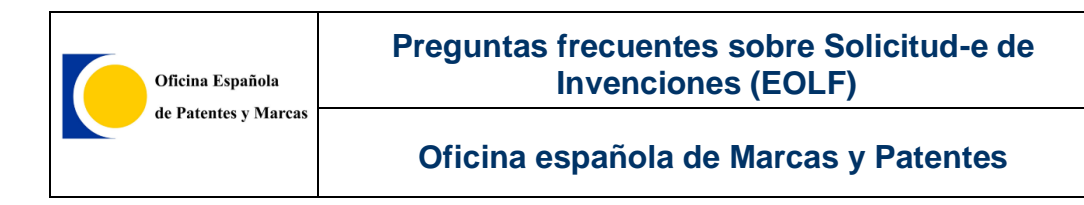

# **2.11.3.COPIA DE SEGURIDAD**

Con el Server Manager se puede realizar *backups* (copias de seguridad) de la base de datos del cliente. Con las copias de seguridad podemos guardar toda la información / datos del usuario en una ubicación diferente (externa) del disco duro. La copia de seguridad está disponible para los modos producción y demo.

Antes iniciar el *backup*, procure que ningún usuario esté utilizando el *Gestor de Ficheros* y sin tener algún trámite abierto.

Para iniciar *Server Manager*, haga clic sobre la aplicación:

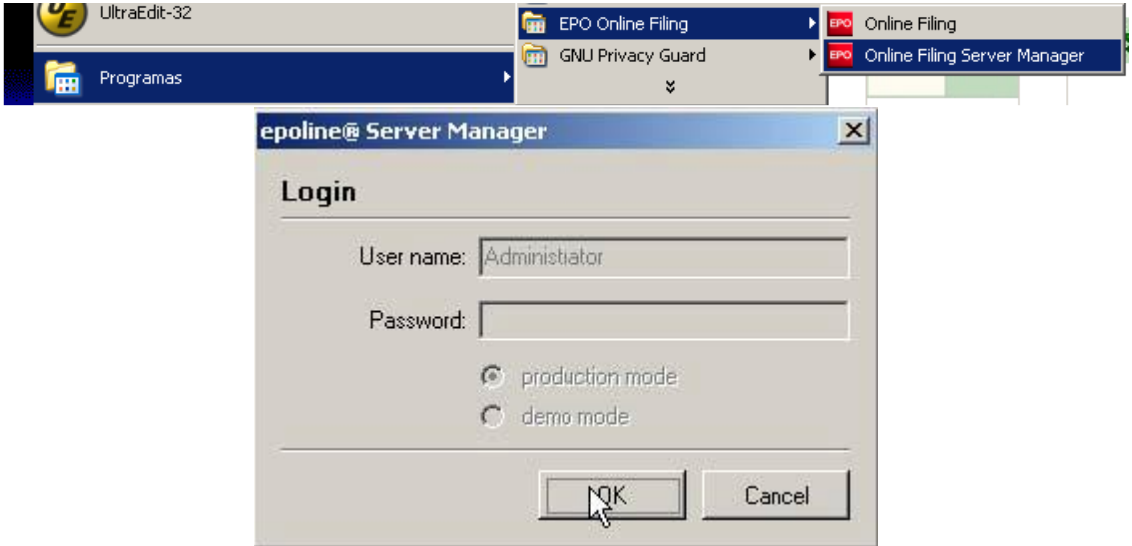

Pulse OK (modo producción por defecto)

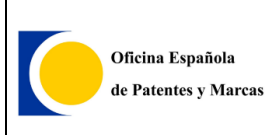

### **Preguntas frecuentes sobre Solicitud-e de Invenciones (EOLF)**

### **Oficina española de Marcas y Patentes**

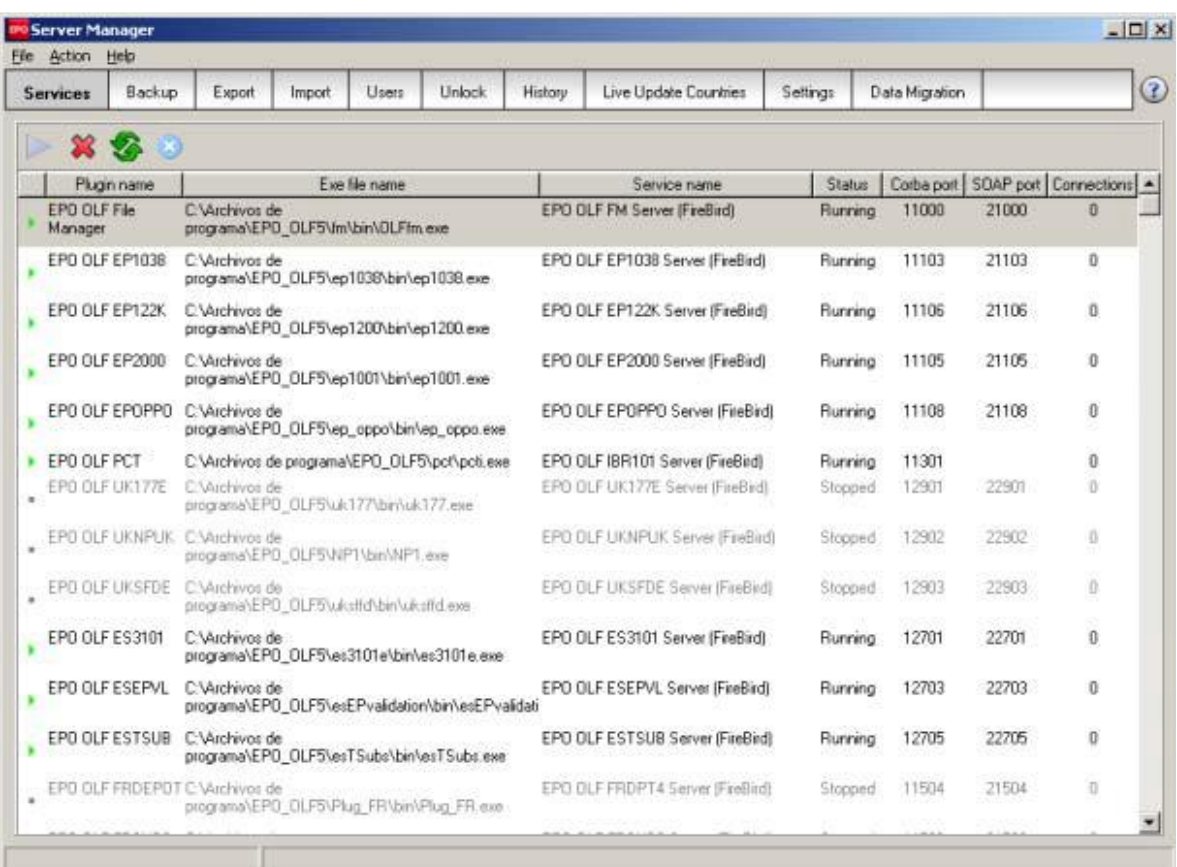

### Seleccione la etiqueta Backup ...

Para iniciar la copia de seguridad pulse el icono

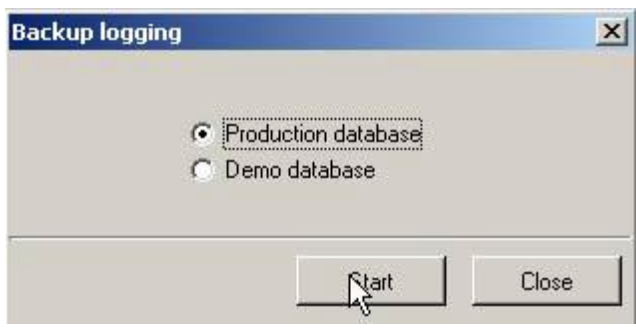

Elija *Production Database* (También se puede elegir *Demo database*, pero en este ejemplo utilizamos *Production database*)

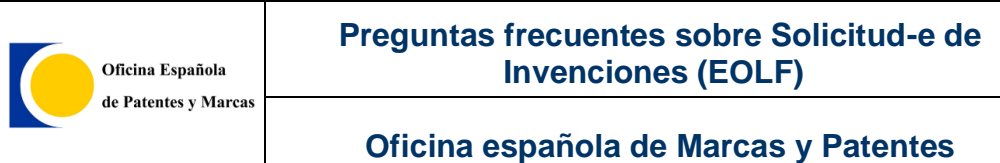

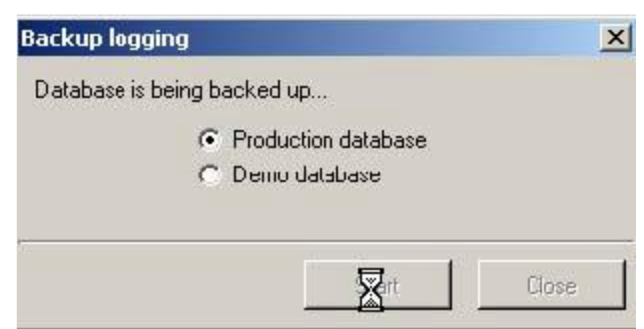

### Se inicia el backup...

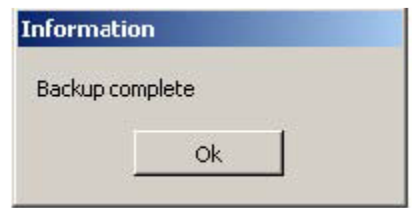

El backup se ha finalizado. Pulse Ok.

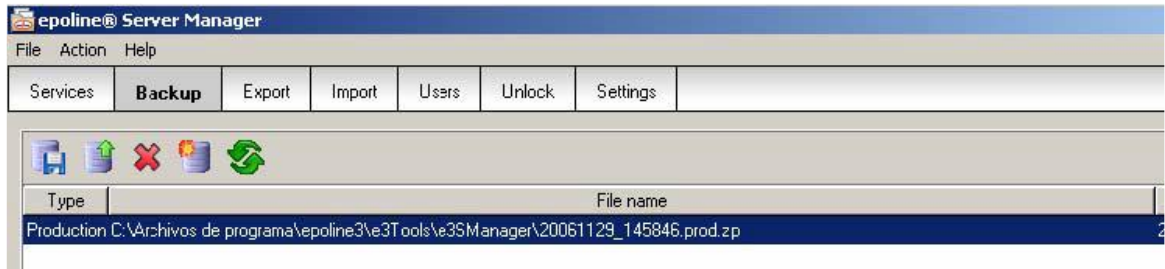

Ahora se puede guardar la copia de seguridad (en formato zip) en otro lugar. Es importante indicar que la copia se guarda por defecto en **C:\Archivos de programa\EPO\_OLF\OLFTools\OLFSManager**. Se puede cambiar la ubicación por defecto en "Settings"

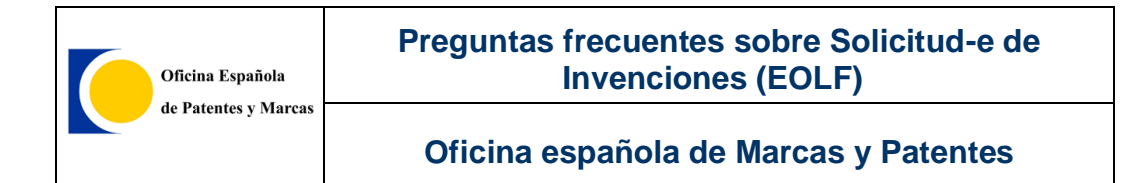

#### **Etiqueta** Settings

Si pulsamos el icono de la carpeta ubicada a la derecha de ruta

CArchivos de programa\epoline3\e3Tools\e3SManager\, podremos elegir otra ubicación para guardar las copias de seguridad por defecto; esto puede ser una carpeta en red, disco USB, etc. Los cambios se guardan automáticamente.

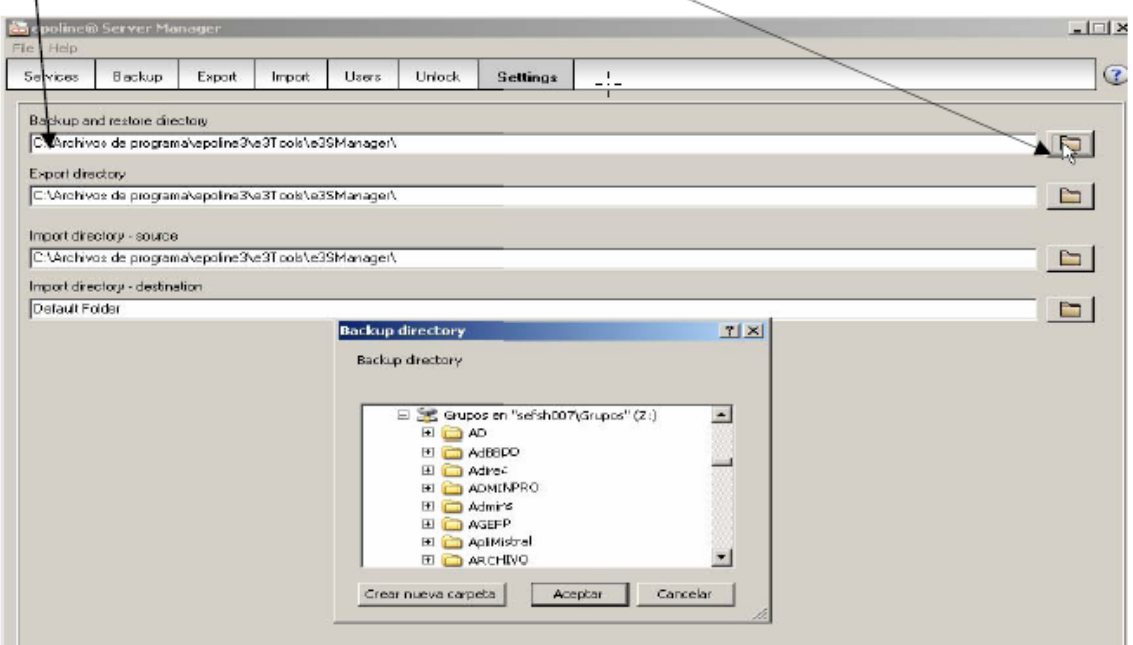

Ahora podemos guardar nuestra copia de seguridad en un sitio seguro.

Si se borra la copia accidentalmente, siempre podremos recuperar los datos, copiando el fichero ZIP (la copia) a la ubicación correspondiente.

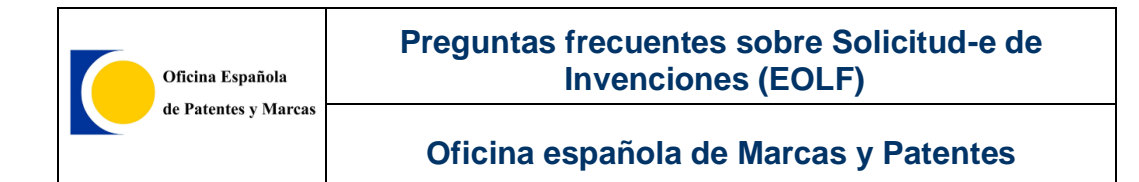

### Ejemplo:

En esta prueba, vamos borrar la copia de seguridad. Antes de iniciar, **copiamos** el fichero ZIP a otra ubicación, por ejemplo a otra carpeta (o disco en red etc.)

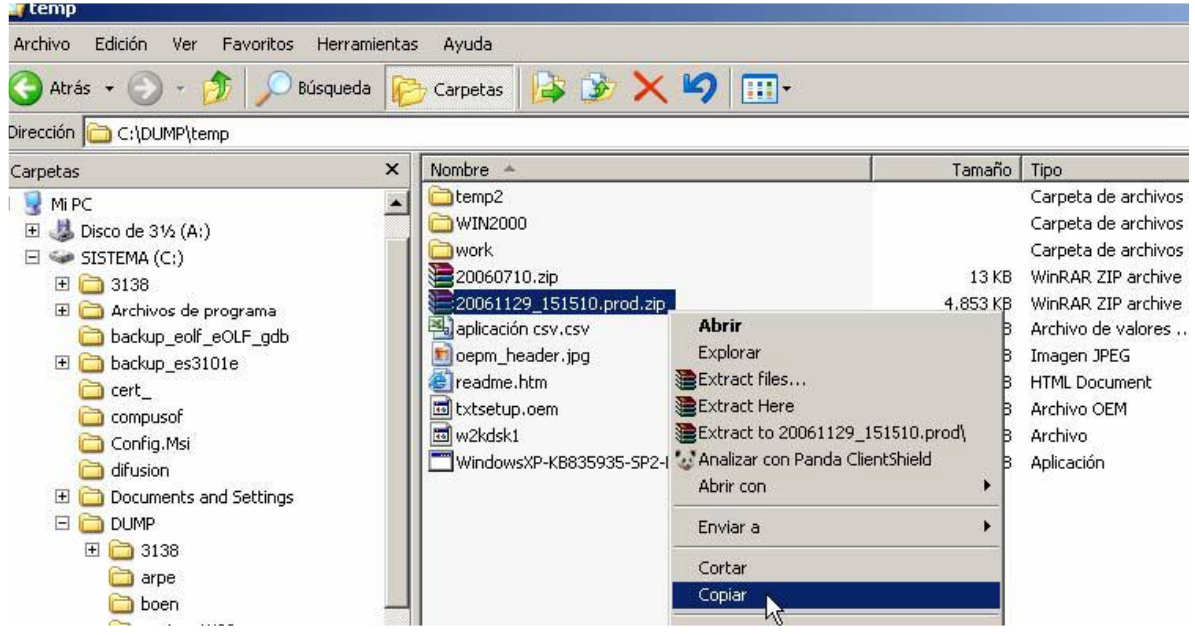

Una vez copiado, podemos borrar el fichero:

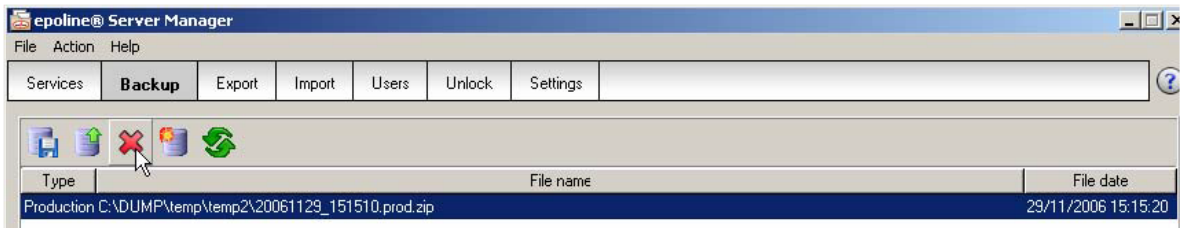

Para borrar, pulse en:

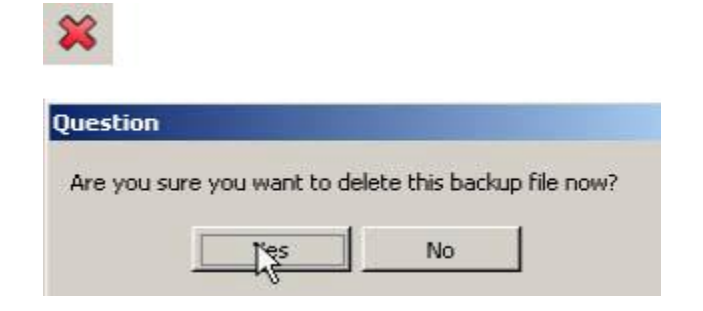

Pulse Yes.

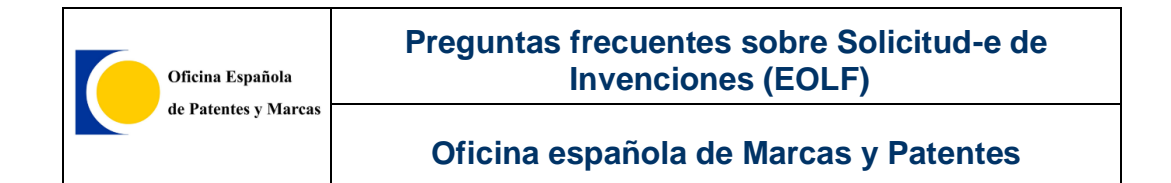

#### Resultado:

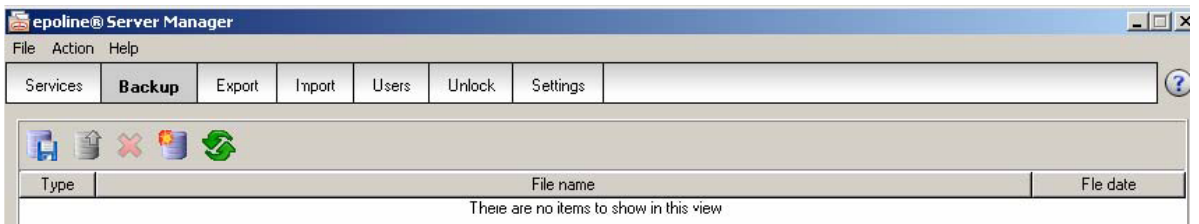

Se pueden recuperar los datos, cambiando la ubicación en *Settings* a la nueva ubicación o simplemente volver a copiar el fichero ZIP (la copia de seguridad) a la ubicación original.

Hay que tener en cuenta que solamente se puede restaurar la copia de seguridad de **modo producción** a la base de datos de **modo producción** y solamente se puede restaurar la copia de seguridad de **modo demo** a la base de datos de **modo demo.**

Ahora, pulse el icono de Restore

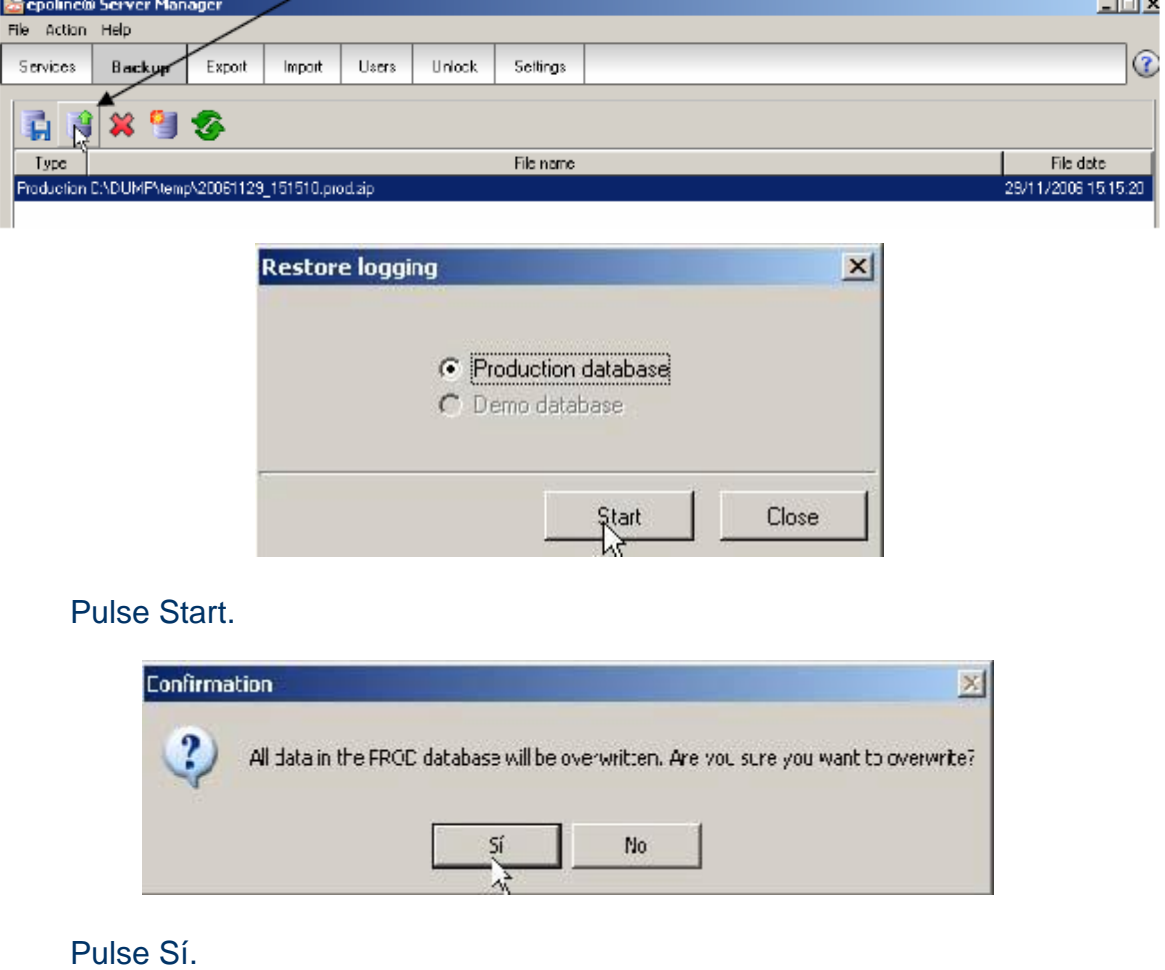

# **2.11.4.EXPORTAR E IMPORTAR**

Con la función de exportar se puede exportar todos los elementos (solicitudes) en la base de datos del cliente *Online Filing*. **Solamente se puede utilizar la función de exportar / importar en modo producción.**

### ➢ **Exportar solicitudes**

Para exportar los trámites deberá seguir los siguientes pasos:

Abra la aplicación de *Online Filing Server Manager* y diríjase a la pestaña *Export*.

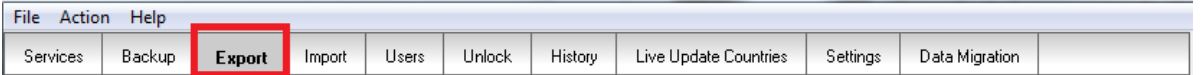

#### Pulse sobre el "TICK" verde para seleccionar todos los trámites y pulse sobre

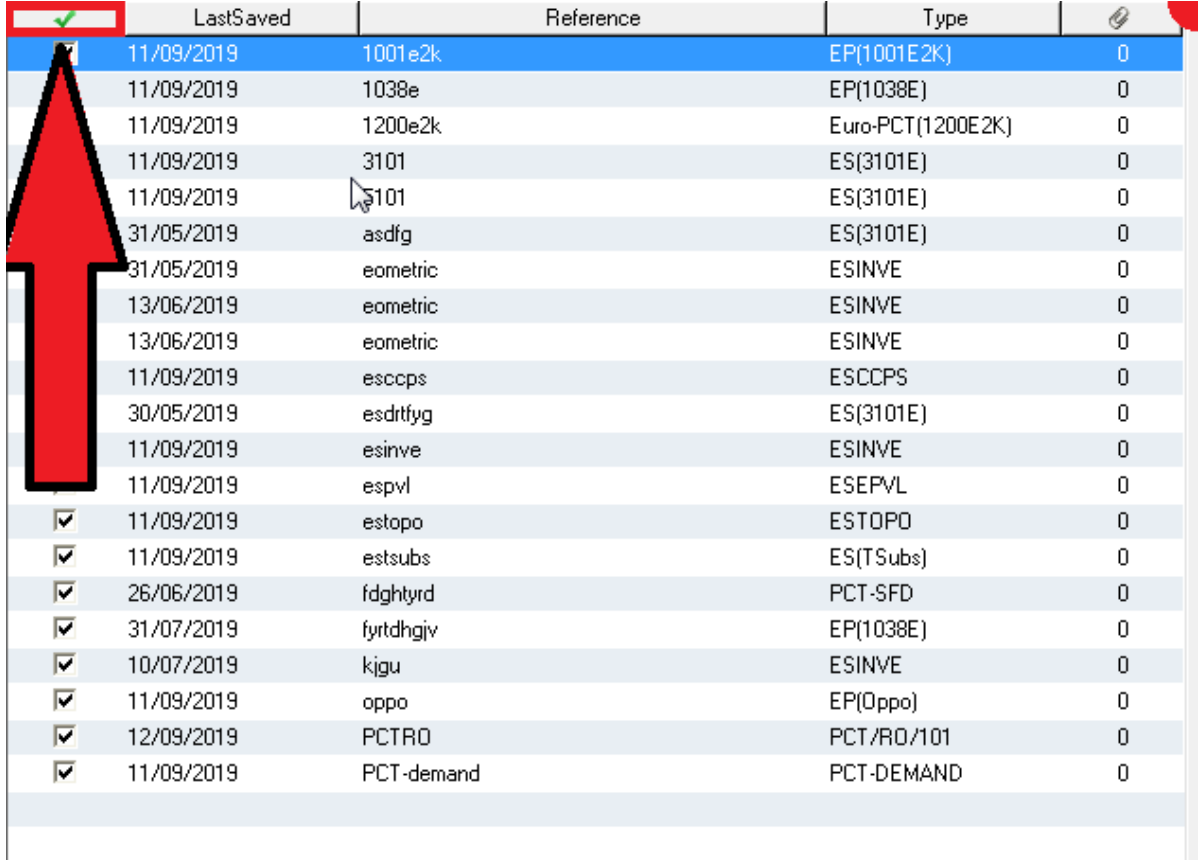

Una vez ha pulsado sobre  $\frac{1}{s_{\text{ettings}}}$  debe pulsar sobre

Copie la siguiente ruta, seleccionándola con el ratón:

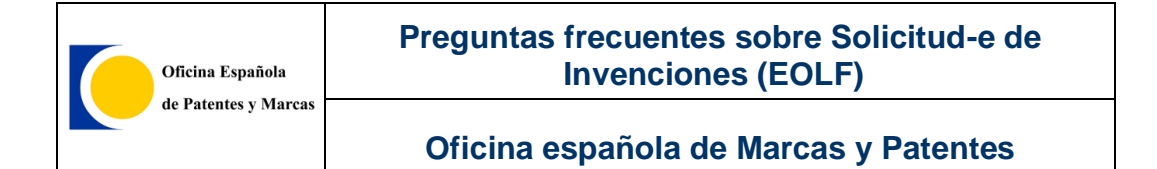

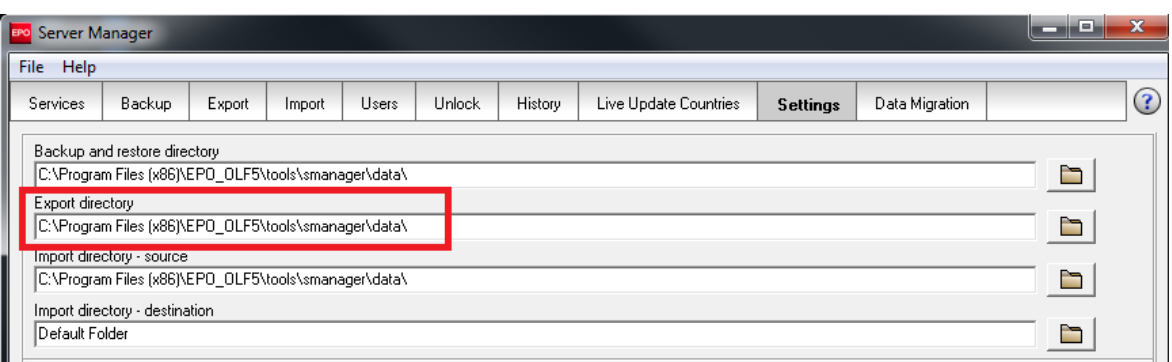

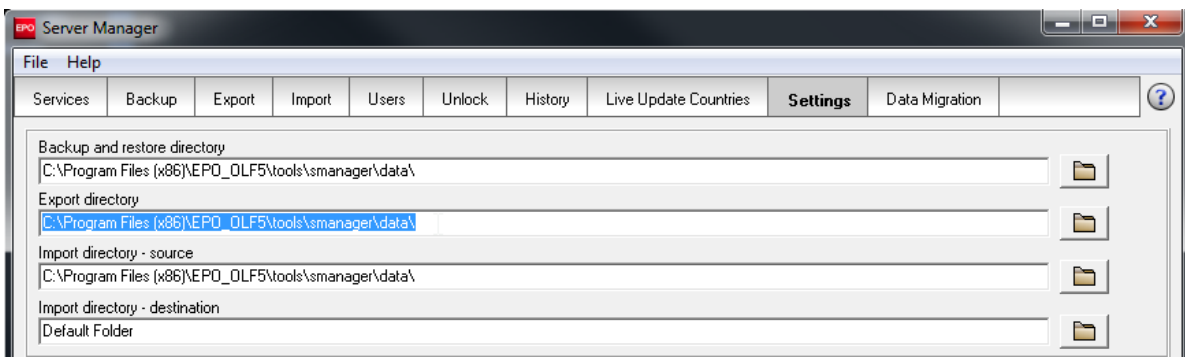

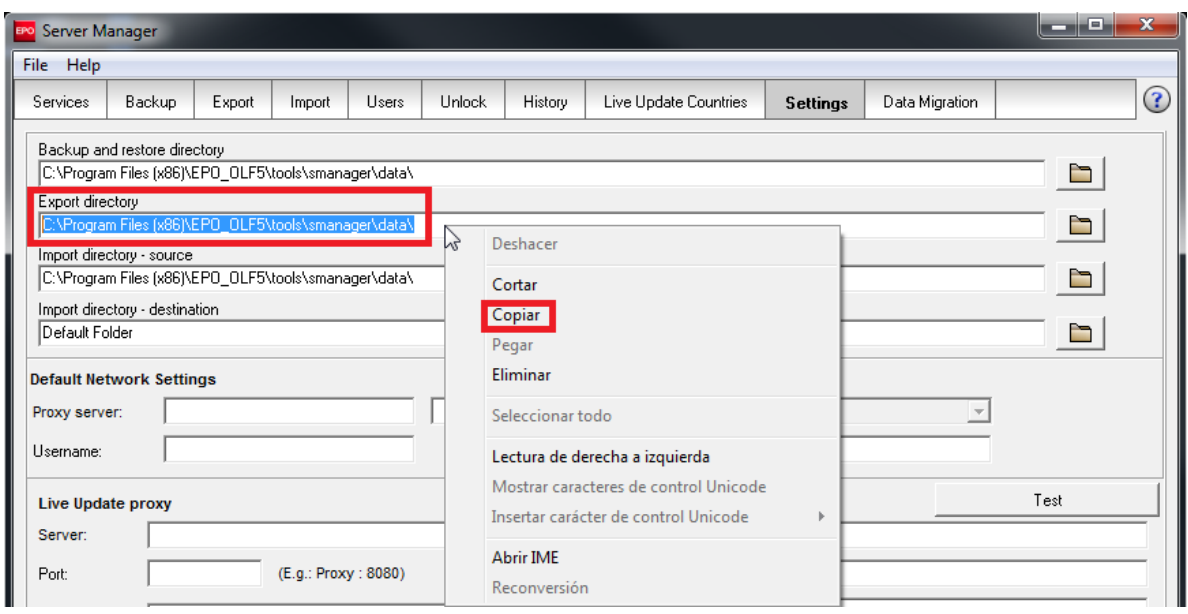

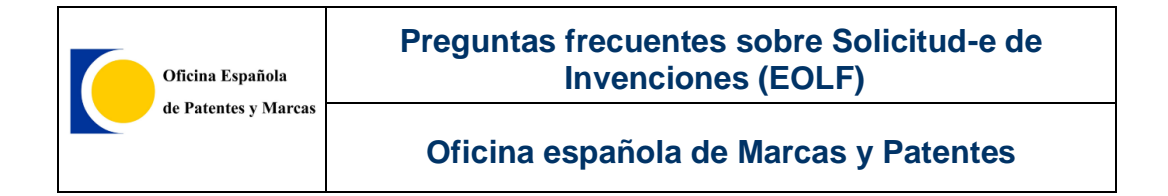

Abra una carpeta cualquiera de su equipo y péguelo en la parte superior como se indica en las siguientes imágenes:

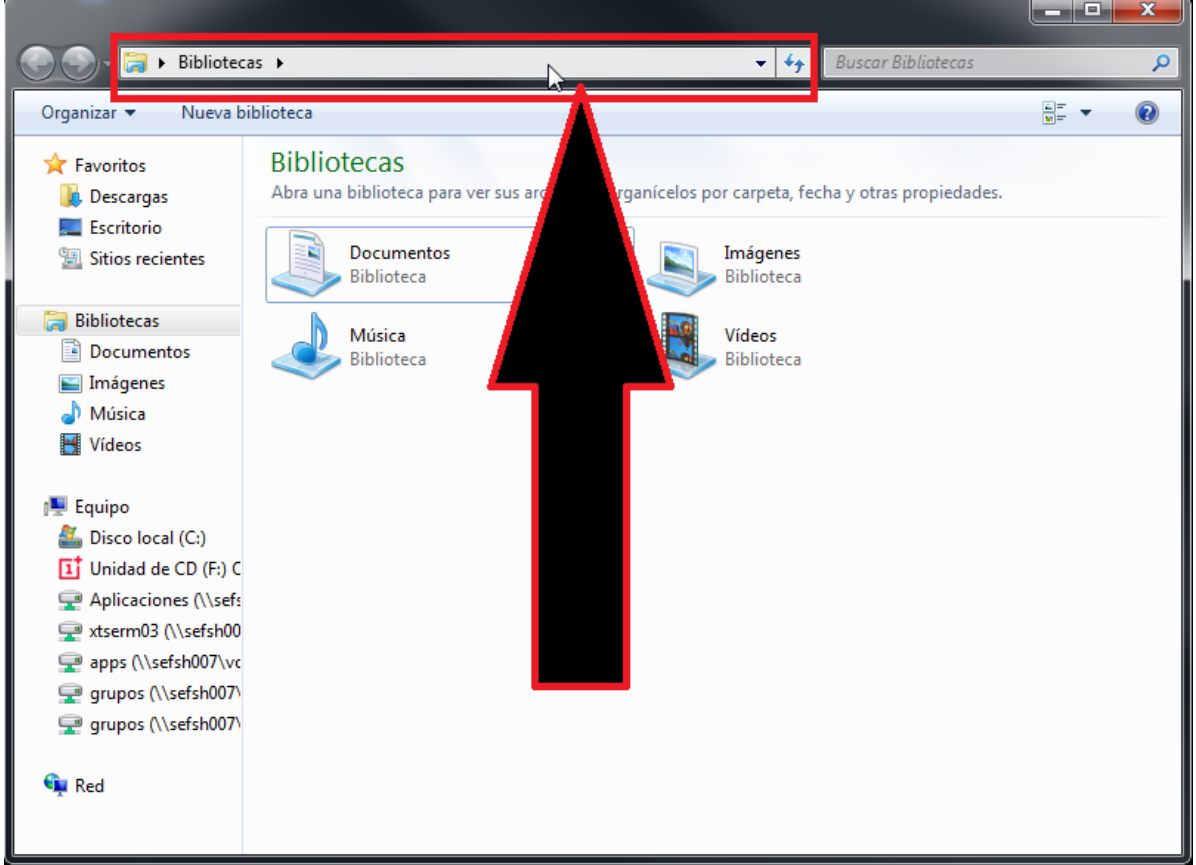

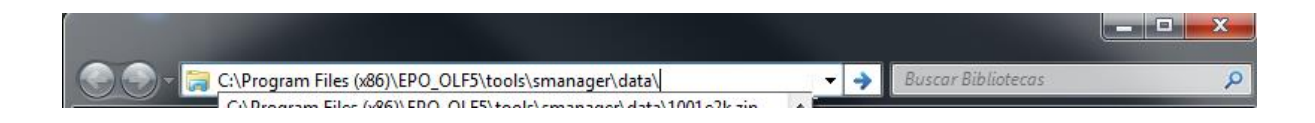

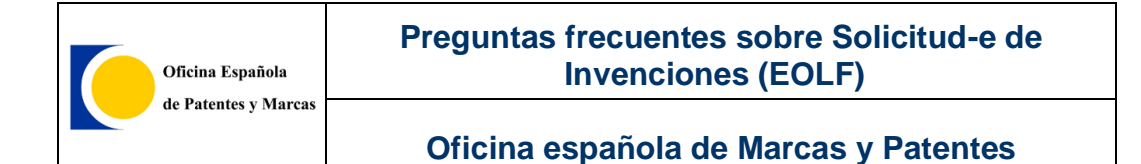

Para finalizar, pulse "ENTER" y le aparecerá la siguiente carpeta con todos sus trámites. A continuación seleccione todos los documentos y guárdelos en una carpeta en el escritorio o un dispositivo extraíble si lo desea.

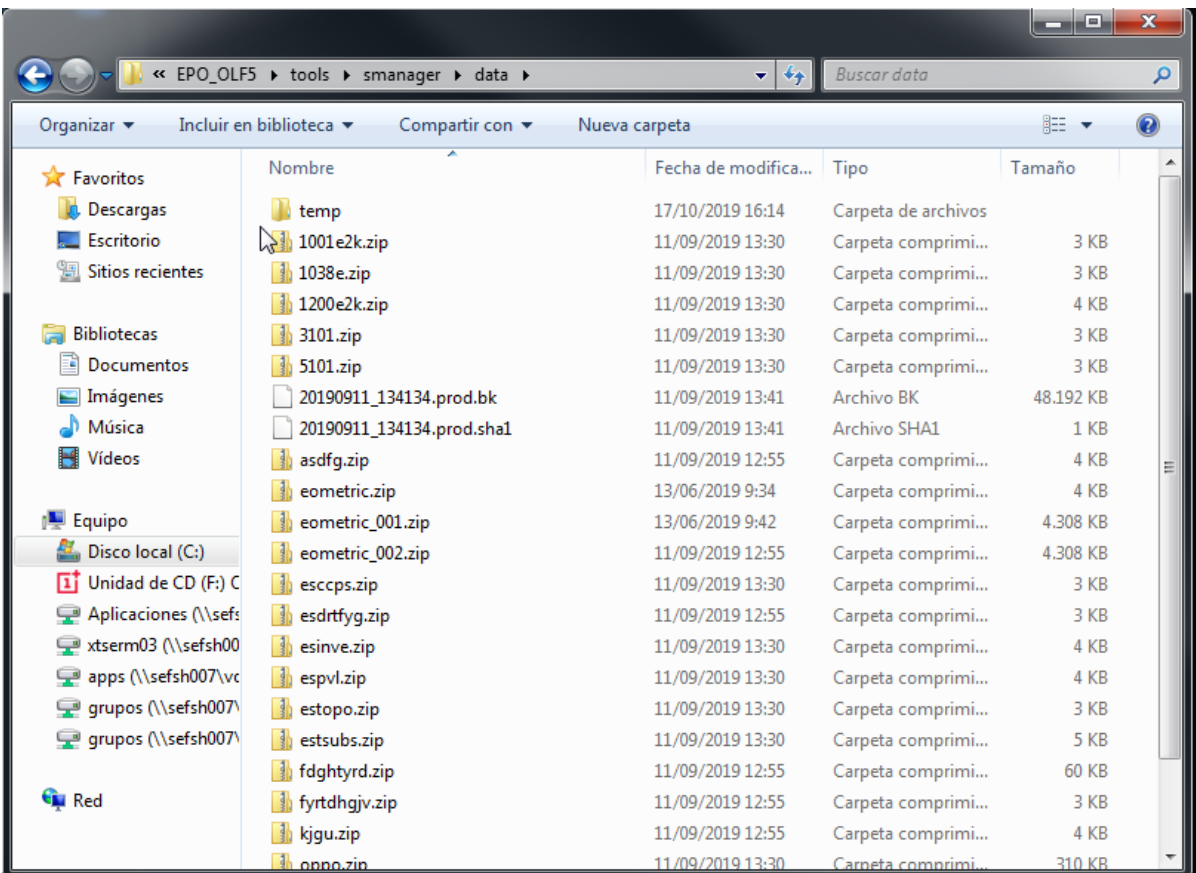

### ➢ **Importar solicitudes**

Para volver a importar las solicitudes, se deberá seguir los siguientes pasos:

Abra la aplicación de *Online Filing Server Manager.*

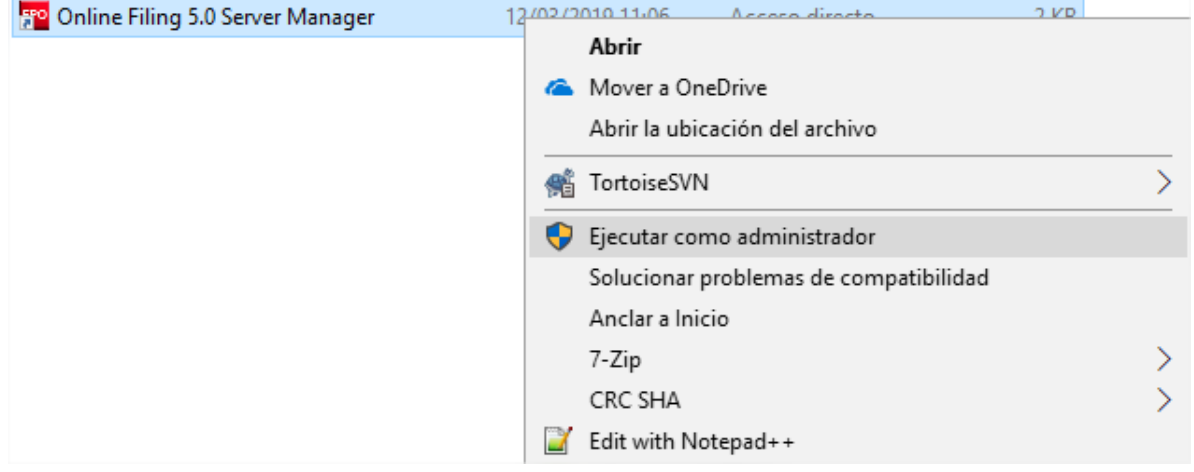

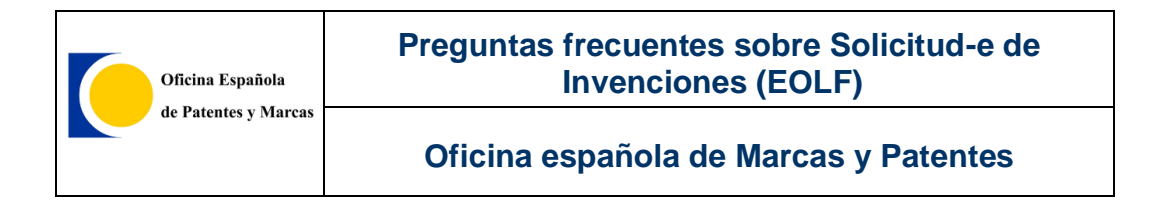

Diríjase a la pestaña de Settings | Settings

### Copie la siguiente ruta, seleccionándola con el ratón:

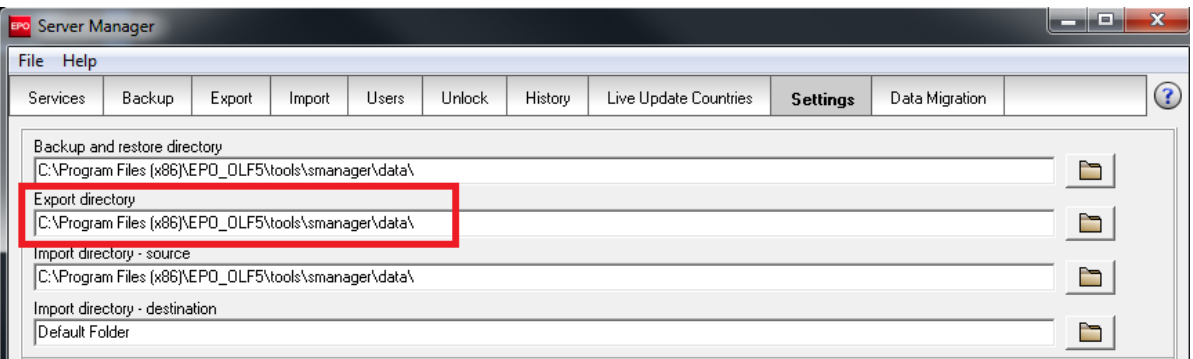

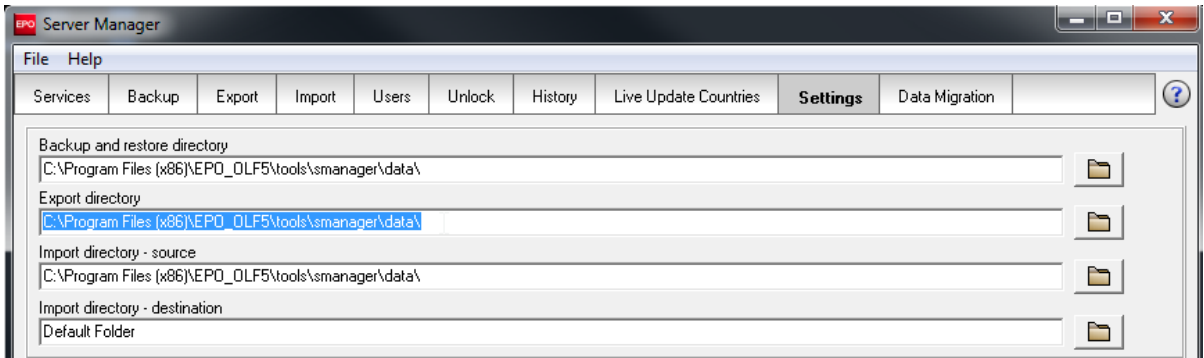

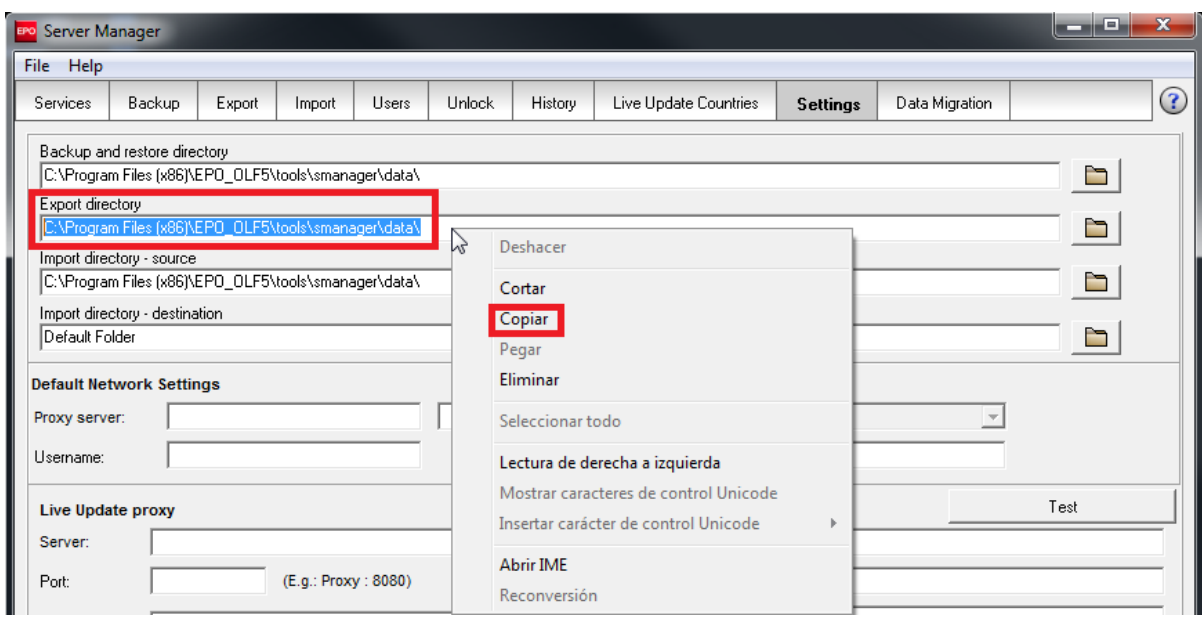

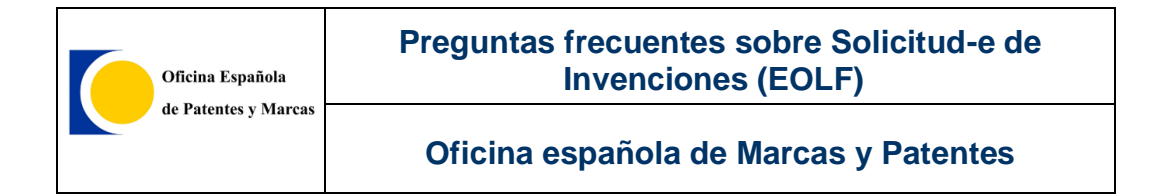

Abra una carpeta cualquiera de su equipo y péguelo en la parte superior como indica las siguientes imágenes:

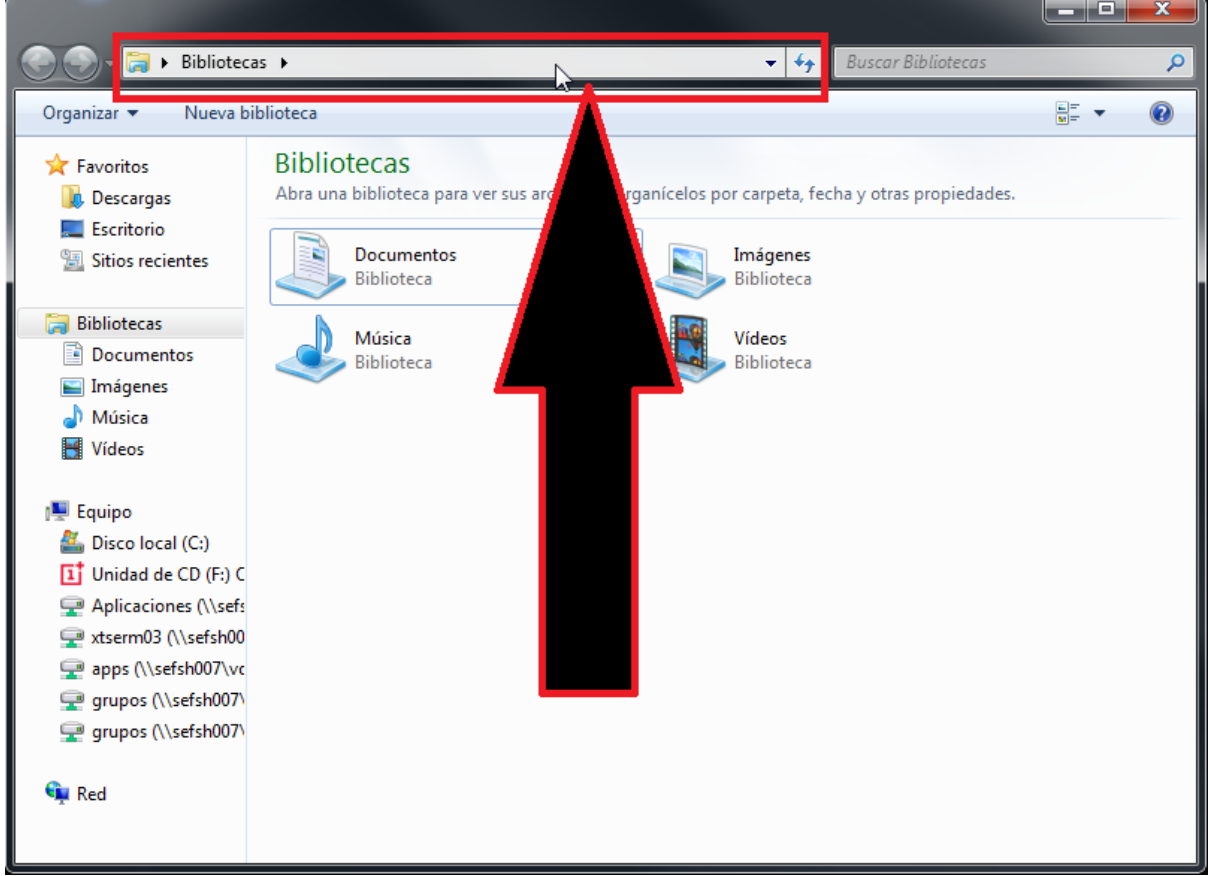

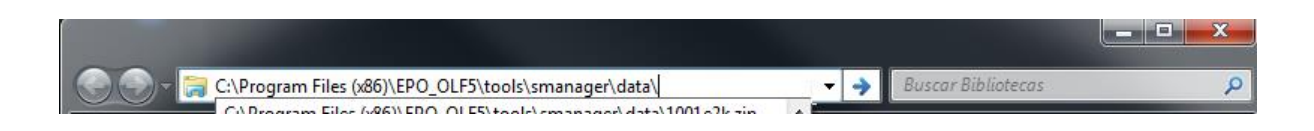

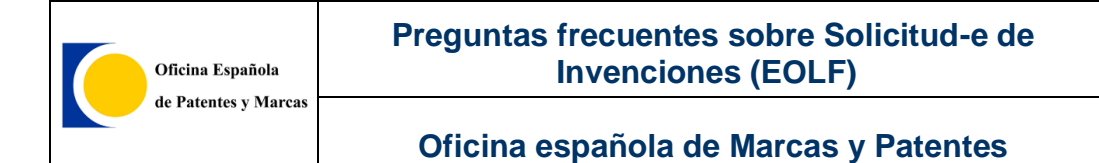

Finalmente, pulse "ENTER" y le aparecerá la siguiente carpeta donde debe copiar todos los tramites exportados anteriormente. A continuación, donde tenga la carpeta con todos los trámites, cópielos en la carpeta que le hemos indicado de abrir y péguelos.

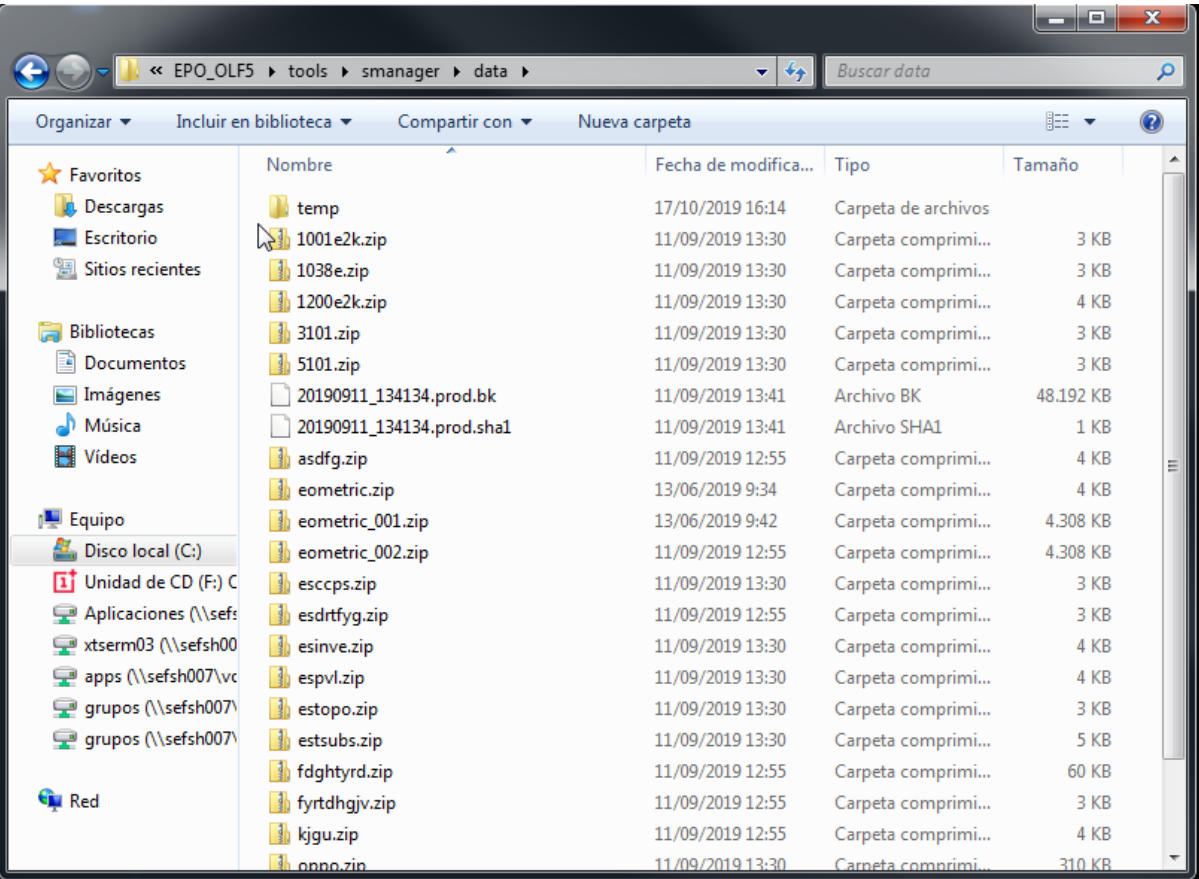

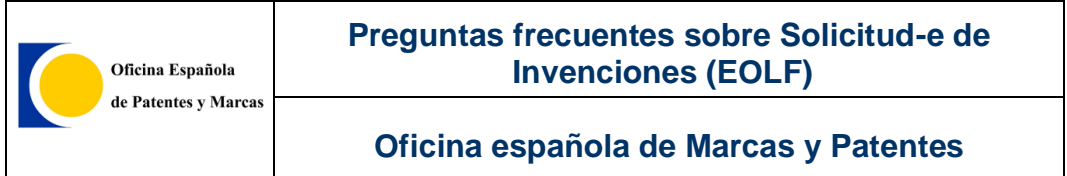

Una vez que estén todos los trámites copiados, diríjase a la aplicación, pulse

sobre  $\Box$  mport y, seguidamente, pulse la pestaña  $\bigotimes$ . A continuación, le mostrará en la ventana con los trámites.

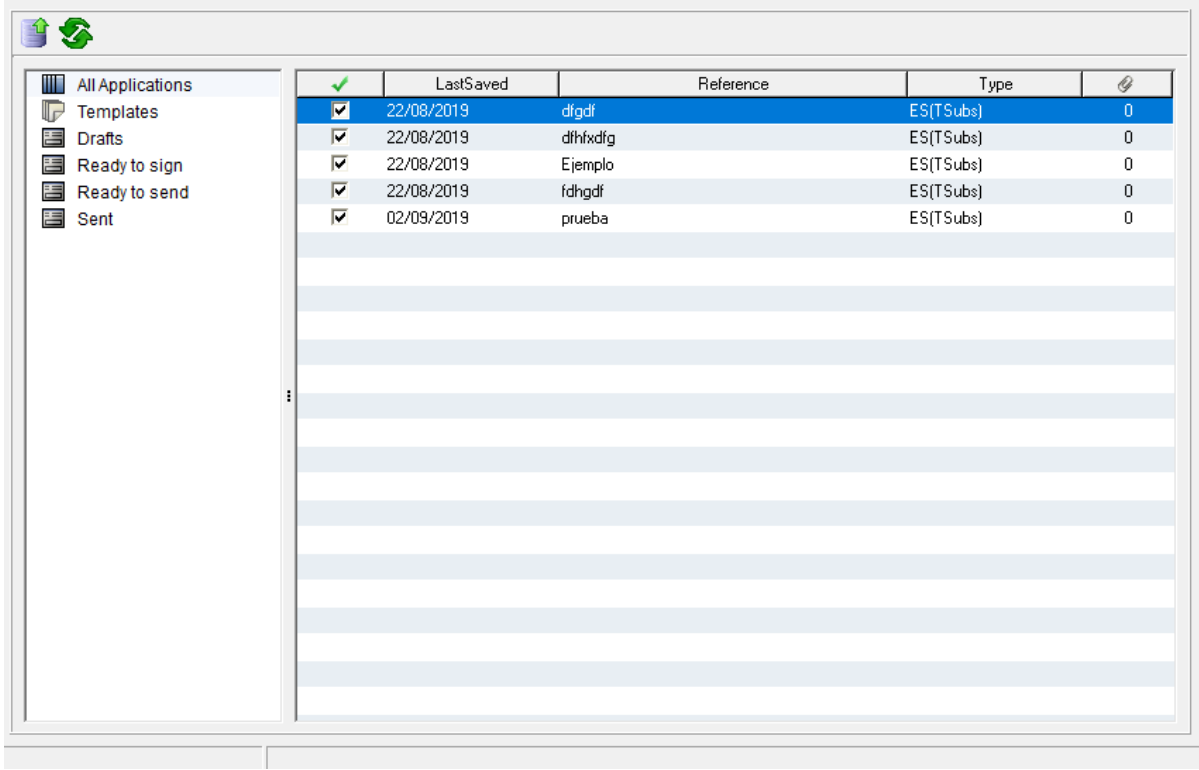

Seleccione los trámites que quiere importar y pulse en el **botón** y ya tendrá todas las solicitudes importadas.

Una vez haya seguido todos estos pasos, diríjase a la aplicación *Online Filing* y pulse en todas las solicitudes, donde se mostrarán todas aquellas que han sido presentadas.

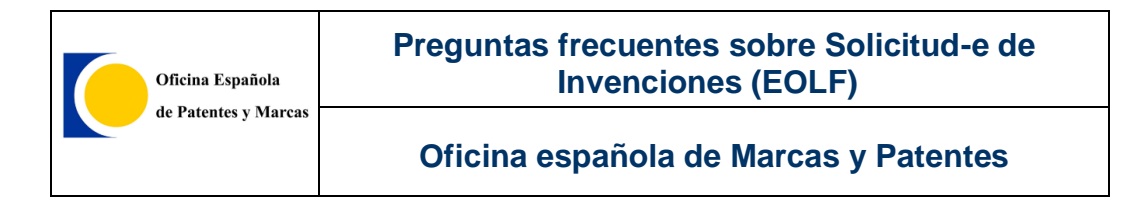

# **2.11.5.VACIAR BASE DE DATOS**

En *Server Manager*, podemos vaciar una base de datos; este proceso genera una nueva base de datos y borra todas las solicitudes en la base de datos existente. Tiene la opción de transferir datos, como usuarios, grupos, asociaciones, plantillas y la libreta de direcciones a una nueva base de datos.

Para vaciar una base de datos Online Filing, seleccione la base de datos correspondiente en *Backup* y pulse el icono

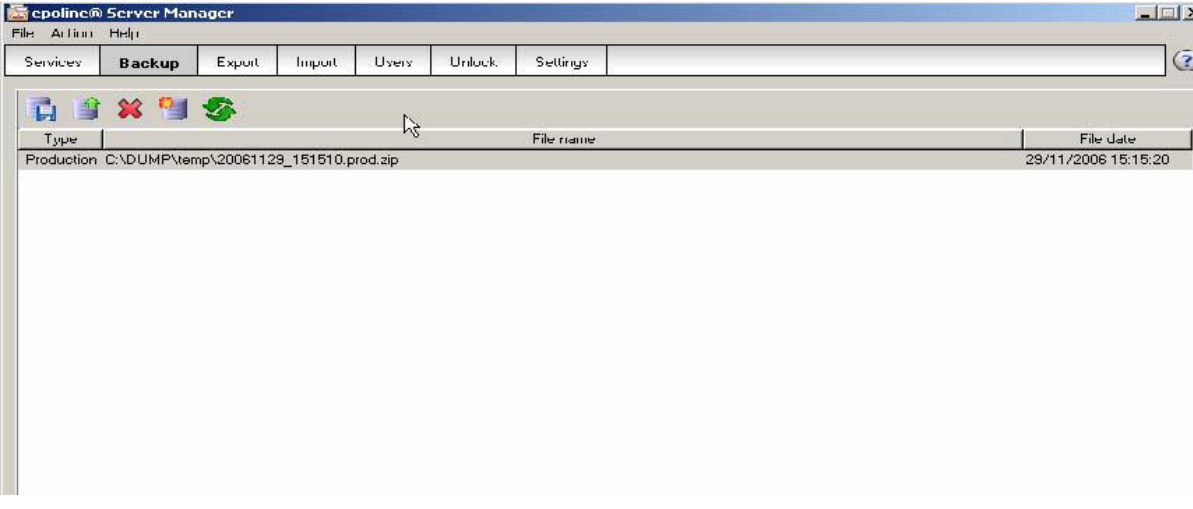

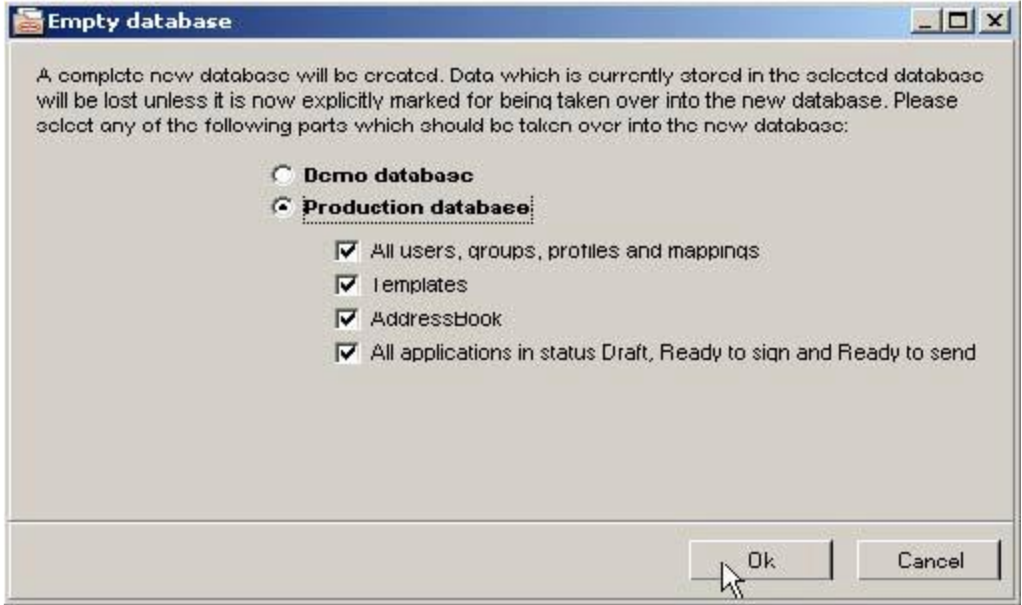

Pulse Ok.

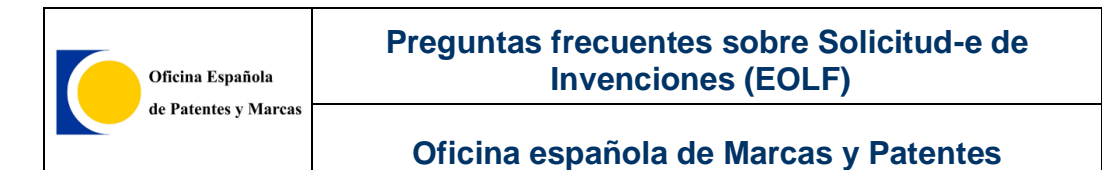

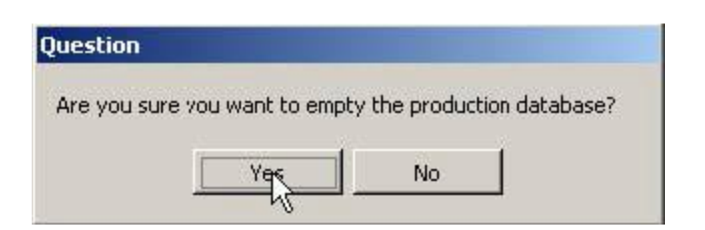

#### Pulse Yes.

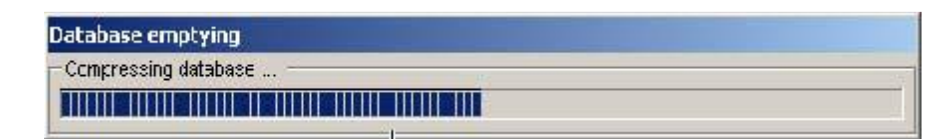

Vaciando la base de datos en progreso...

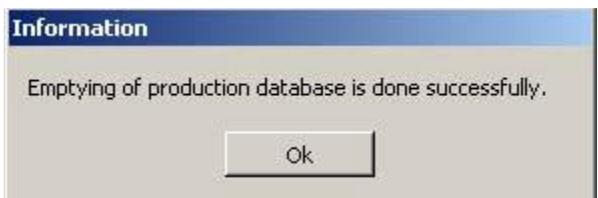

Pulse Ok.

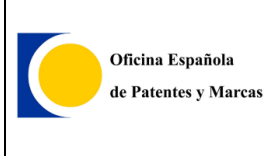

# **3. PREGUNTAS FRECUENTES**

# **3.1.El programa está instalado pero no aparece el módulo**

Los módulos específicos de una *Oficina Nacional* hay que indicarlos en el momento de la instalación del programa, ya que por defecto, sólo vienen los módulos que se pueden enviar a la *Oficina Europea*.

No obstante, si no se indicó en la instalación, se puede hacer después de la misma siguiendo los siguientes pasos:

Para activar un módulo, simplemente vaya a *Inicio* > *Todos los programas* > *EPO Online Filing* > *Online Filing Server Manager:*

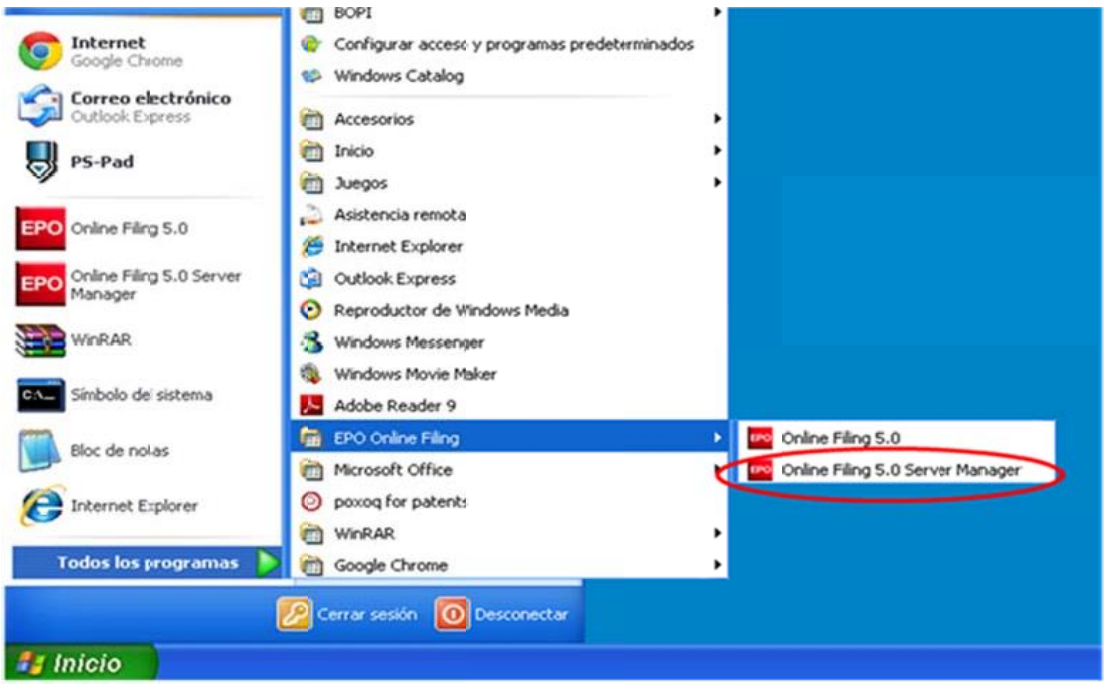

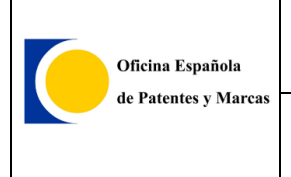

En la pestaña *Services*, seleccione el módulo y pulse el botón redondo azul con el triángulo en blanco para activar el servicio:

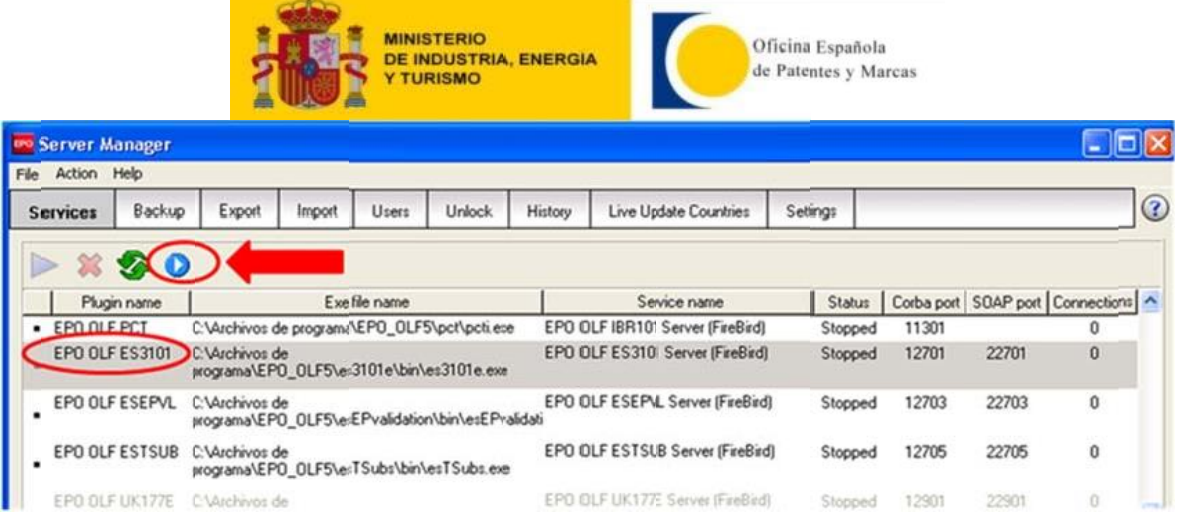

Una vez habilitado el módulo, inicie su servicio, pulsando el siguiente botón:

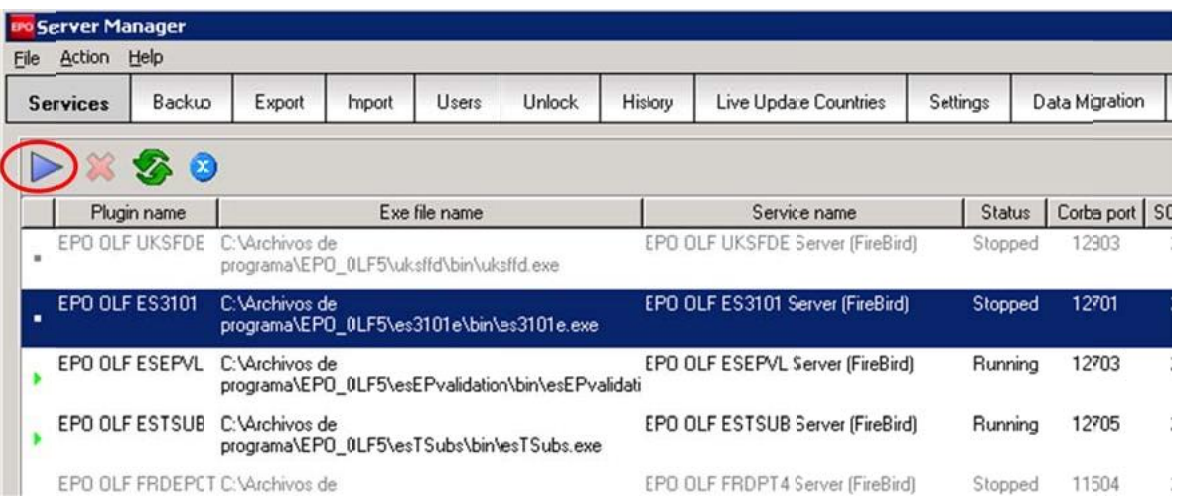

Así, dicho servicio pasará de *Status "Stopped" (*parado) a "*Running*" (iniciado).

Una vez realizados todos estos pasos con los módulos que desea activar, ya puede abrir el programa *Online Filing* normalmente y verá los módulos disponibles en el *Gestor de ficheros.*

Actualmente, además de la solicitud de patente europea y solicitud internacional PCT que viene por defecto, existen los siguientes módulos específicos para enviar a la *OEPM*:

- *EPO OLF ES3101:* Solicitud de patente o modelo de utilidad
- *EPO OLF ESTSUB:* Trámite posterior de patente, modelo de utilidad y CCP
- *EPO OLF ESINVE:* Otros trámites de invenciones y topografías
- *EPO OLF ESEPVL:* Solicitud de validación de patente europea
- *EPO OLF ESCCPS:* Solicitud de CCP, prórroga de CCP y aportación voluntaria de documentación
- *EPO OLF PCT-DEMAND:* Solicitud de examen preliminar internacional PCT/IPEA/401)
- *EPO OLF PCT-SFD*: Envío de documentos con posterioridad a la solicitud internacional PCT
- *EPO OLF ESTOPO:* Solicitud de Topografía de Producto Semiconductor y otros trámites

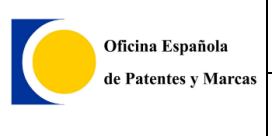

# **3.2.Rellenar solicitud mediante Online Filing**

En la sección de *Trámites que se pueden solicitar con EOLF* de nuestra web se muestran los trámites de invenciones que se pueden enviar por Internet y los módulo de Online Filing que se han de utilizar para ello:

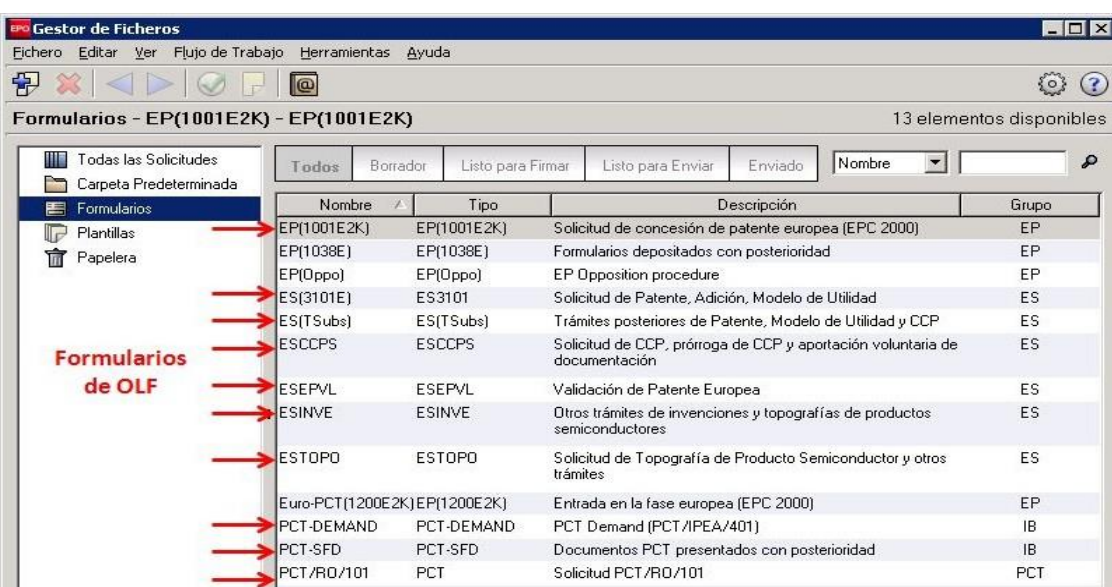

<https://sede.oepm.gob.es/eSede/es/patentes/patente-nacional/>

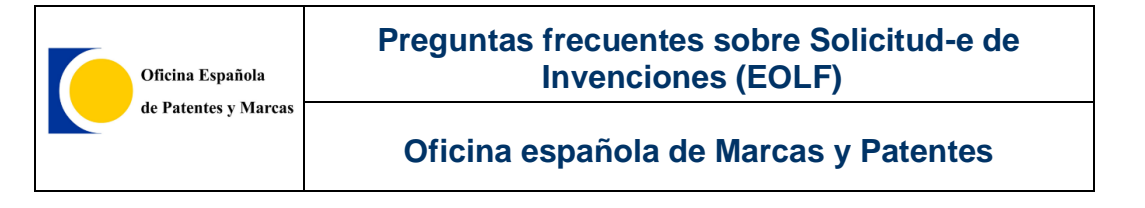

# **3.3.Problema al iniciar Online Filing. "ADVERTENCIA: SOAP…"**

Cuando se muestra el siguiente mensaje:

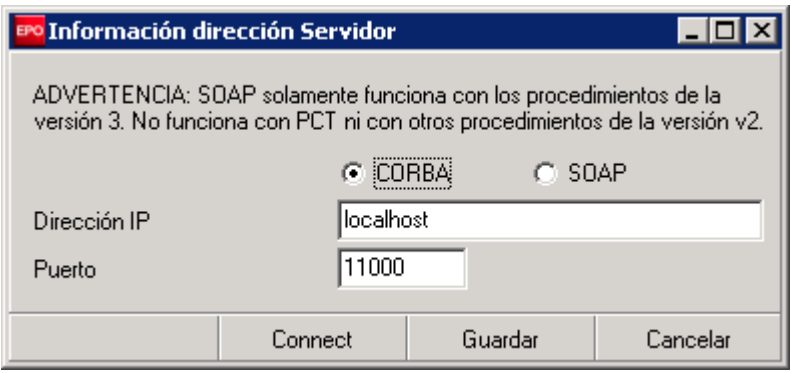

Suele ser debido a que la parte cliente del programa no se conecta a la parte servidora del mismo. Normalmente esto se debe a que los servicios del programa no están iniciados, o están siendo iniciados en el momento de que tratamos de abrir el programa.

Siendo este el caso, normalmente esperando unos 2 minutos y dando al botón "*Conectar*" (o *Connect*) se soluciona.

Si sigue sin funcionar después de unos minutos, habría que reiniciar los servicios del programa. Para ello, una forma simple sería reiniciar el ordenador o seguir los pasos de reiniciar los servicios del programa indicados en este documento en el apartado *¿Cómo reiniciar los servicios del programa?*

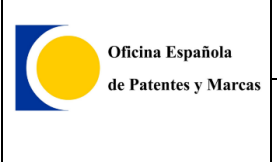

# **3.4.Rellenando la solicitud**

# **3.4.1. NO SE ADJUNTA EL ARCHIVO PDF CORRECTAMENTE**

Normalmente es debido a que dicho archivo PDF no es conforme a la normativa *Anexo F* de la *OMPI*. Esta normativa tiene entre sus propósitos garantizar que los documentos-e puedan ser visualizados e impresos de forma correcta en cualquier ordenador.

Dicha información se encuentra en<http://www.wipo.int/pct/es/texts/>

El **apartado 3.1.2** hace referencia a las características que tienen que reunir los PDF. Y el **3.1.3** sobre las imágenes.

En caso de seguir teniendo problemas al adjuntar un archivo *PDF*, póngase en contacto con el *Servicio Técnico del Sistema de Solicitud-e de Invenciones de EOLF* (soportefuncional@oepm.es).

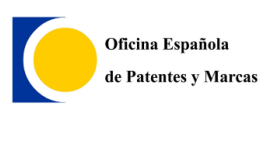

# **3.4.2.EL ARCHIVO DE PRE-CONVERSIÓN**

El **archivo de pre conversión** es un fichero comprimido (.zip) que contiene el/los documento/s original/es de texto (ejem. \*.doc) utilizado/s para generar los documentos de la memoria en formato PDF. Por tanto, el contenido del/os fichero/s adjuntado/s en el apartado **Memoria** y el **archivo de pre conversión** tiene que ser idéntico.

Es decir, genere un fichero comprimido (.zip) con todos los documentos de texto (ejem. de Word) utilizados para generar los PDF de la Memoria. A continuación adjunte dicho fichero comprimido al programa.

Para adjuntar el archivo de pre conversión siga los siguientes pasos en la pestaña Contenido del trámite:

#### Adjuntar archivo Preconversión

El archivo de preconversión es un fichero comprimido (.zip) que contiene el/los documento/s original/es de texto (ejem. \*.doc) utilizado/s para generar los documentos de la memoria en formato PDF. Por tanto, el contenido del/os fichero/s adjuntado/s en el apartado Memoria y el de Preconversión tiene que ser idéntico.

Para adjuntarlo haga lo siguiente:

1. Pulse el botón Nuevo.

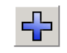

2. Seleccione la opción Archivo de Preconversión y adjunte el fichero comprimido (.zip).

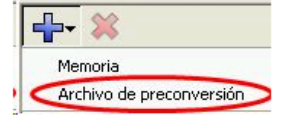

El fichero se renombra a OLF-ARCHIVE.zip. Este nombre es sólo para procesado interno y el fichero original no se modifica en absoluto.

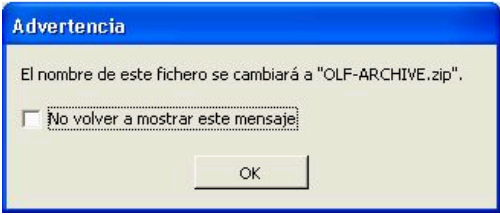

Esta información está disponible en el manual del propio trámite. Para ver dicho manual, hay que pulsar el botón de la interrogación  $\Omega$  que aparece en la esquina superior derecha del trámite.

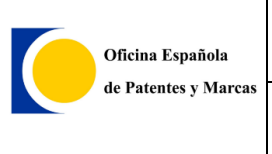

## **3.4.3.IMPOSIBILIDAD DE AVANZAR SOLICITUD CUMPLIMENTADA.**

Si ha terminado de rellenar su solicitud, pero el botón para pasar a la firma está

deshabilitado (o la opción de *Firma* en el caso de la solicitud internacional PCT), se debe, a que en una sección del trámite, bien falta un dato básico para el envío o algún dato introducido, no es correcto.

Para averiguar la causa del mismo, hay que situarse en la sección donde aparece el símbolo rojo de prohibid  $\bullet$ . En el siguiente ejemplo en la Sección *Nombres:* 

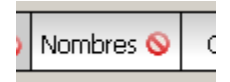

Y pulsar a continuación el botón de *Validación* <u>Delegar</u>a indicarlos la causa de dicho error.

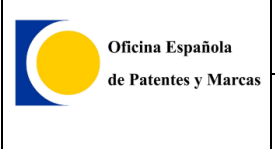

# **3.5.Firma de solicitud**

### **3.5.1.OBTENER MI CERTIFICADO DNI-E**

Uno de los certificados con los que se pueden presentar solicitudes en Online Filing es el DNI-e. Para presentar nuestra solicitud necesitaremos tener nuestro certificado DNI-e dado de alta y un lector DNI electrónico USB.

Obtener nuestro DNI-e:

 Accederemos a la web de *Fábrica Nacional de Moneda y Timbre* para obtener el DNI-e: [https://www.sede.fnmt.gob.es/certificados/persona-fisica/obtener-certificado](https://www.sede.fnmt.gob.es/certificados/persona-fisica/obtener-certificado-con-dnie)[con-dnie](https://www.sede.fnmt.gob.es/certificados/persona-fisica/obtener-certificado-con-dnie)

Tendremos que seguir los pasos que nos piden. El equipo de desarrollo de EOLF va a realizar los pasos con Internet Explorer y Windows.

#### 1. **Configuración**.

a. Seleccionar Área de Descargas de la web del dni electrónico.

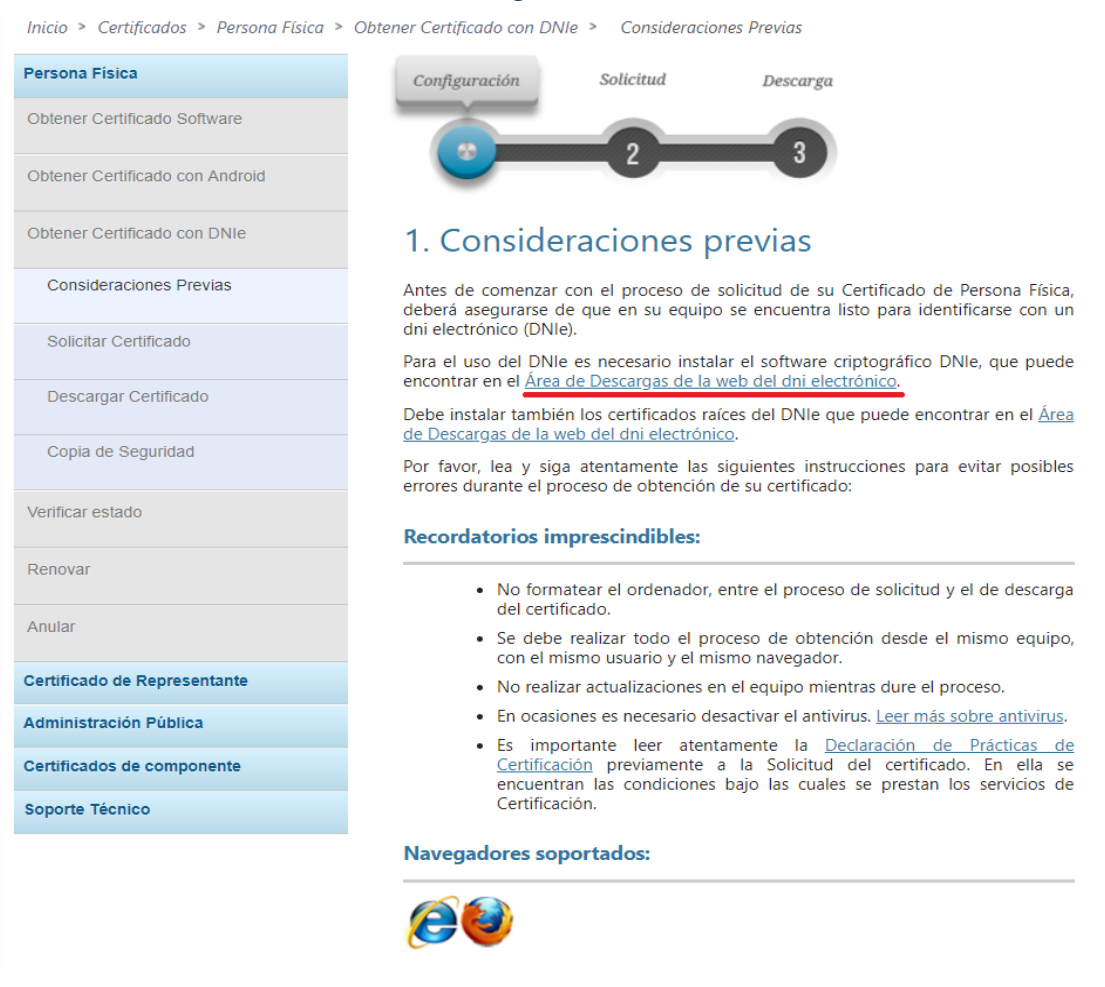

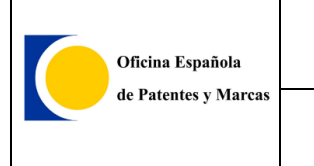

b. Se va acceder al Área de Descargas. Seleccionar Sistema Windows.

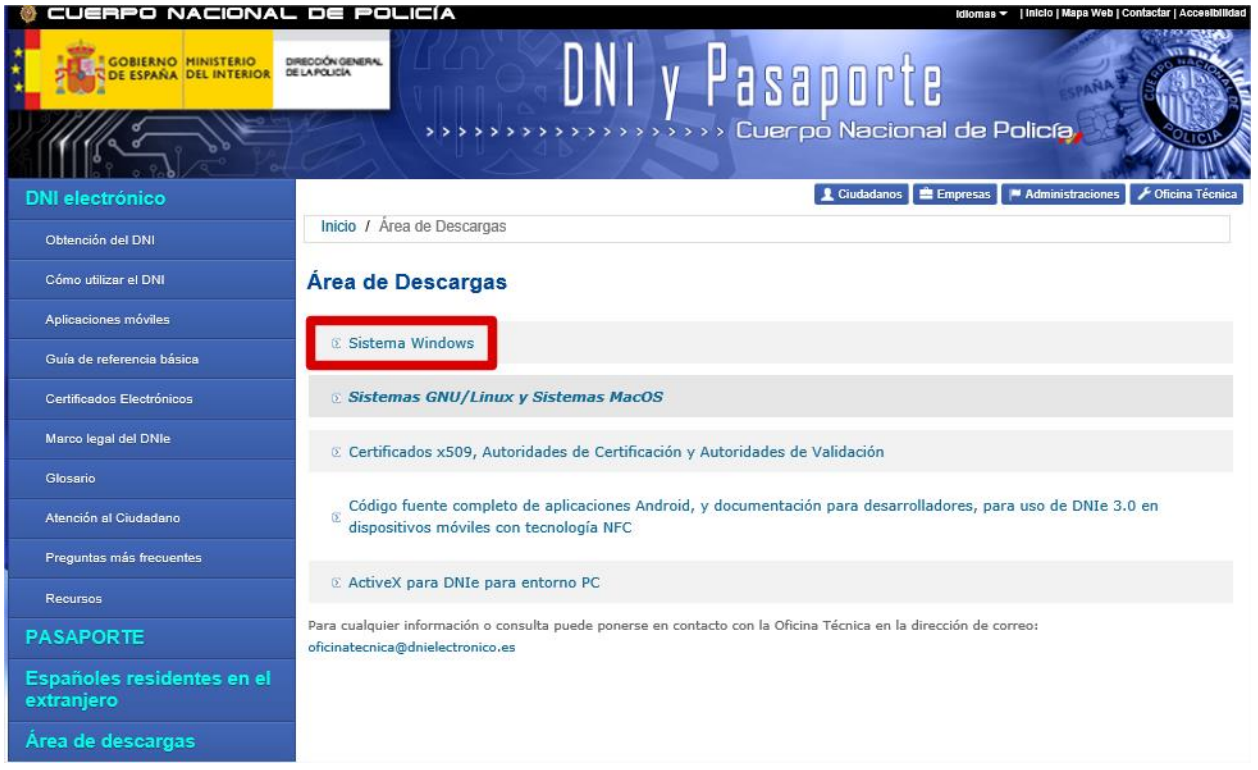

c. En Software para Windows, seleccionar Sistemas Windows de 64 bits. Compatible con sistemas W7, W8, W8.1 y Windows 10.

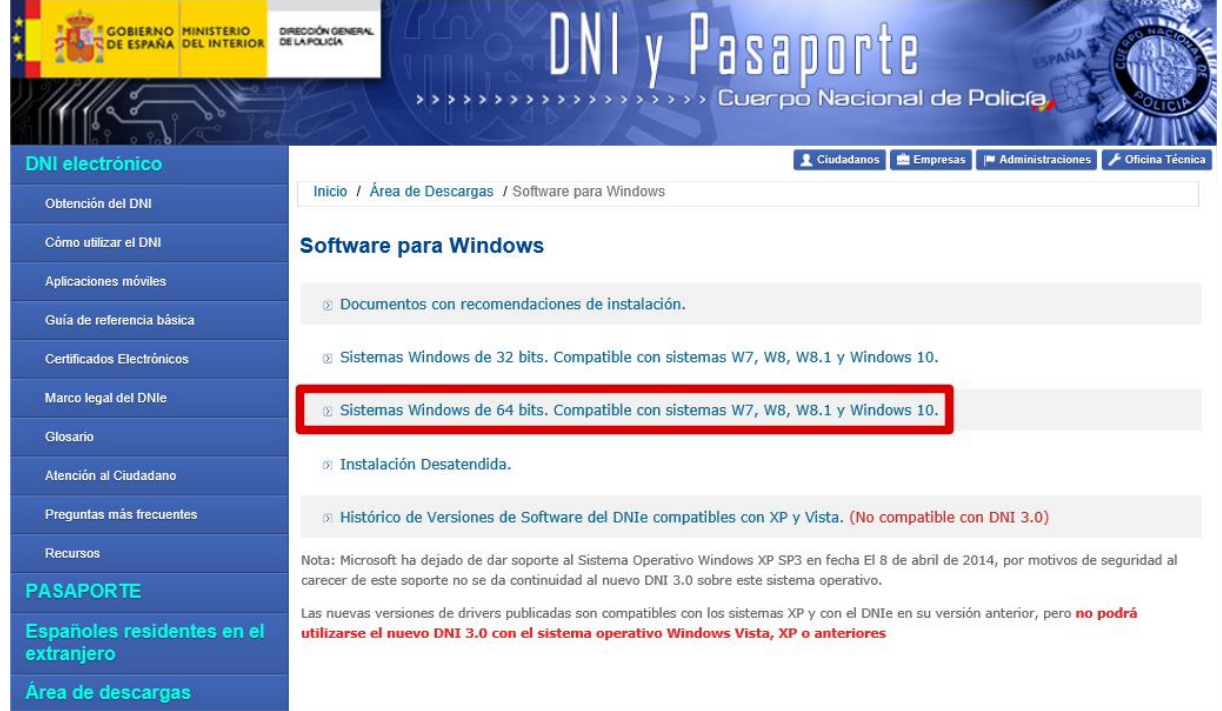

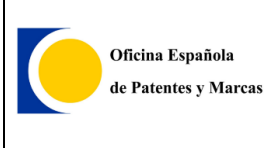

### d. Seleccionar el \*.exe que se encuentra en la parte superior de la ventana.

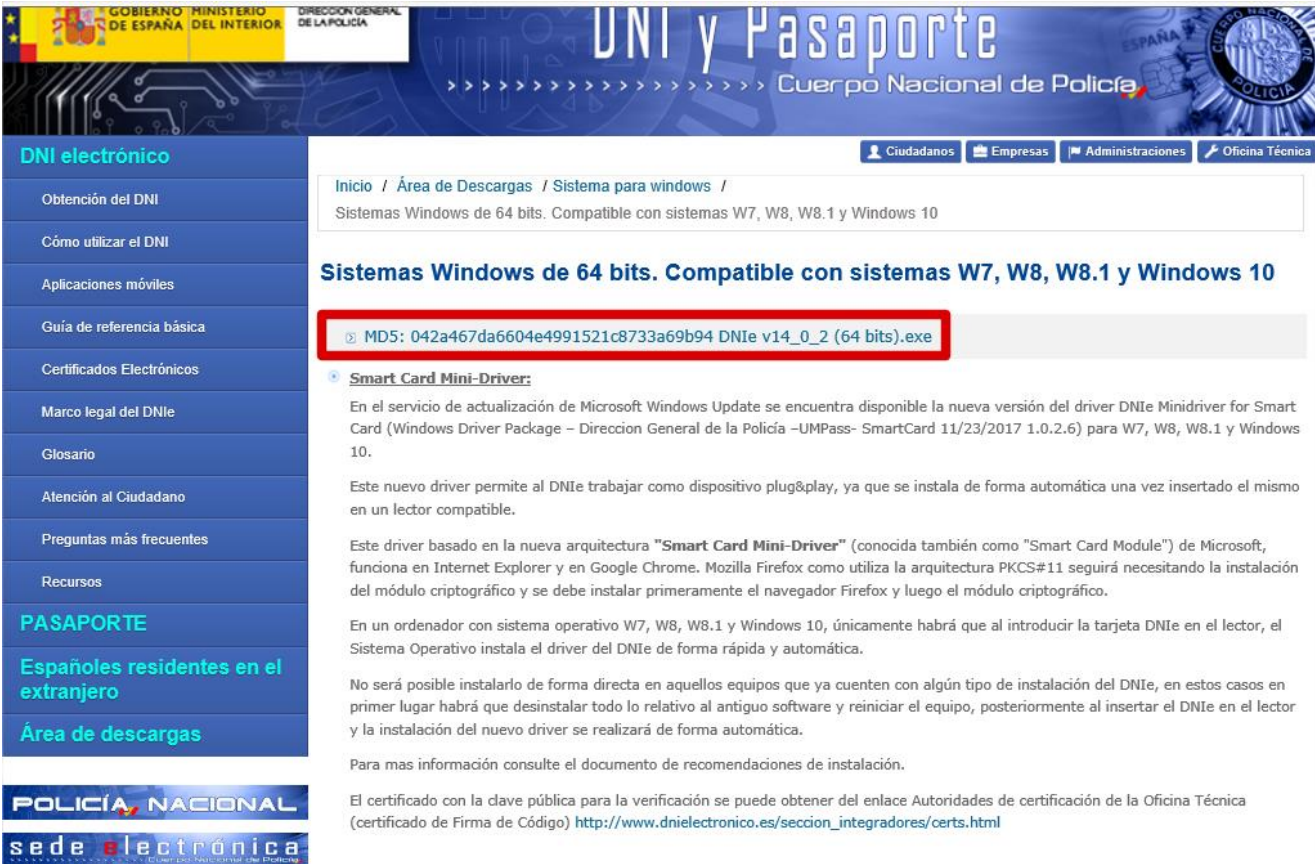

Se dejan los archivos para la instalación dependiendo del Sistema operativo que tengamos. [DNIe\\_v14\\_0\\_2\(32bits\).exe](https://steps.everis.com/confluence/download/attachments/1141254330/DNIe_v14_0_2%2832bits%29.exe?version=1&modificationDate=1556795779000&api=v2) [DNIe\\_v14\\_0\\_2\(64bits\).exe](https://steps.everis.com/confluence/download/attachments/1141254330/DNIe_v14_0_2%2864bits%29.exe?version=1&modificationDate=1556795779000&api=v2)

### 2. **Solicitud**.

Con nuestro DNI personal y el lector USB de DNI electrónico:

a. Acceder a:

[https://www.sede.fnmt.gob.es/certificados/persona-fisica/obtener](https://www.sede.fnmt.gob.es/certificados/persona-fisica/obtener-certificado-con-dnie/solicitar-certificado)[certificado-con-dnie/solicitar-certificado](https://www.sede.fnmt.gob.es/certificados/persona-fisica/obtener-certificado-con-dnie/solicitar-certificado)

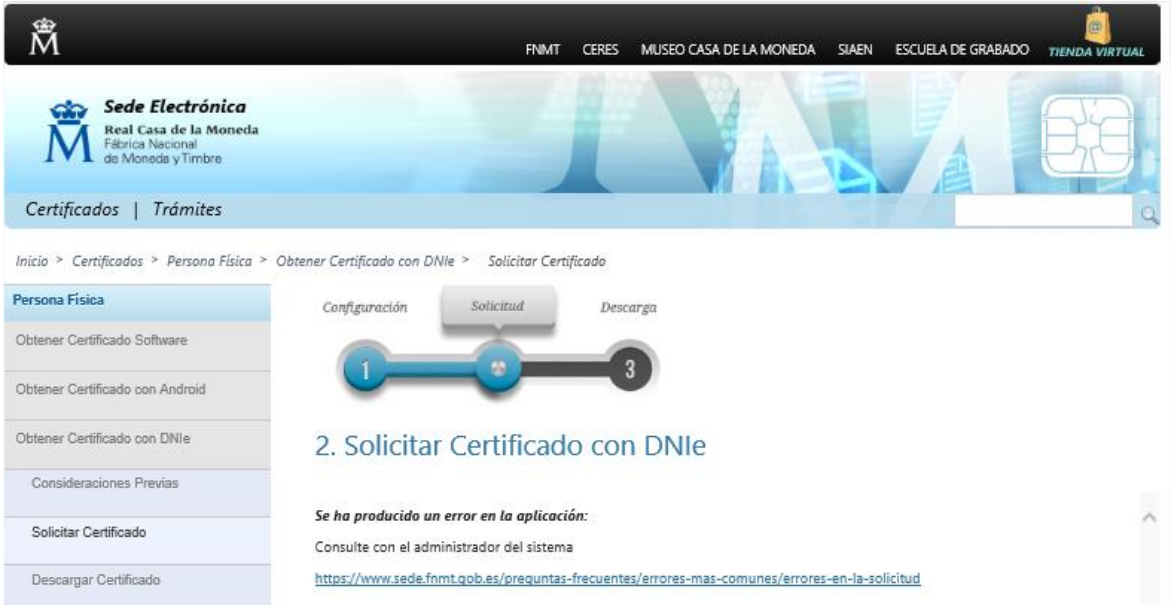

No hay acceso a la solicitud porque no tenemos activada la URL para permitir las cookies. Los pasos b, c, y d vienen explicados en:

[https://www.sede.fnmt.gob.es/preguntas-frecuentes/errores-mas](https://www.sede.fnmt.gob.es/preguntas-frecuentes/errores-mas-comunes/errores-en-la-solicitud/-/asset_publisher/aEF1d5PdNxKA/content/error-se-ha-producido-un-error-cosulte-con-el-administrador-del-sistema-en-la-solicitud-y-o-descarga-del-certificado-?inheritRedirect=false&redirect=https%3A%2F%2Fwww.sede.fnmt.gob.es%2Fpreguntas-frecuentes%2Ferrores-mas-comunes%2Ferrores-en-la-solicitud%3Fp_p_id%3D101_INSTANCE_aEF1d5PdNxKA%26p_p_lifecycle%3D0%26p_p_state%3Dnormal%26p_p_mode%3Dview%26p_p_col_id%3Dcolumn-2%26p_p_col_count%3D1)[comunes/errores-en-la-solicitud/-](https://www.sede.fnmt.gob.es/preguntas-frecuentes/errores-mas-comunes/errores-en-la-solicitud/-/asset_publisher/aEF1d5PdNxKA/content/error-se-ha-producido-un-error-cosulte-con-el-administrador-del-sistema-en-la-solicitud-y-o-descarga-del-certificado-?inheritRedirect=false&redirect=https%3A%2F%2Fwww.sede.fnmt.gob.es%2Fpreguntas-frecuentes%2Ferrores-mas-comunes%2Ferrores-en-la-solicitud%3Fp_p_id%3D101_INSTANCE_aEF1d5PdNxKA%26p_p_lifecycle%3D0%26p_p_state%3Dnormal%26p_p_mode%3Dview%26p_p_col_id%3Dcolumn-2%26p_p_col_count%3D1) [/asset\\_publisher/aEF1d5PdNxKA/content/error-se-ha-producido-un-error](https://www.sede.fnmt.gob.es/preguntas-frecuentes/errores-mas-comunes/errores-en-la-solicitud/-/asset_publisher/aEF1d5PdNxKA/content/error-se-ha-producido-un-error-cosulte-con-el-administrador-del-sistema-en-la-solicitud-y-o-descarga-del-certificado-?inheritRedirect=false&redirect=https%3A%2F%2Fwww.sede.fnmt.gob.es%2Fpreguntas-frecuentes%2Ferrores-mas-comunes%2Ferrores-en-la-solicitud%3Fp_p_id%3D101_INSTANCE_aEF1d5PdNxKA%26p_p_lifecycle%3D0%26p_p_state%3Dnormal%26p_p_mode%3Dview%26p_p_col_id%3Dcolumn-2%26p_p_col_count%3D1)[cosulte-con-el-administrador-del-sistema-en-la-solicitud-y-o-descarga-del](https://www.sede.fnmt.gob.es/preguntas-frecuentes/errores-mas-comunes/errores-en-la-solicitud/-/asset_publisher/aEF1d5PdNxKA/content/error-se-ha-producido-un-error-cosulte-con-el-administrador-del-sistema-en-la-solicitud-y-o-descarga-del-certificado-?inheritRedirect=false&redirect=https%3A%2F%2Fwww.sede.fnmt.gob.es%2Fpreguntas-frecuentes%2Ferrores-mas-comunes%2Ferrores-en-la-solicitud%3Fp_p_id%3D101_INSTANCE_aEF1d5PdNxKA%26p_p_lifecycle%3D0%26p_p_state%3Dnormal%26p_p_mode%3Dview%26p_p_col_id%3Dcolumn-2%26p_p_col_count%3D1)[certificado-](https://www.sede.fnmt.gob.es/preguntas-frecuentes/errores-mas-comunes/errores-en-la-solicitud/-/asset_publisher/aEF1d5PdNxKA/content/error-se-ha-producido-un-error-cosulte-con-el-administrador-del-sistema-en-la-solicitud-y-o-descarga-del-certificado-?inheritRedirect=false&redirect=https%3A%2F%2Fwww.sede.fnmt.gob.es%2Fpreguntas-frecuentes%2Ferrores-mas-comunes%2Ferrores-en-la-solicitud%3Fp_p_id%3D101_INSTANCE_aEF1d5PdNxKA%26p_p_lifecycle%3D0%26p_p_state%3Dnormal%26p_p_mode%3Dview%26p_p_col_id%3Dcolumn-2%26p_p_col_count%3D1) [?inheritRedirect=false&redirect=https%3A%2F%2Fwww.sede.fnmt.gob.es%2](https://www.sede.fnmt.gob.es/preguntas-frecuentes/errores-mas-comunes/errores-en-la-solicitud/-/asset_publisher/aEF1d5PdNxKA/content/error-se-ha-producido-un-error-cosulte-con-el-administrador-del-sistema-en-la-solicitud-y-o-descarga-del-certificado-?inheritRedirect=false&redirect=https%3A%2F%2Fwww.sede.fnmt.gob.es%2Fpreguntas-frecuentes%2Ferrores-mas-comunes%2Ferrores-en-la-solicitud%3Fp_p_id%3D101_INSTANCE_aEF1d5PdNxKA%26p_p_lifecycle%3D0%26p_p_state%3Dnormal%26p_p_mode%3Dview%26p_p_col_id%3Dcolumn-2%26p_p_col_count%3D1) [Fpreguntas-frecuentes%2Ferrores-mas-comunes%2Ferrores-en-la](https://www.sede.fnmt.gob.es/preguntas-frecuentes/errores-mas-comunes/errores-en-la-solicitud/-/asset_publisher/aEF1d5PdNxKA/content/error-se-ha-producido-un-error-cosulte-con-el-administrador-del-sistema-en-la-solicitud-y-o-descarga-del-certificado-?inheritRedirect=false&redirect=https%3A%2F%2Fwww.sede.fnmt.gob.es%2Fpreguntas-frecuentes%2Ferrores-mas-comunes%2Ferrores-en-la-solicitud%3Fp_p_id%3D101_INSTANCE_aEF1d5PdNxKA%26p_p_lifecycle%3D0%26p_p_state%3Dnormal%26p_p_mode%3Dview%26p_p_col_id%3Dcolumn-2%26p_p_col_count%3D1)[solicitud%3Fp\\_p\\_id%3D101\\_INSTANCE\\_aEF1d5PdNxKA%26p\\_p\\_lifecycle%](https://www.sede.fnmt.gob.es/preguntas-frecuentes/errores-mas-comunes/errores-en-la-solicitud/-/asset_publisher/aEF1d5PdNxKA/content/error-se-ha-producido-un-error-cosulte-con-el-administrador-del-sistema-en-la-solicitud-y-o-descarga-del-certificado-?inheritRedirect=false&redirect=https%3A%2F%2Fwww.sede.fnmt.gob.es%2Fpreguntas-frecuentes%2Ferrores-mas-comunes%2Ferrores-en-la-solicitud%3Fp_p_id%3D101_INSTANCE_aEF1d5PdNxKA%26p_p_lifecycle%3D0%26p_p_state%3Dnormal%26p_p_mode%3Dview%26p_p_col_id%3Dcolumn-2%26p_p_col_count%3D1) [3D0%26p\\_p\\_state%3Dnormal%26p\\_p\\_mode%3Dview%26p\\_p\\_col\\_id%3Dcol](https://www.sede.fnmt.gob.es/preguntas-frecuentes/errores-mas-comunes/errores-en-la-solicitud/-/asset_publisher/aEF1d5PdNxKA/content/error-se-ha-producido-un-error-cosulte-con-el-administrador-del-sistema-en-la-solicitud-y-o-descarga-del-certificado-?inheritRedirect=false&redirect=https%3A%2F%2Fwww.sede.fnmt.gob.es%2Fpreguntas-frecuentes%2Ferrores-mas-comunes%2Ferrores-en-la-solicitud%3Fp_p_id%3D101_INSTANCE_aEF1d5PdNxKA%26p_p_lifecycle%3D0%26p_p_state%3Dnormal%26p_p_mode%3Dview%26p_p_col_id%3Dcolumn-2%26p_p_col_count%3D1) [umn-2%26p\\_p\\_col\\_count%3D1](https://www.sede.fnmt.gob.es/preguntas-frecuentes/errores-mas-comunes/errores-en-la-solicitud/-/asset_publisher/aEF1d5PdNxKA/content/error-se-ha-producido-un-error-cosulte-con-el-administrador-del-sistema-en-la-solicitud-y-o-descarga-del-certificado-?inheritRedirect=false&redirect=https%3A%2F%2Fwww.sede.fnmt.gob.es%2Fpreguntas-frecuentes%2Ferrores-mas-comunes%2Ferrores-en-la-solicitud%3Fp_p_id%3D101_INSTANCE_aEF1d5PdNxKA%26p_p_lifecycle%3D0%26p_p_state%3Dnormal%26p_p_mode%3Dview%26p_p_col_id%3Dcolumn-2%26p_p_col_count%3D1)

b. Partiendo desde Internet Explorer, abrir Herramientas > Opciones de Internet.

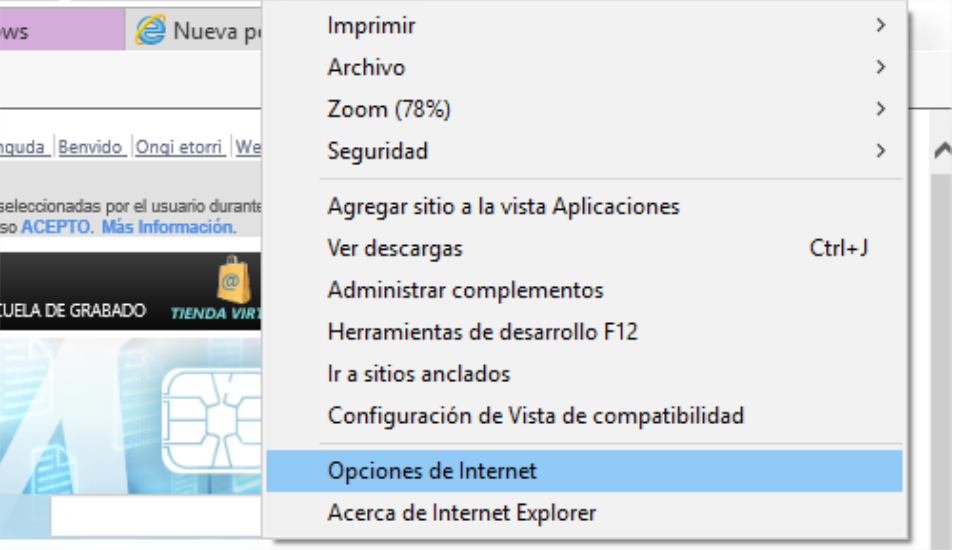

## c. En la pestaña de Privacidad, en Configuración seleccionar Sitios.

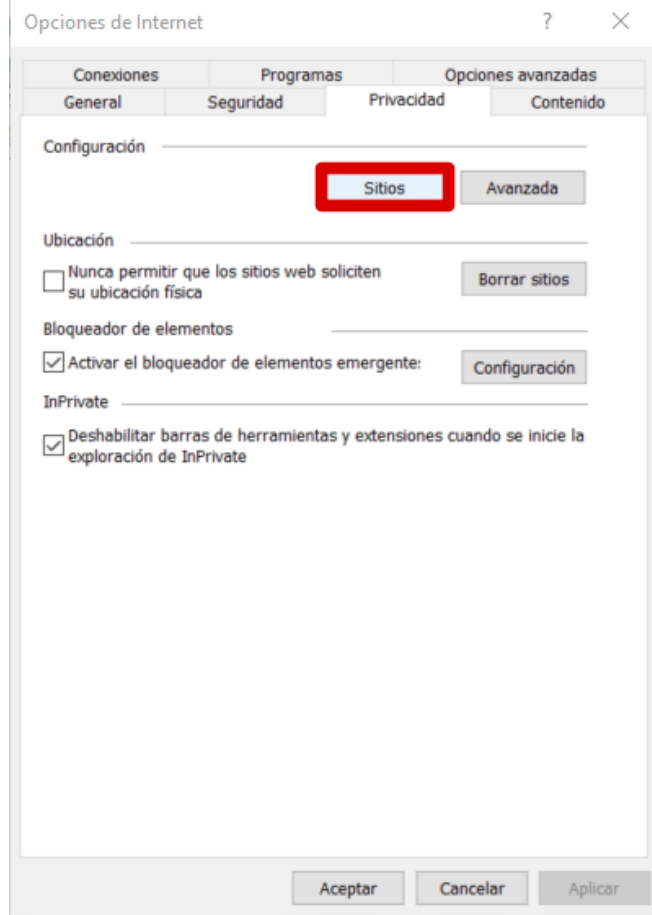

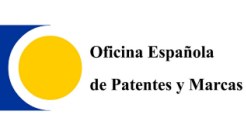

#### d. Añadir las direcciones web de https://\*[.fnmt.es](http://fnmt.es/) y https://\*[.fnmt.gob.es](http://fnmt.gob.es/) permitiendo ambas. Aceptar los cambios.

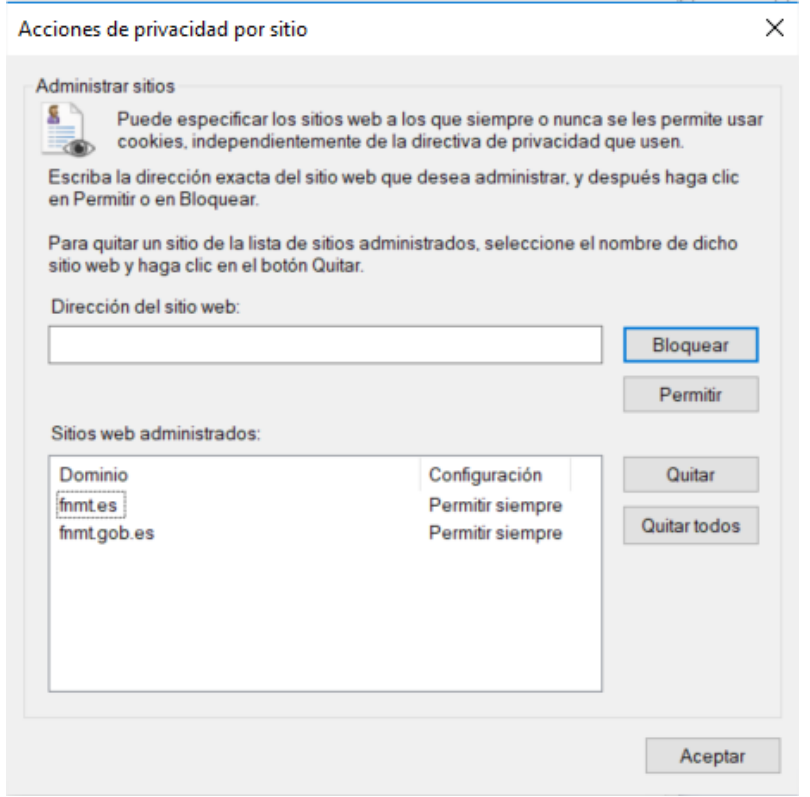

e. Introducir nuestro DNI en el lector y conectar el USB al equipo. Una vez conectado correctamente, debe aparecer un mensaje como este:

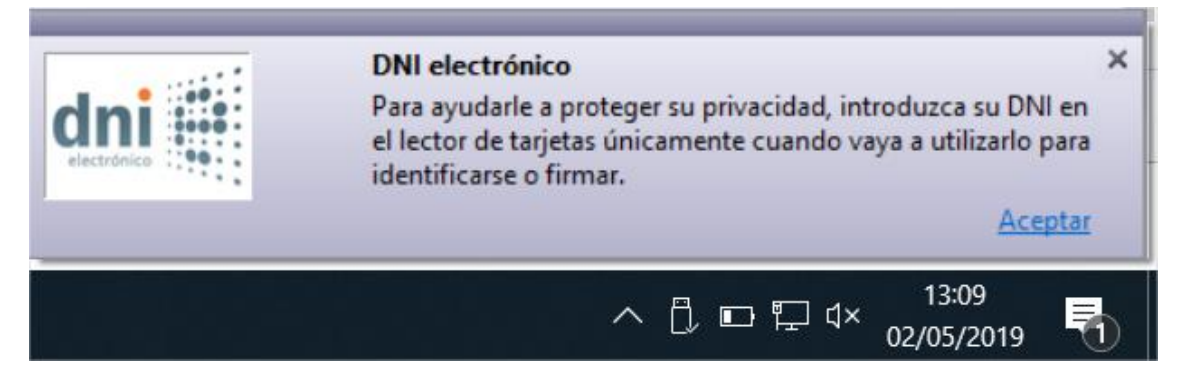

f. Pedirá aceptar el certificado y posteriormente pedirá la clave PIN.

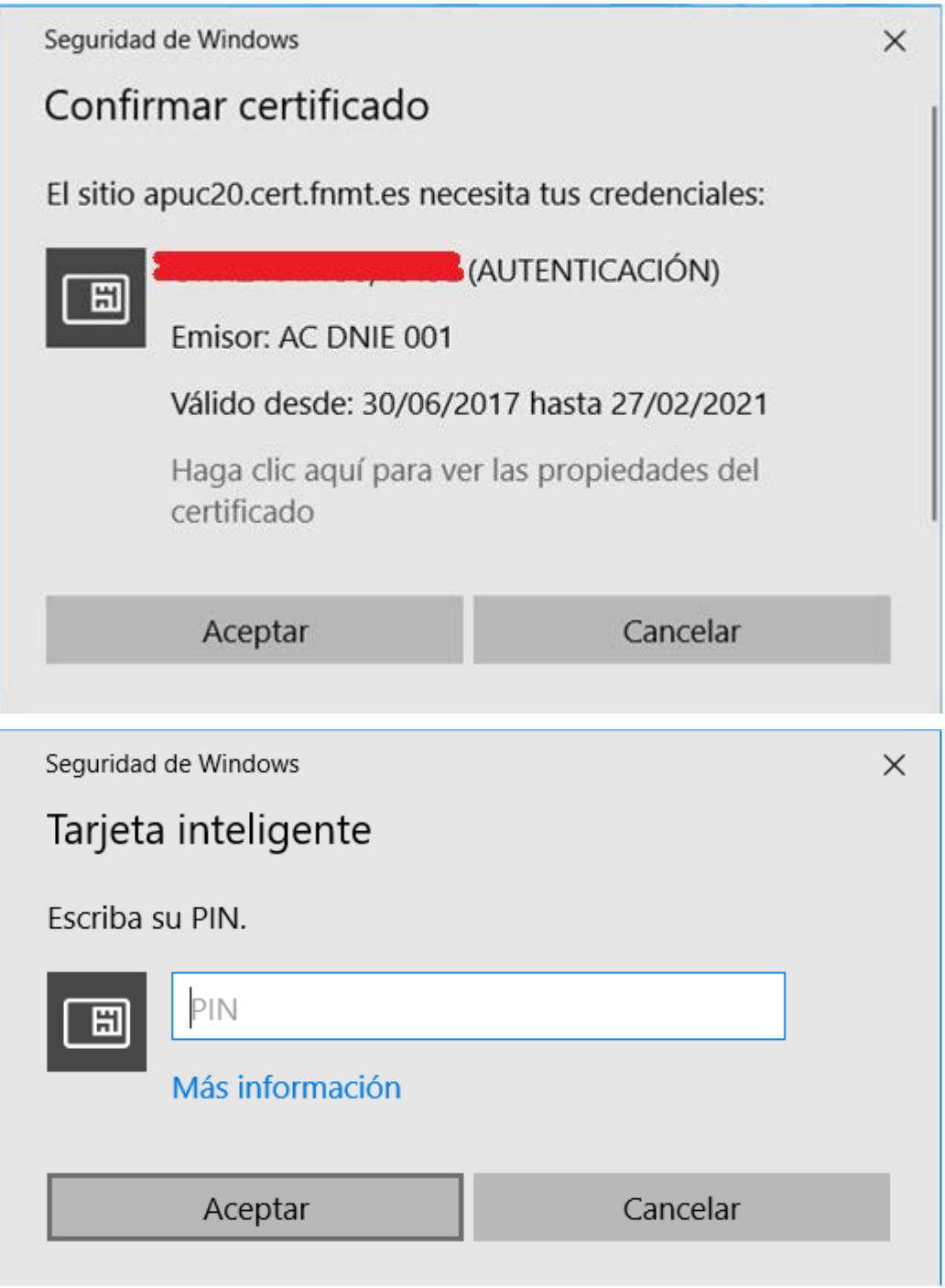
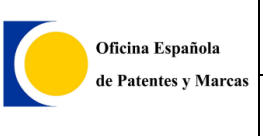

- g. Una vez realizados los pasos anteriores, se nos indicará en el paso 1 que se va a realizar el proceso de generación de claves, aquí pincharemos en el enlace para aceptar las condiciones y pulsamos en siguiente.
- h. En el paso 2, nos aparecerá un formulario que se ha de rellenar con nuestros datos. Una vez rellenos los datos, pulsamos en aceptar.

#### PASO 2: EMISION DE CERTIFICADO FNMT DE PERSONA FISICA

Por favor, para continuar revise sus datos y complete aquellos que le son requeridos:

#### **SUJETO DEL CERTIFICADO**

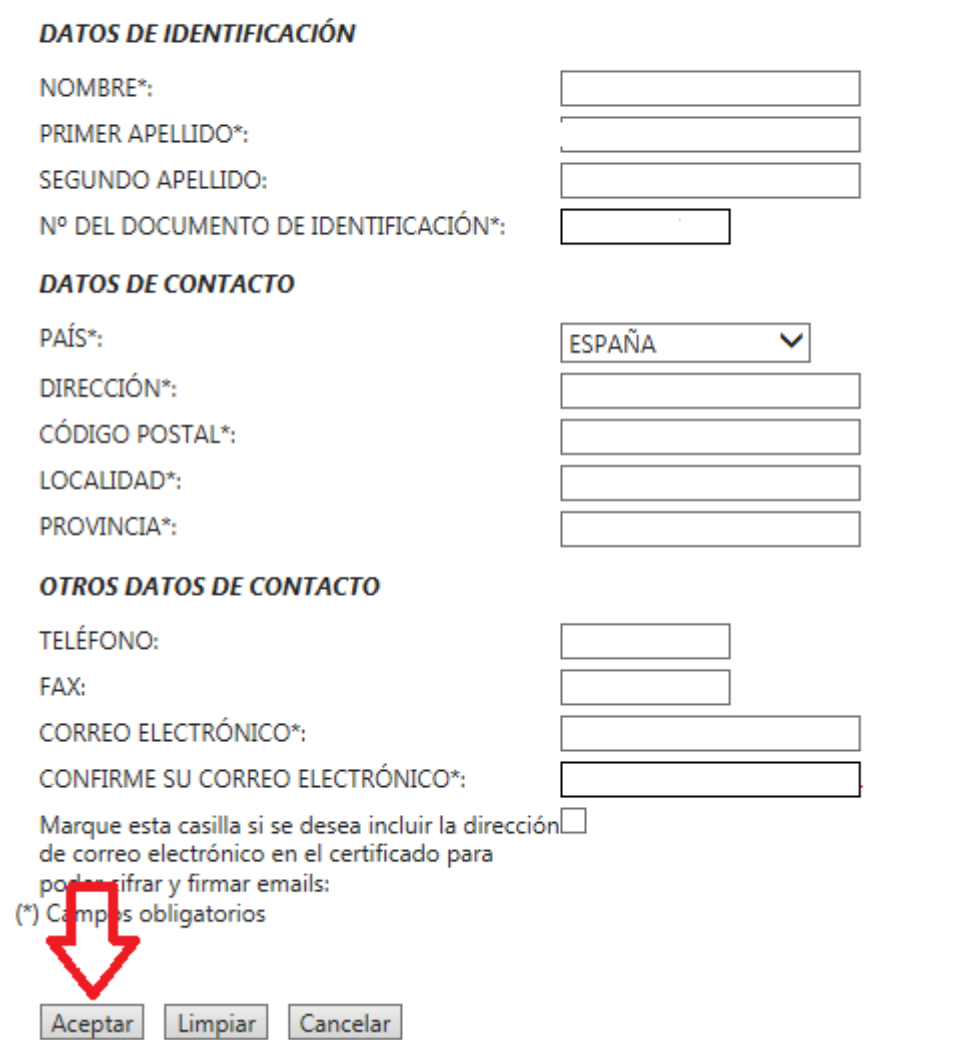

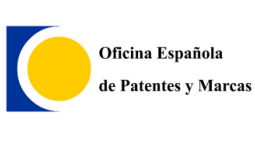

i. En el paso 3, se nos mostrará los datos que hemos rellenado y tendremos que proceder a firmar la solicitud con nuestro con nuestro DNI-e introducido en el lector.

#### PASO 3: FIRMA ELECTRÓNICA DE LA SOLICITUD

Para finalizar, por favor confirme la exactitud de los datos introducidos y firme electrónicamente su solicitud.

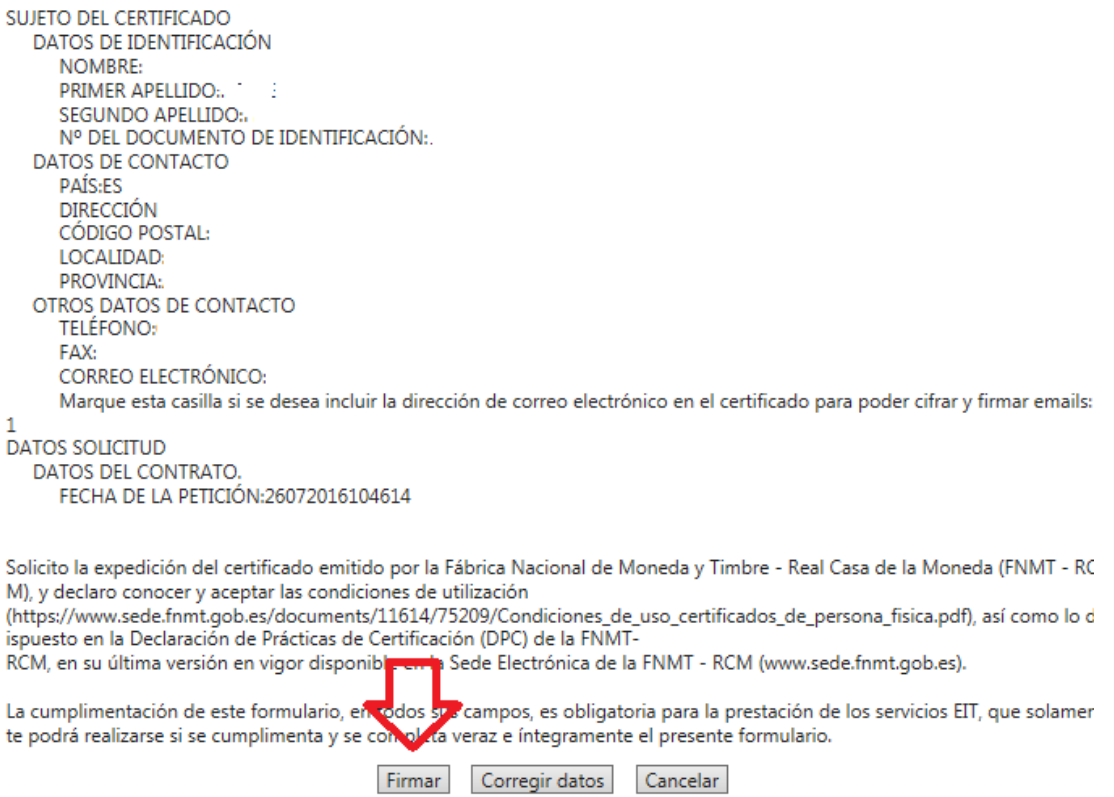

j. Una vez realizado el proceso nos llegará un correo con el código de solicitud necesario para descargar el certificado.

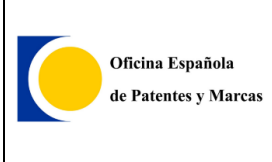

### 3. Descarga.

#### a. Accederemos al siguiente paso de descarga de Certificado.

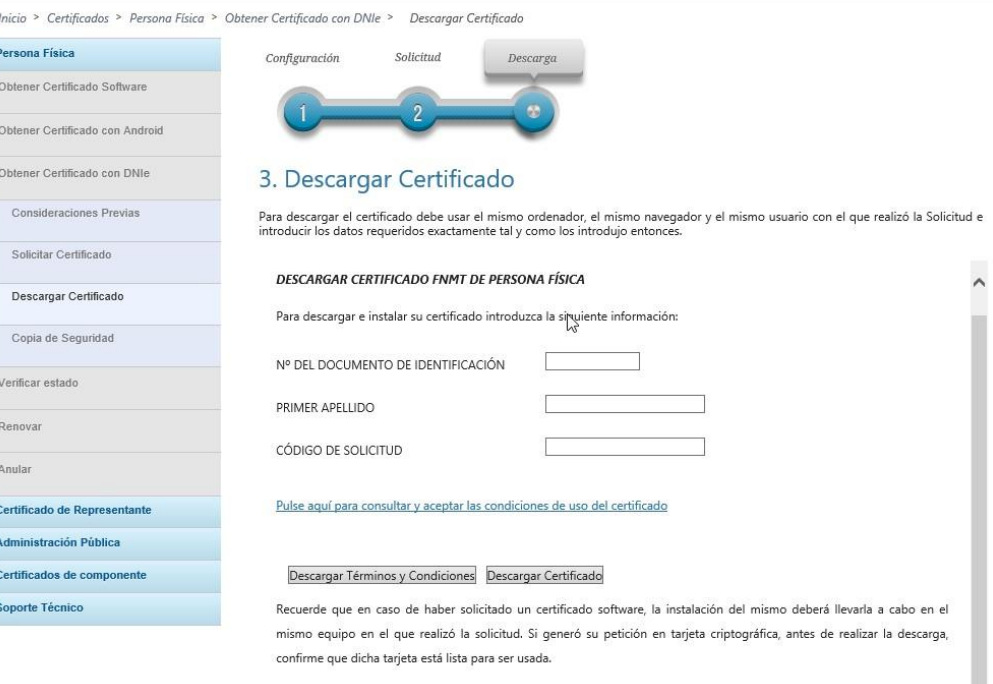

b. Rellenamos los campos con nuestros datos, y el último campo con el código recibido en el correo. Pinchamos en el enlace y aceptamos las condiciones. Una vez realizado esto procedemos a descargar el certificado.

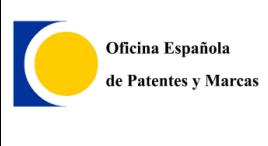

# **3.6. Obtener mi SMART CARDS de EPO**

Para obtener la Smart card de EPO, primero debe tener instalado el software de la EPO *Gemalto* en la siguiente URL se explica el proceso de instalación:

[http://documents.epo.org/projects/babylon/eponet.nsf/0/DF1DAAEC4E476AE7C1](http://documents.epo.org/projects/babylon/eponet.nsf/0/DF1DAAEC4E476AE7C125822C005F1034/$File/Gemalto_Firefox_EN.pdf) [25822C005F1034/\\$File/Gemalto\\_Firefox\\_EN.pdf](http://documents.epo.org/projects/babylon/eponet.nsf/0/DF1DAAEC4E476AE7C125822C005F1034/$File/Gemalto_Firefox_EN.pdf)

Una vez instalado *Gemalto* se ha de acceder a la siguiente URL:

<https://www.epo.org/applying/online-services/security/smart-cards.html>

#### Aquí se ha de pinchar en Enrol for EPO Smart Card:

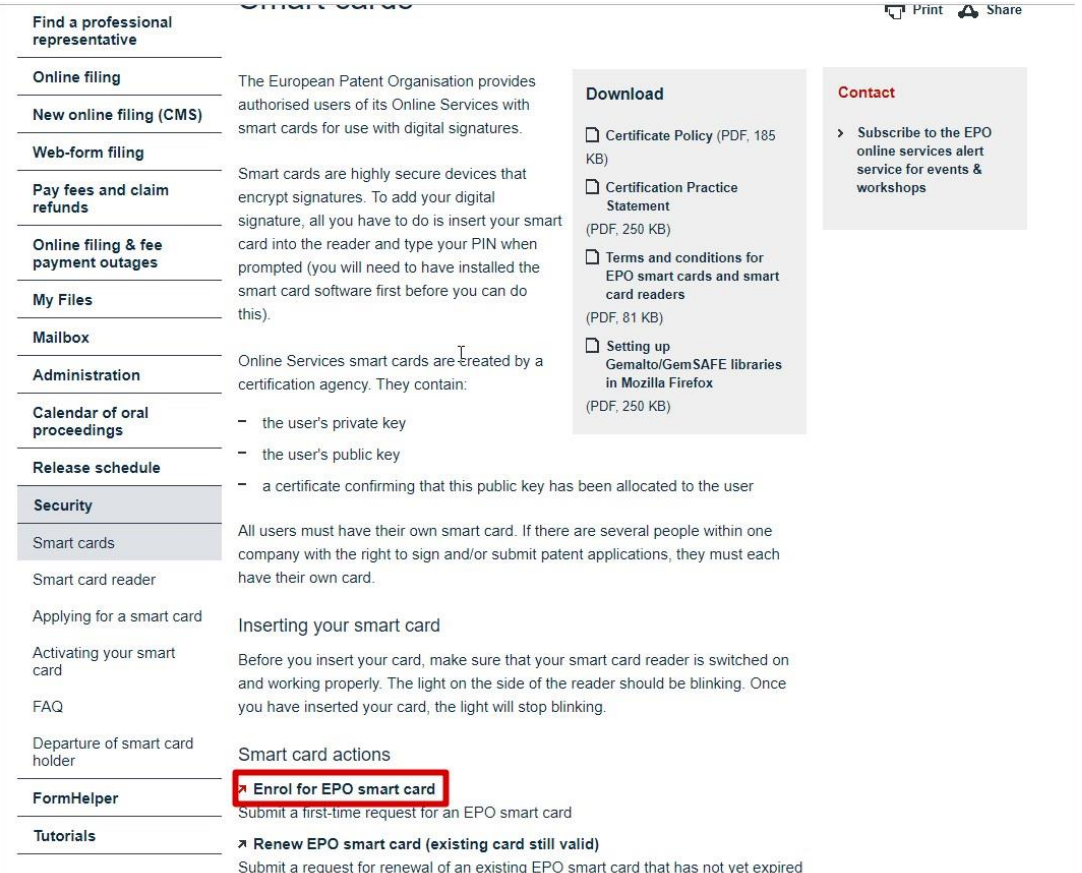

Una vez dentro se debe seguir el proceso de registro.

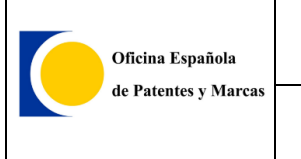

## **3.7. Mensaje "Adobe Reader no está instalado" al firmar o pre-visualizar**

Cuando se muestra el siguiente mensaje de que *Adobe Reader* no está instalado al pre‐visualizar los documentos o al tratar de firmar la solicitud y sí que está instalado y no hay ningún problema al abrir los documentos PDF sin *Online Filing*, hay que realizar lo siguiente:

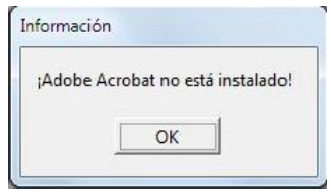

*1)* Ir al *Panel de control*: *Inicio* > *Panel de control*

Seleccionar *Opciones de Internet:*

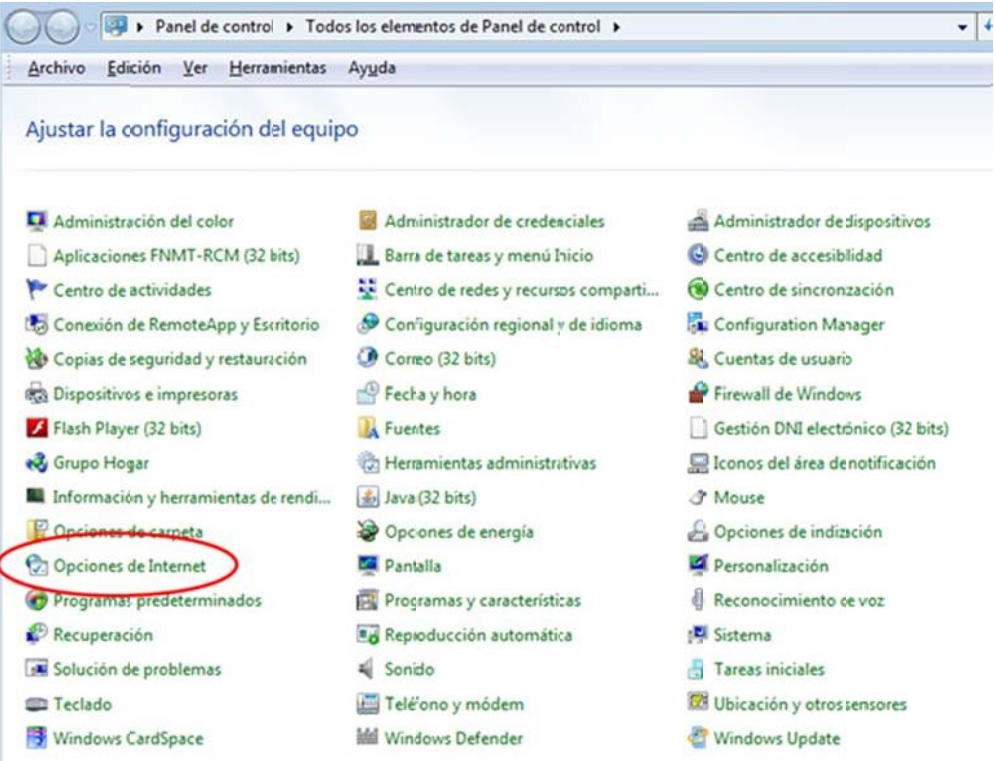

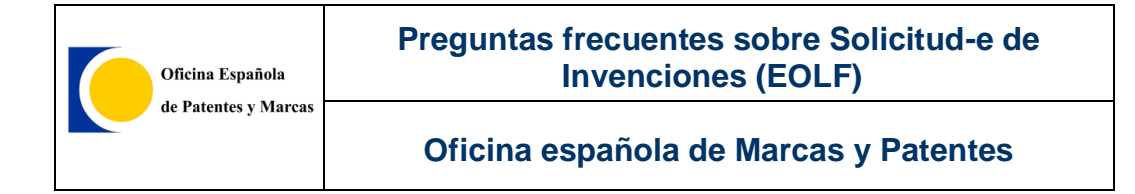

*2)* Ir a pestaña *Programas* > *Administrar complementos*

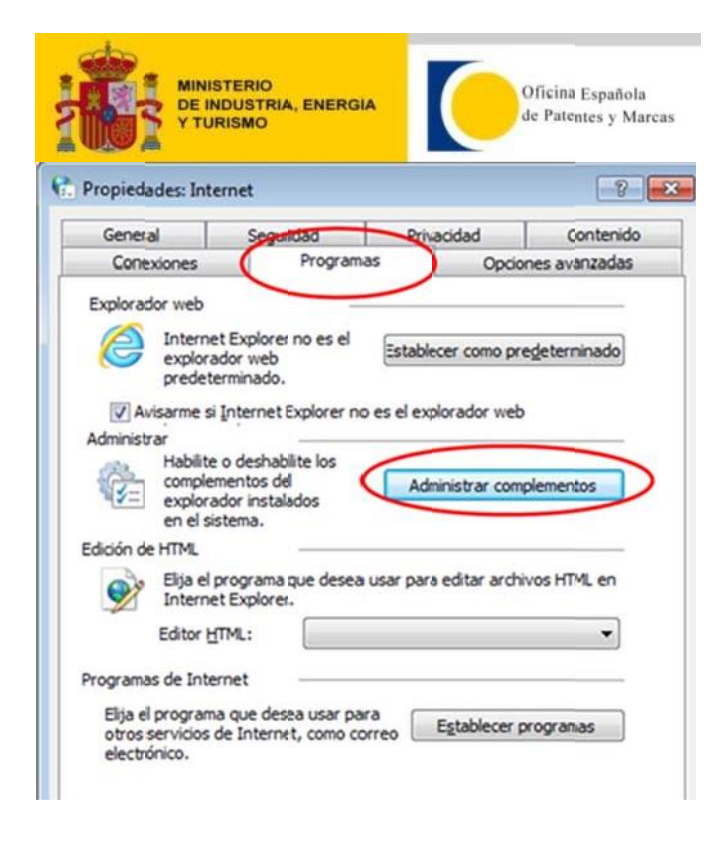

*3)* Habilitar *Adobe PDF Reader*: Comprobar que el complemento *Adobe PDF Reader* tenga estado "*Habilitado*". En caso de no estarlo, habilítelo con el botón derecho del ratón opción *Habilitar:*

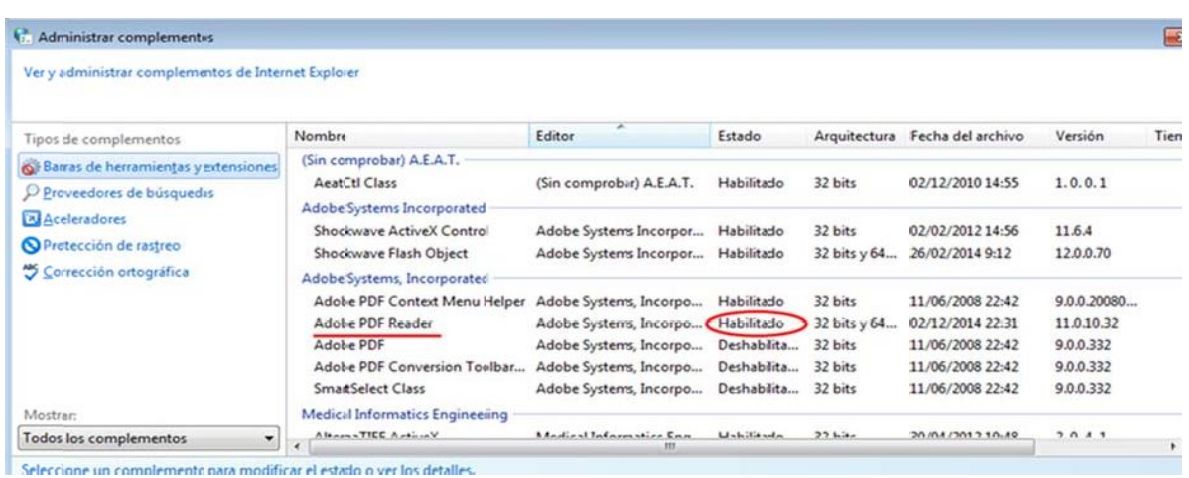

## **3.8. El certificado de tarjeta, no es leído correctamente y me urge enviar la solicitud.**

En caso de que no se tenga tiempo para solucionar el problema de lectura del certificado-e en tarjeta y no se disponga de ningún certificado software (que no es en tarjeta) una forma rápida para solucionarlo es obtener un certificado software de la OMPI.

 El Certificado-e a la OMPI es un certificado software (no en tarjeta) gratuito que se puede disponer de él en una hora en horario de oficina.

Se solicita por Internet en la siguiente dirección:

https://pct.wipo.int/wipoaccounts/ePCT/public/CertRequest.jsf

**IMPORTANTE**: Realizar los pasos indicados solamente con navegador *Firefox* o *Internet Explorer.*

Cuando lo haya solicitado recibirá un primer correo‐e informándole que se ha recibido su solicitud. Más tarde recibirá un segundo correo‐e informándole que se le ha concedido con un enlace para poder descargarlo.

Una vez descargado, hay que exportarlo siguiendo los pasos siguientes:

Con Internet Explorer sería los siguientes pasos. Con otros navegadores los pasos son similares:

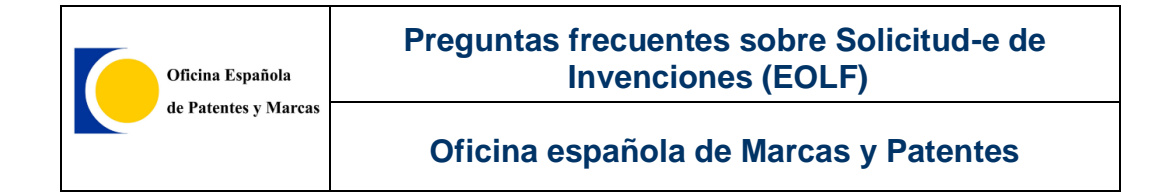

*Herramientas>Opciones de Internet>Pestaña Contenido>Botón Certificados*. Seleccionar su certificado y pulsar botón Exportar. Seguir los pasos del asistente y seleccionar la opción Exportar certificado CON clave privada:

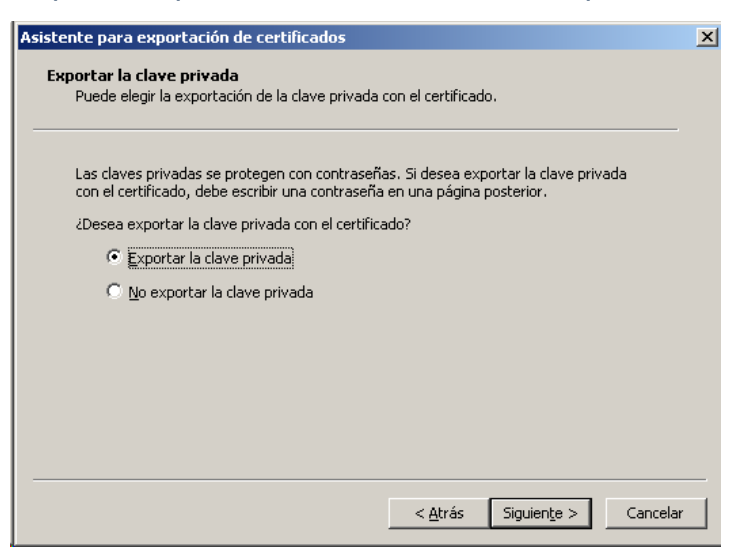

#### Seleccionar sólo opción *Permitir protección segura.*

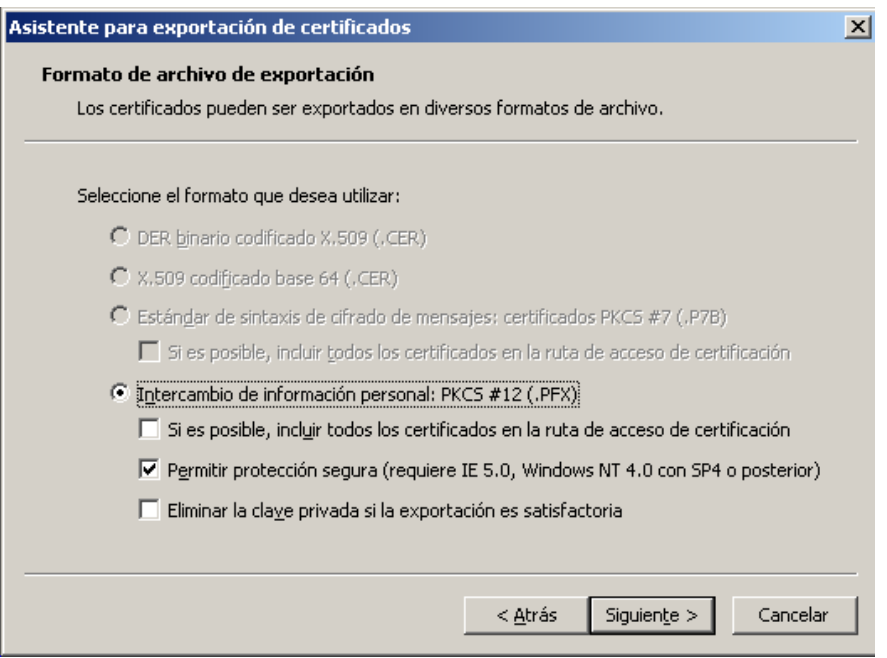

Introducir una contraseña (que será el PIN que le pida *Online Filing*)

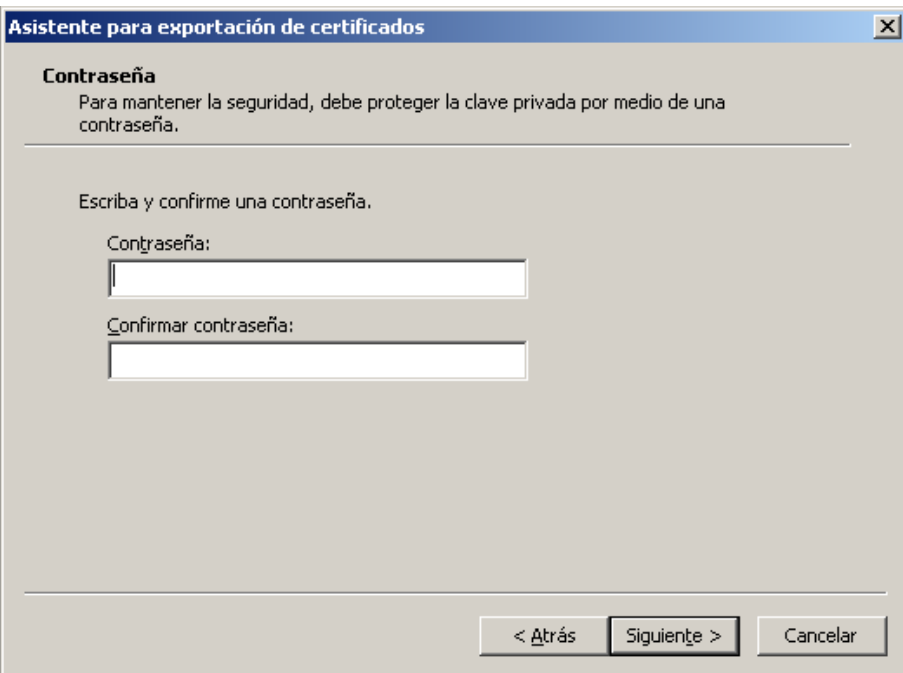

Pulsar el botón *Examinar* para seleccionar una carpeta donde guardará su certificado y póngale el nombre que quiera:

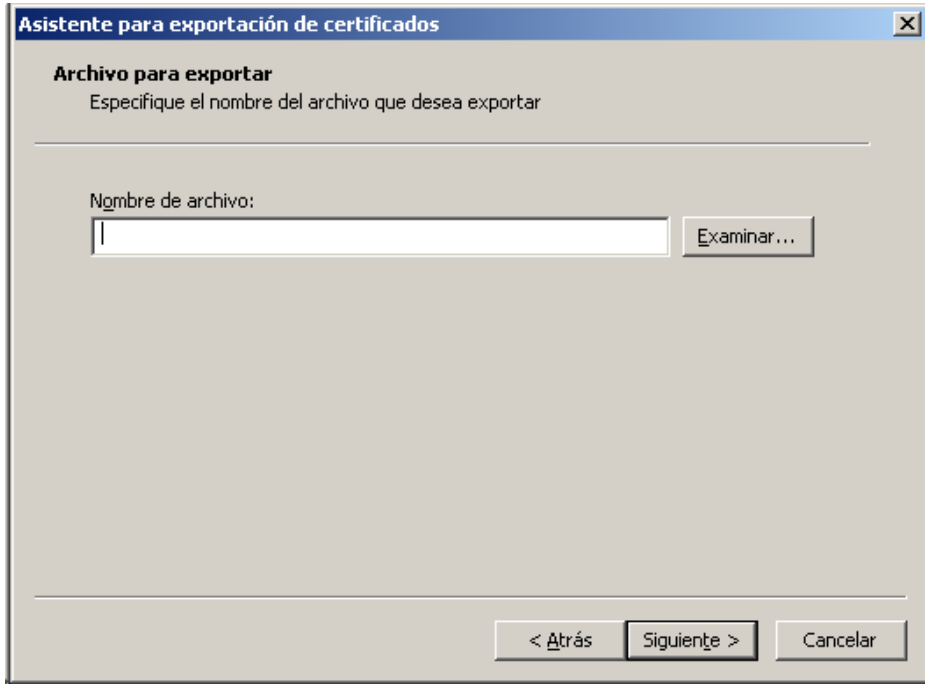

A continuación acepte todos los pasos pulsando *Siguiente*, etc.

El resultado será el certificado con el PIN que le pide *Online Filing*.

Este certificado sólo es válido para utilizarlo con este programa.

Hay que registrar el certificado en nuestra página web:

Para registrarse vaya al apartado de *Registro de usuario* de la página web de Requisitos técnicos de *Solicitud*‐*e de Invenciones a través de eOLF*: https://olf.oepm.es/olf/enrol/

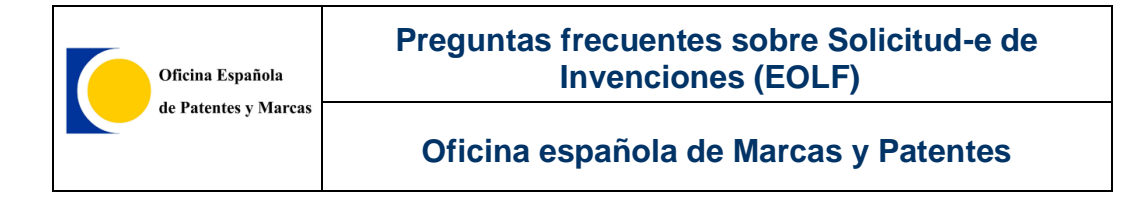

# **3.9. Archivo necesario para firmar la solicitud**

Si su certificado no es en tarjeta, entonces es de tipo software:

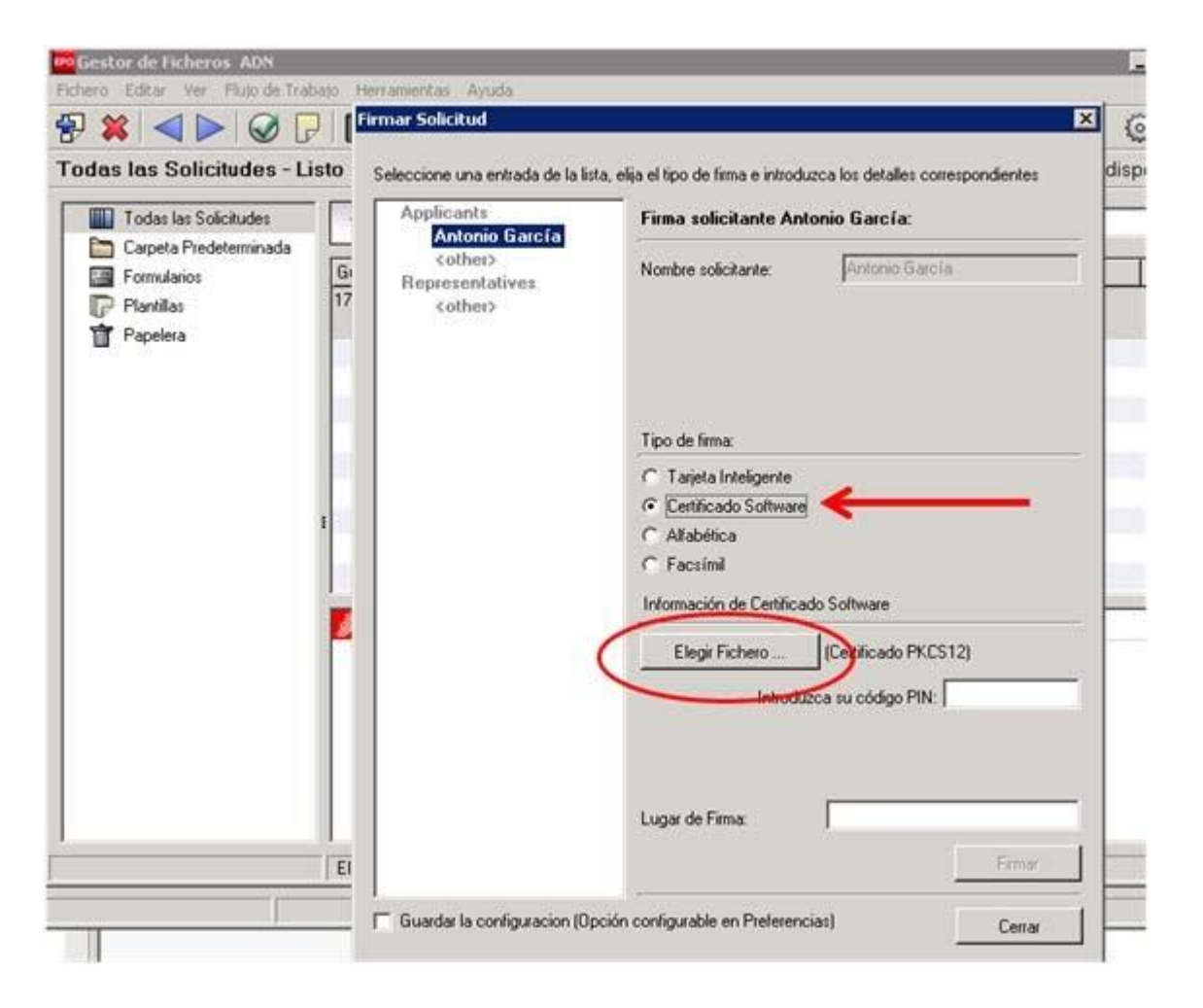

En esta opción necesita seleccionar el certificado con clave privada (fichero con extensión *.pfx* o *.p12*). Este fichero es el que se utiliza para instalar el certificado‐e en otro ordenador. Si no tiene dicho fichero, puede generarlo. Con Internet Explorer sería de la siguiente manera:

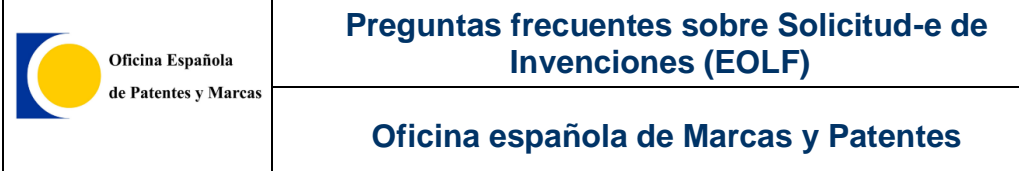

*Herramientas>Opciones de Internet>Pestaña Contenido>Botón Certificados*. Seleccionar su certificado y pulsar botón Exportar.

Seguir los pasos del asistente y seleccionar la opción Exportar certificado CON clave privada:

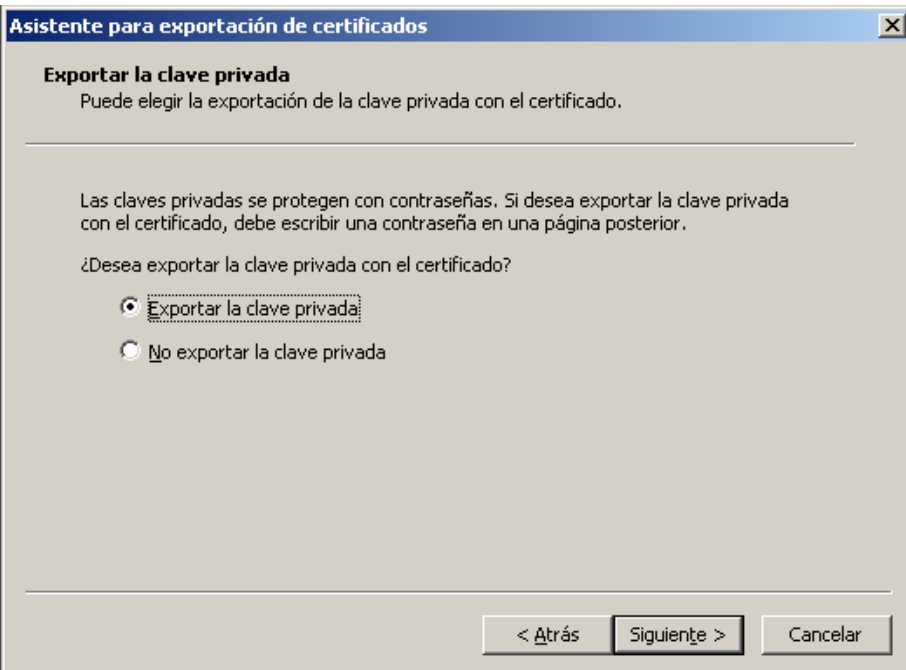

Seleccionar sólo opción Permitir protección segura.

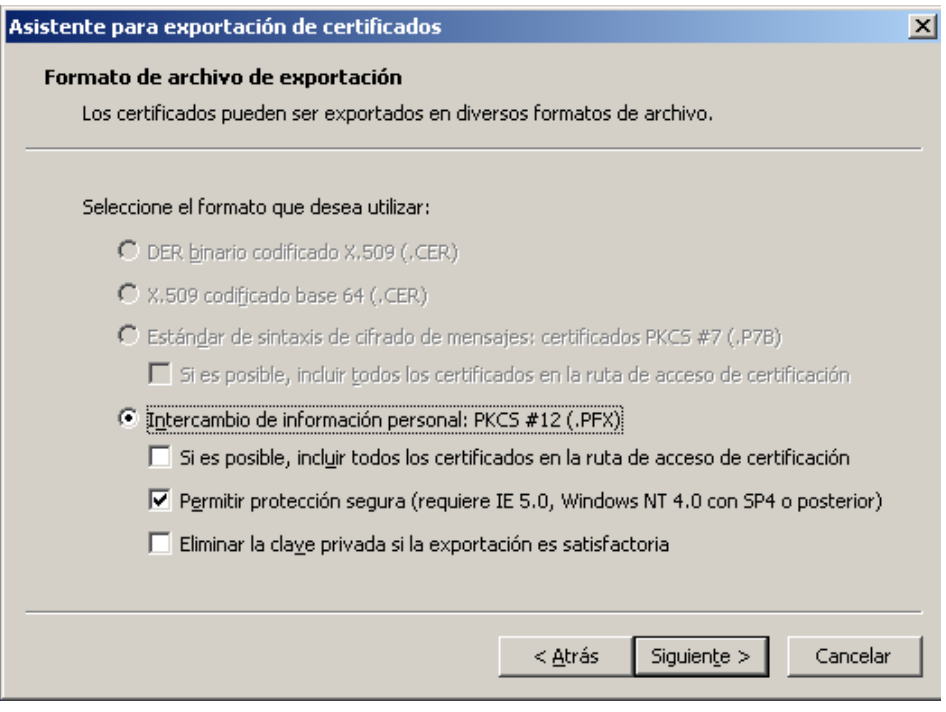

Introducir una contraseña (que será el PIN que le pida Online Filing)

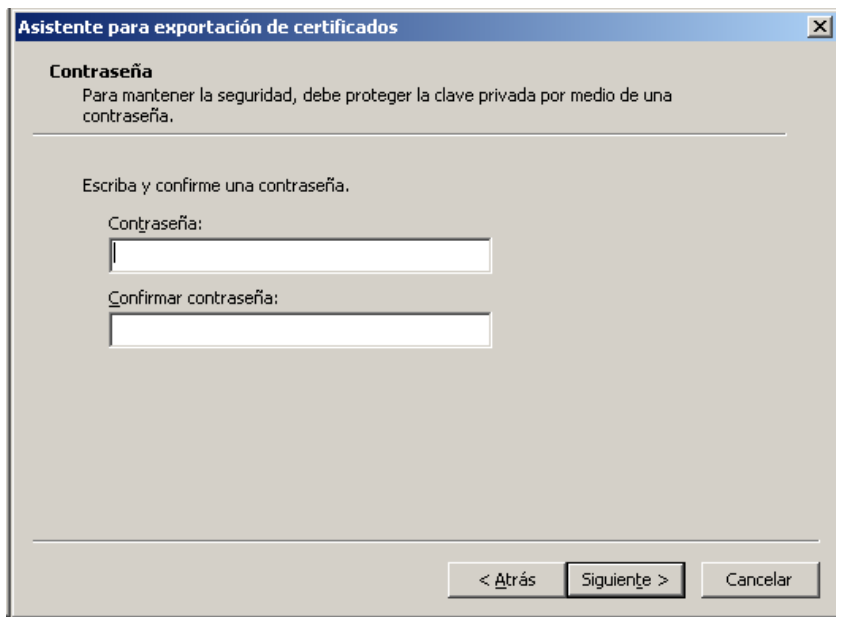

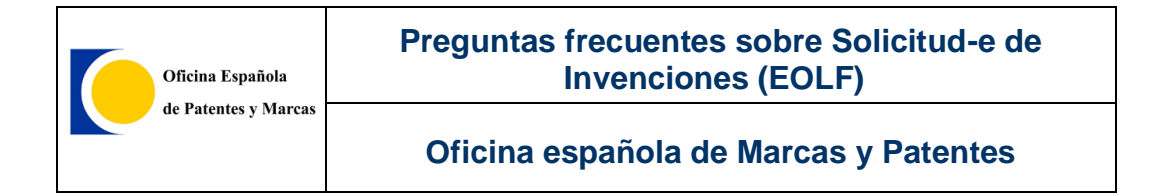

Pulsar el botón *Examinar* para seleccionar una carpeta donde guardará su certificado y póngale el nombre que quiera:

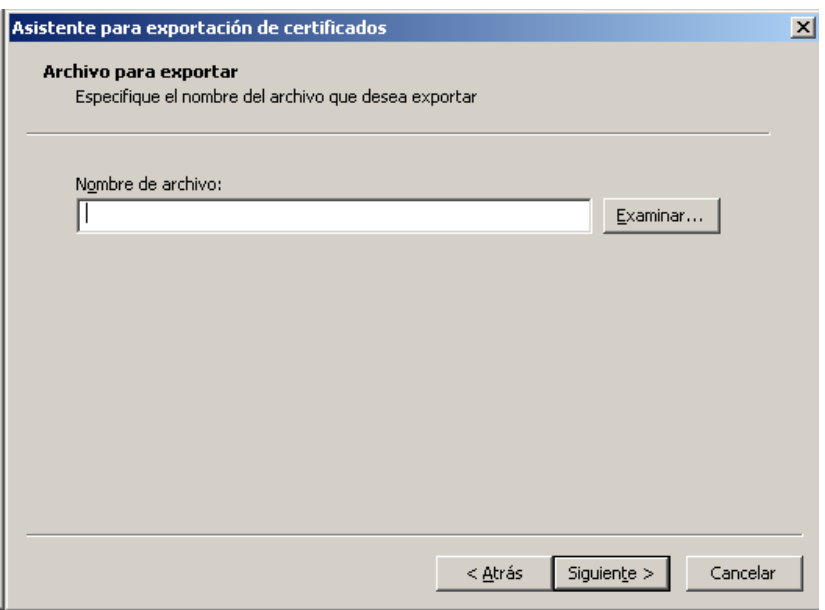

A continuación acepte todos los pasos pulsando *Siguiente*, etc.

El resultado será el certificado con el PIN que le pide *Online Filing.*

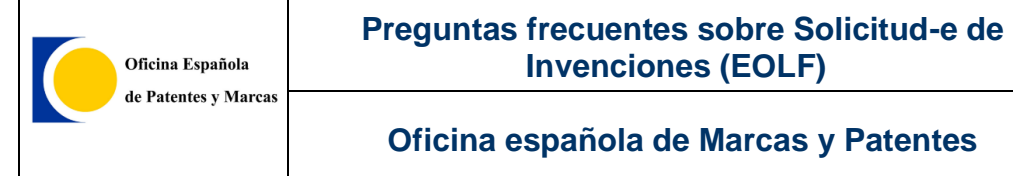

# **3.10.Activar un certificado que aparezca a la hora de firmar**

A la hora de firmar pueden no aparecer todas las opciones de certificados para elegir:

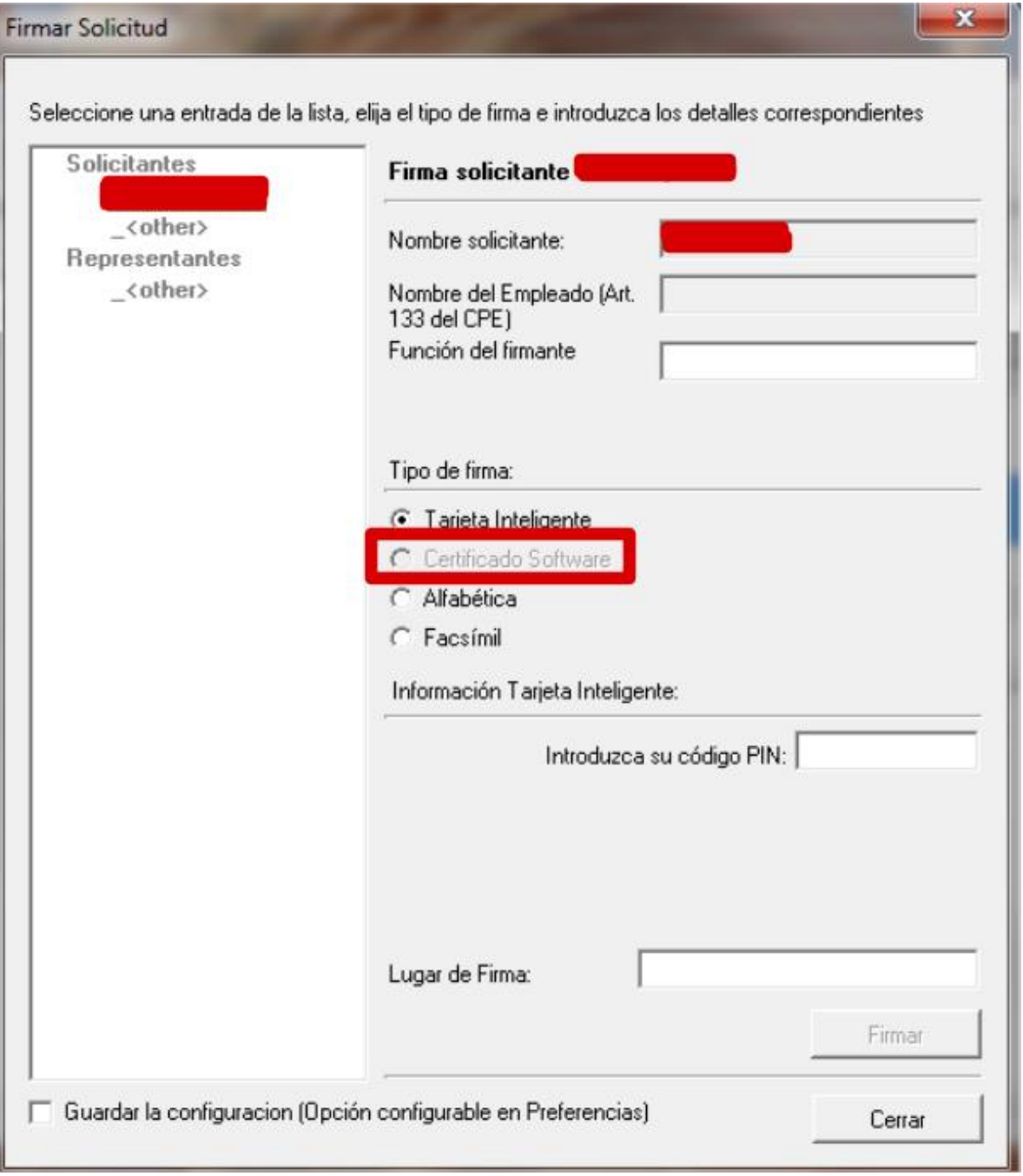

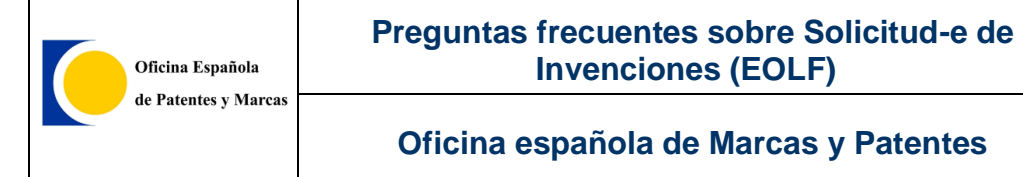

### Para solucionar este problema:

1. Abrir el cliente de Online Filing, seleccionar Herramientas > Preferencias > Preferencias de Sistema.

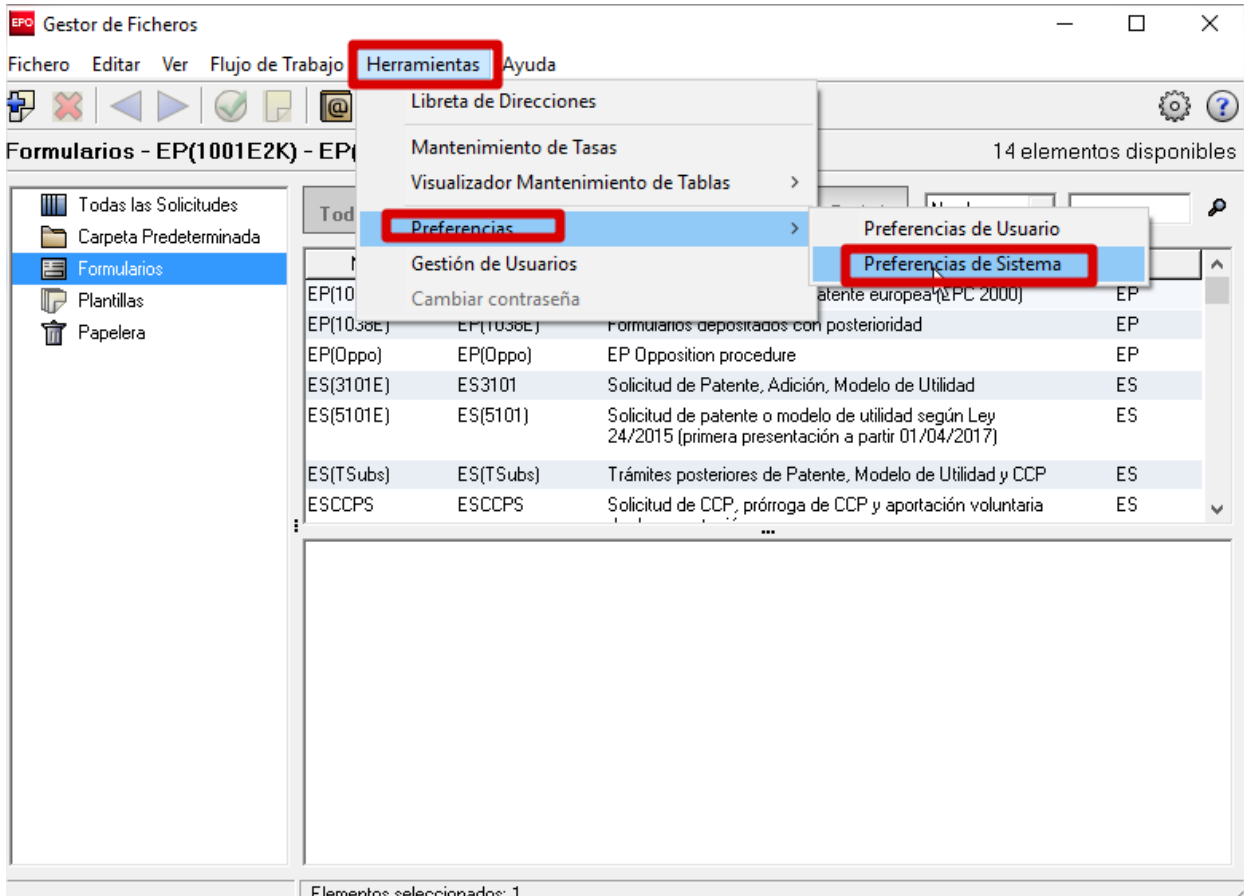

ntos seleccionado:

2. En Preferencias de Sistema, dentro del apartado Presentación en Línea Gestor de Ficheros, seleccionar Firma.

En esta ventana, se van a poder marcar/desmarcar todos los Métodos de Firma por Modo.

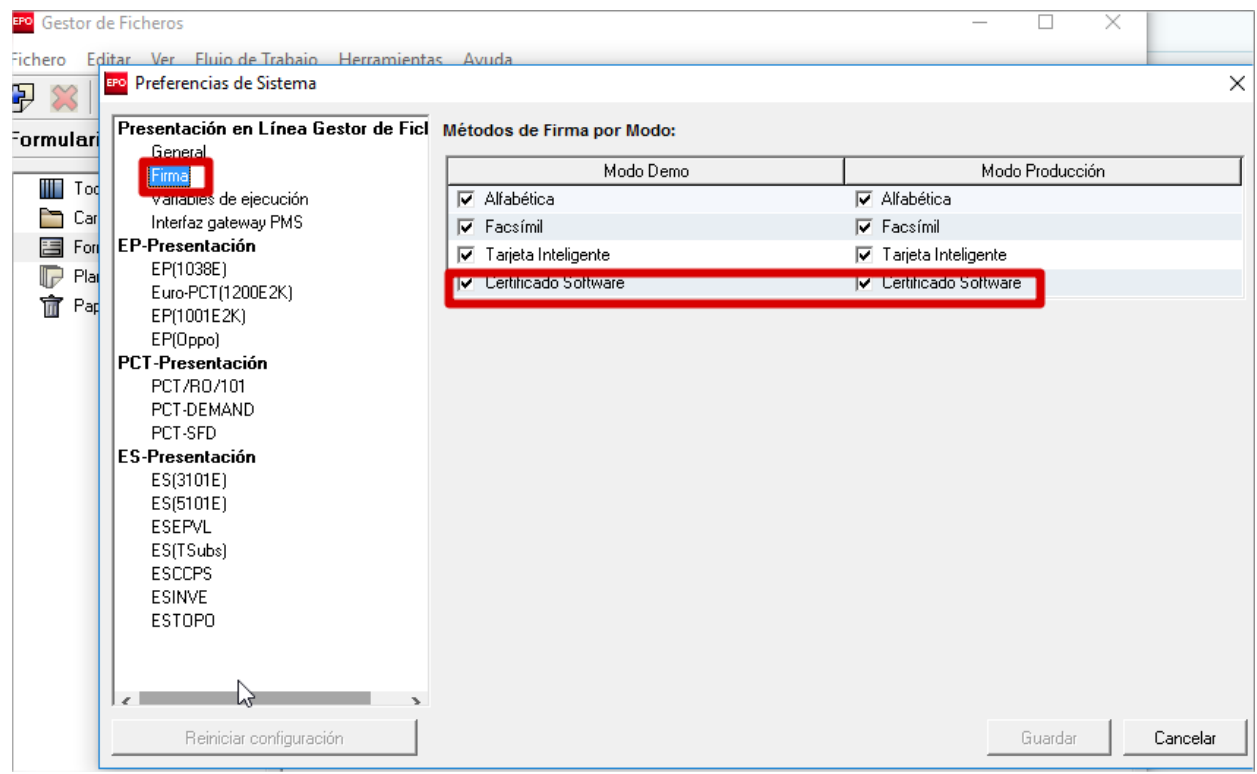

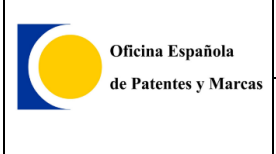

# **3.11.Envío de solicitud**

## **3.11.1.ERROR DE DTD EN EL ENVÍO DE 5101**

Las versiones de DTD están relacionadas con la versión de la aplicación, por tanto, la versión 4 o inferior de DTD para los formularios 5101, están asociadas a versiones obsoletas de Online Filing, por ello, si se intenta enviar una solicitud con dichas versiones y al llegar al 100% del envío, se produce el error en una versión de DTD 4 o inferior, es derivado de la falta de actualización del software.

En las siguientes imágenes, se pude observar unos posible errores del 5101:

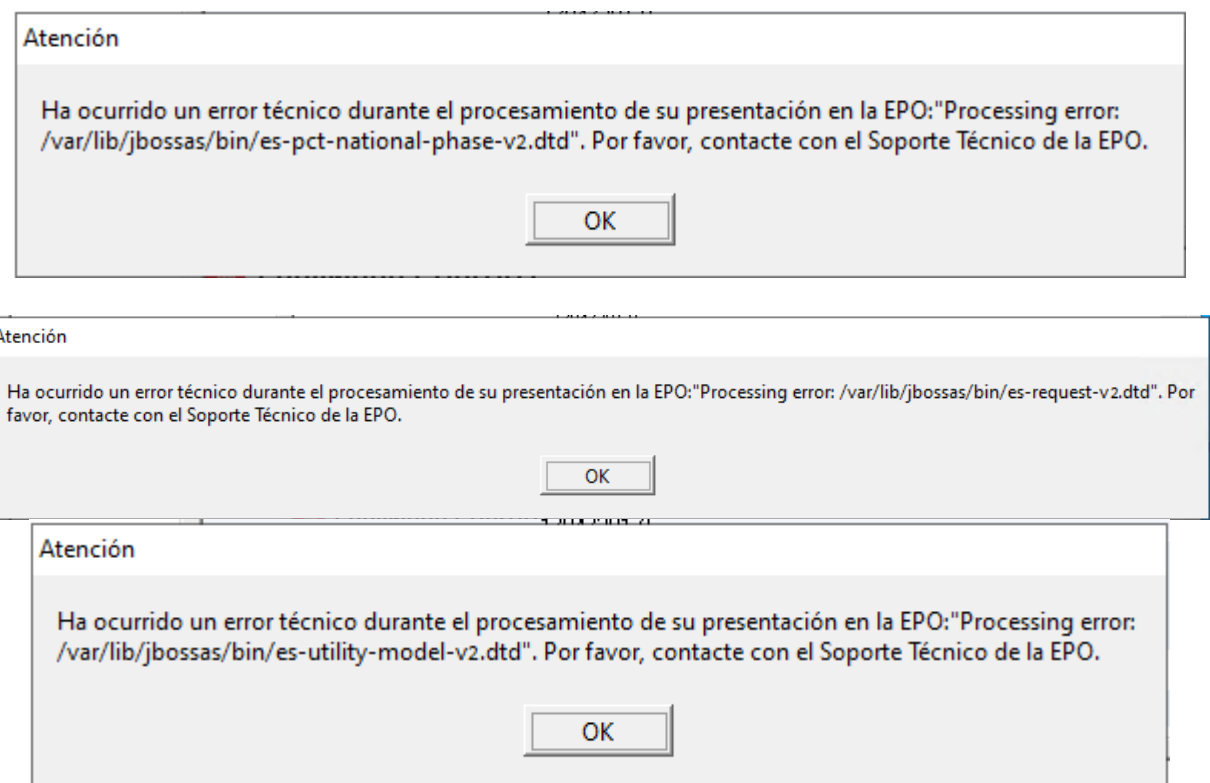

Para solucionar este problema, debe realizar la actualización del software siguiendo los pasos indicados en el punto [1.3.Actualización de la aplicación Online Filing](#page-11-0)

# **3.11.2. ERROR DE DTD EN EL ENVÍO DE EP1001E2K**

Las versiones de DTD están relacionadas con la versión de la aplicación, por tanto, la versión 14 o inferior de DTD para los formularios EP1001E2K, están asociadas a versiones obsoletas de Online Filing, por ello, si se intenta enviar una solicitud con dichas versiones y al llegar al 100% del envío, se produce el error en una versión de DTD 14 o inferior, es derivado de la falta de actualización del software. La versión correcta para realiza el envío es la 15.

Para solucionar este problema, debe realizar la actualización del software siguiendo los pasos indicados en el punto [1.3.Actualización de la aplicación Online Filing](#page-11-0)

### **3.11.3.ERROR: "EL ACCESO AL RECURSO PEDIDO HA SIDO DENEGADO"**

Cuando se muestra el mensaje de "*El acceso al recurso pedido ha sido denegado*":

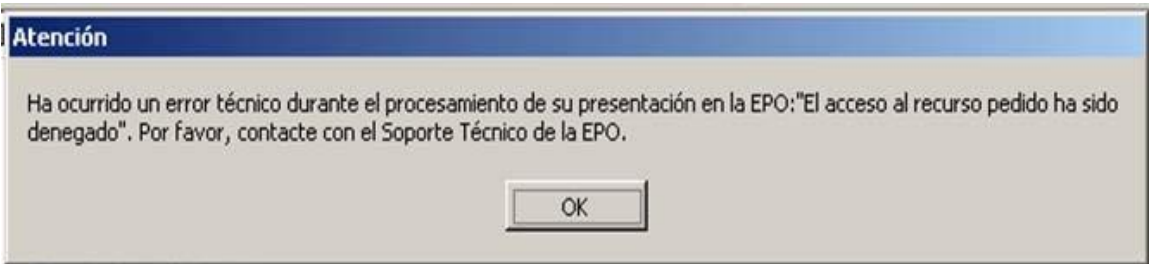

…se debe a que no se está registrado como usuario de Solicitud‐e de Invenciones, o estándolo, se ha renovado el certificado‐e.

Para registrarse, hay que ir al apartado de **Registro de usuario** de la página web de Requisitos técnicos de Solicitud-e de Invenciones a través de EOLF: https://olf.oepm.es/olf/enrol/

Si una vez registrado al momento trata de enviar la solicitud y vuelve el mismo mensaje de error, pruebe a enviarlo pasados 30 minutos. A veces, por cuestiones de sesión del usuario, el servidor no coge los cambios hasta expirado la misma.

## **3.11.4.ERROR: "HEADER CERTIFICATE ERROR"**

Cuando sale dicho mensaje al enviar, para solucionarlo simplemente cierre y vuelva a abrir el programa.

Si sigue sin funcionarle, seleccione su solicitud y muévala al estado *Listo para firmar* y trate de firmarla y enviarla de nuevo con el mismo certificado‐e.

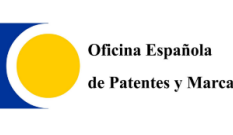

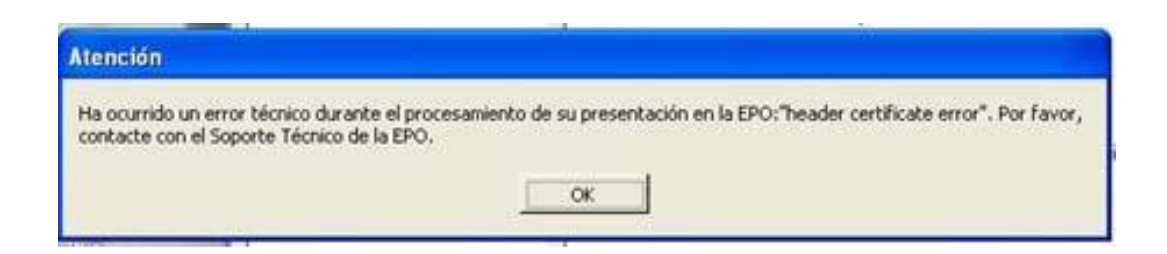

## **3.11.5.ERROR: "THE RECEIVING OFFICE SERVER CERTIFICATE USED TO ESTABLISH A CONNECTION IS NOT TRUSTED"**

Si al enviar la solicitud el programa le muestra el siguiente mensaje:

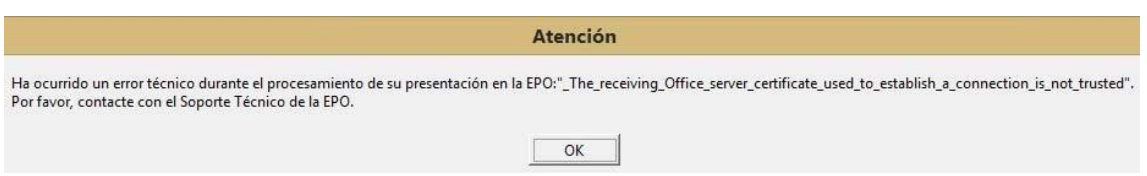

Se debe comprobar que tiene instalado su certificado en el navegador Internet Explorer. Si no tiene certificado o no lo tiene instalado siga los pasos del punto 3.1. Si tiene el certificado instalado en Internet explorer acceda a está URL:

<https://olf.oepm.es/olf/enrol/>

En la captura, se muestra el lugar donde debe comprobar si está registrado o no. Si no lo está se ha de rellenar el formulario y proceder a su registro.

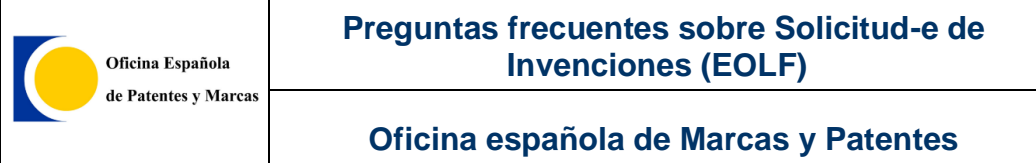

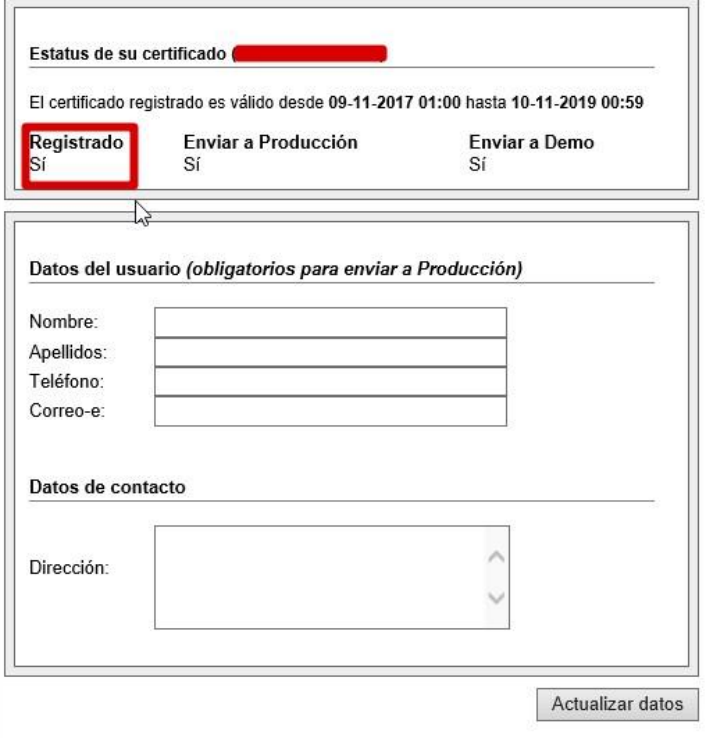

Si todo lo anterior está correcto, se deberá renovar el certificado.

Si el certificado es de la *Real Casa de la Moneda* deberá acceder a la siguiente URL:

<https://www.sede.fnmt.gob.es/certificados/persona-fisica/renovar>

Si su certificado es de la *EPO* deberá acceder a la siguiente URL y entrar en el enlace mostrado en la captura:

<https://www.epo.org/applying/online-services/security/smart-cards.html>

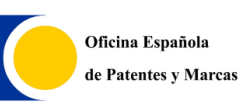

#### **Preguntas frecuentes sobre Solicitud-e de Invenciones (EOLF)**

## **Oficina española de Marcas y Patentes**

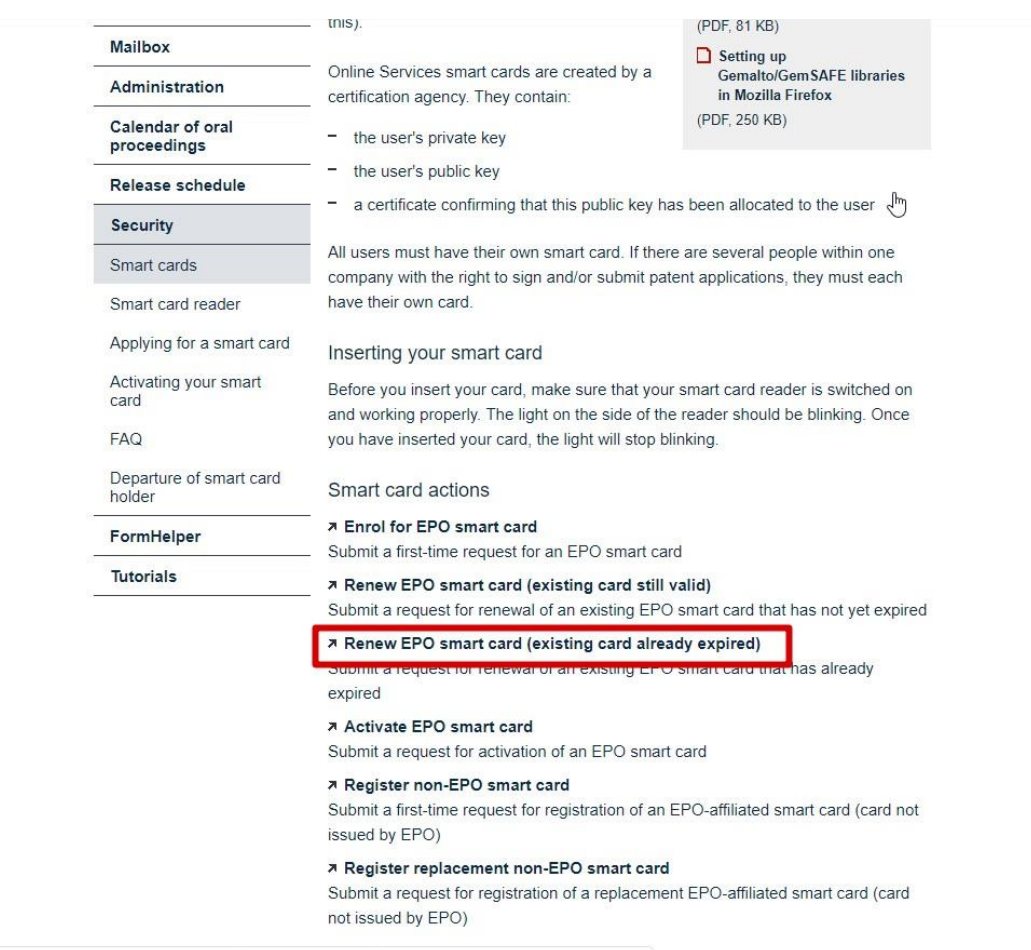

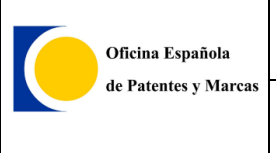

## **3.11.6.ERROR "POR FAVOR, COMPRUEBE QUE SU TARJETA ESTÉ INTRODUCIDA CORRECTAMENTE"**

Si dispone de un certificado software, es decir, no en tarjeta y se muestra el siguiente mensaje:

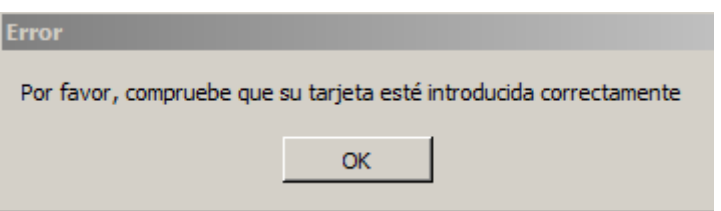

El problema es que se tiene la ventana de envío deshabilitada. Para habilitar la ventana de tipo de certificado en el envío realice lo siguiente:

1‐ Localice el fichero *OLFfm.conf* en *C:\Archivos de programa\EPO\_OLF5\fm\config*

- 2‐ Abra dicho documento con el *Bloc de notas*
- 3‐ Busque la propiedad ShowWarningBeforeSend y cambie su valor a 1: *ShowWarningBeforeSend=1.*
- 4‐ Salve el documento y vuelva abrir el programa

Para evitar este problema en el futuro no desmarque la opción que viene seleccionada por defecto en la ventana de envío:

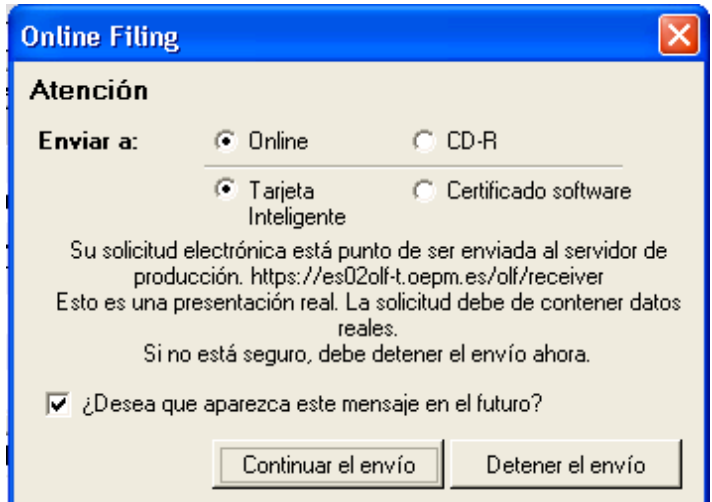

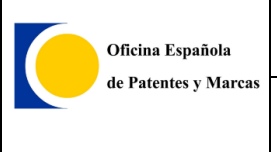

### **3.11.7.MENSAJE "ERROR EN LA INICIALIZACIÓN DE LA LIBRERÍA PKCS11" AL ENVIAR**

Si dispone de un certificado software, es decir, no en tarjeta y se muestra el siguiente mensaje:

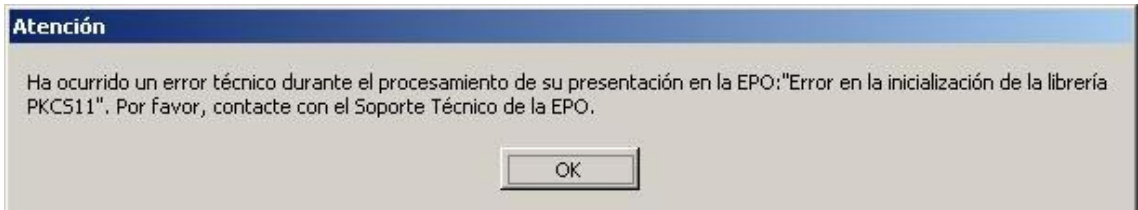

El problema es que se tiene la ventana de envío deshabilitada. Para habilitar la ventana de tipo de certificado en el envío realice lo siguiente:

- 1‐ Localice el fichero *OLFfm.conf* en *C:\Archivos de programa\EPO\_OLF5\fm\config*
- 2‐ Abra dicho documento con el *Bloc de notas*
- 3‐ Busque la propiedad ShowWarningBeforeSend y cambie su valor a 1: *ShowWarningBeforeSend=1.*
- 4‐ Salve el documento y vuelva abrir el programa

Para evitar este problema en el futuro no desmarque la opción que viene seleccionada por defecto en la ventana de envío:

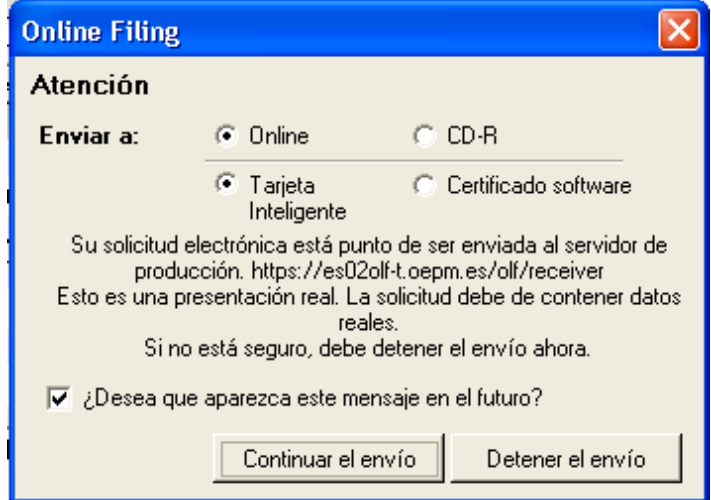

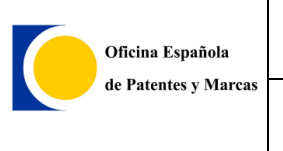

### **3.11.8.MENSAJE "PROCESSING ERROR:INDEX:-1148211170, SICE: 199 AL ENVIAR**

El siguiente mensaje aparece cuando se están adjuntando PDF que, a simple vista, son correctos, pero tienen alguna incompatibilidad que impiden la recepción por la OEPM.

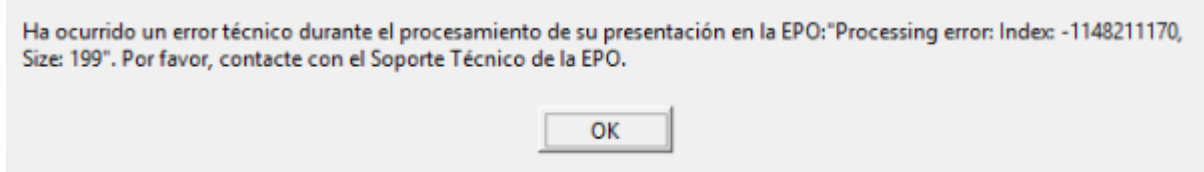

Para solucionar el problema, imprima los pdf con *Amyuni* y adjúntelos de nuevo.

## **3.11.9.ERROR "VISUALIZACIÓN EN PREPARACIÓN – ERROR" AL FIRMAR UNA PCT**

Al intentar firmar una solicitud, da el error:

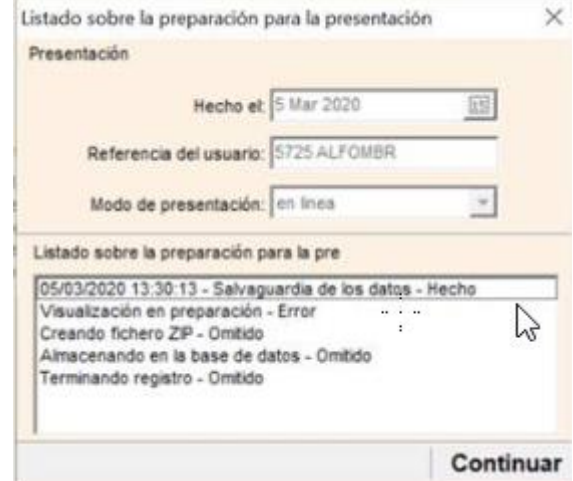

#### Al intentar enviarla, da el error:

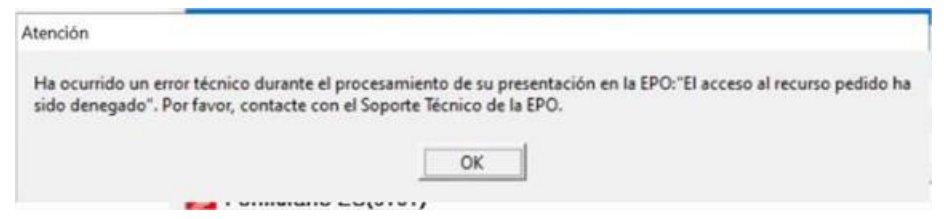

El problema es causado porque algún pdf adjunto no cumple con la normativa de Anexo-F. Para solucionar el problema, se debe imprimir los pdf con Amyuni.

### **3.11.10. MENSAJE "CONNECTION ABORTED ON REQUEST" AL ENVIAR**

El siguiente mensaje de error puede aparecer cuando la aplicación que está intentando enviar no se transfiere y el proceso de envío se aborta al 0% después de un cierto periodo de tiempo:

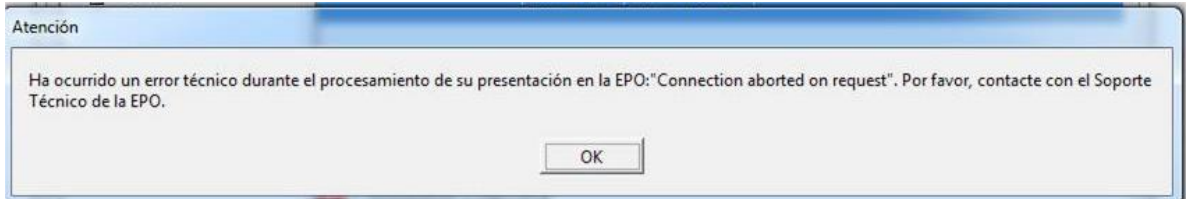

#### **Cambiar la configuración de red en el Server Manager**

Si está utilizando un servidor proxy en su red, el error podría ocurrir porque la configuración del servidor proxy no es correcta en Online Filing.

1. Abra el Server Manager y seleccione la pestaña de Configuración.

Encontrará la configuración del servidor proxy en Default Network Settings.

- 2. Si está familiarizado con la configuración de su proxy, ingréselos correctamente aquí.
- 3. Si no está familiarizado con estos datos, intente usar la configuración de su navegador. Puedes encontrarlos en los siguientes lugares:
	- a. En el Panel de control de Windows, en Red e Internet > Opciones de Internet > Conexiones > Configuración de LAN
	- b. Internet Explorer: Seleccione Herramientas > Opciones de Internet > Conexiones > Configuración de LAN

Si su sistema usa un servidor proxy, aquí encontrará la dirección y el puerto.

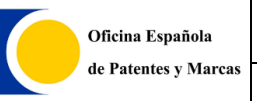

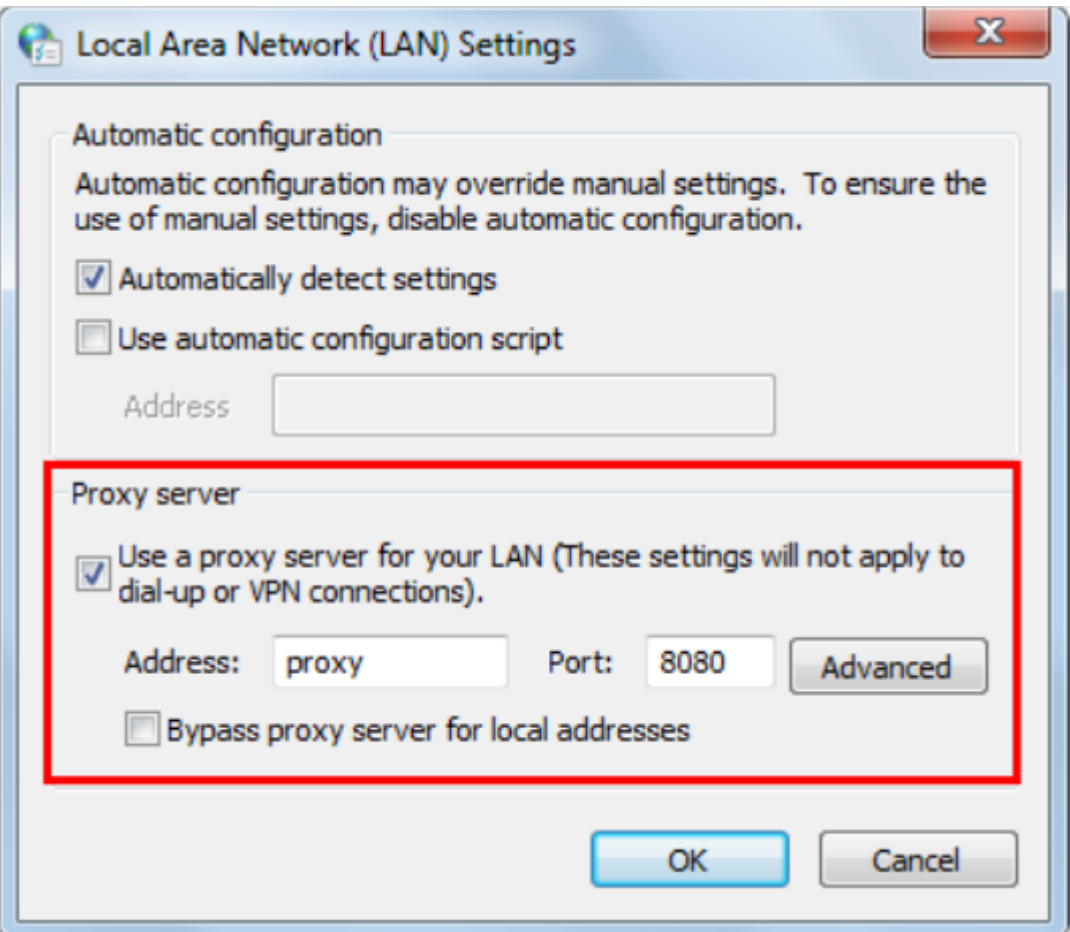

- 4. Cambie la configuración del proxy en el Server Manager según corresponda.
- 5. Cierre el Server Manager.

 Esta configuración afecta a todos los usuarios de Online Filing conectados a este servidor de OLF.

Cambiar la configuración de red en el File Manager (Online Filing Cliente)

Si no puedes acceder al Server Manager, podrás cambiar la configuración de tu equipo de la siguiente manera:

- 1. Abra el File Manager (Online Filing 5.0 Client).
- 2. Seleccione Herramientas > Preferencias > Preferencias de Usuario.
- 3. Compruebe si Utilizar los parámetros de red por está seleccionada en Configuración de Red.

Si se selecciona, se utilizan las configuraciones del Server Manager.

4. Desactive esta casilla de verificación.

Esto habilita los campos para la configuración del proxy para la edición.

- 5. Ingrese los datos del proxy (si no tiene estos datos, véase arriba).
- 6. Haga clic en OK.

Se le pedirá que reinicie el Online Filing.

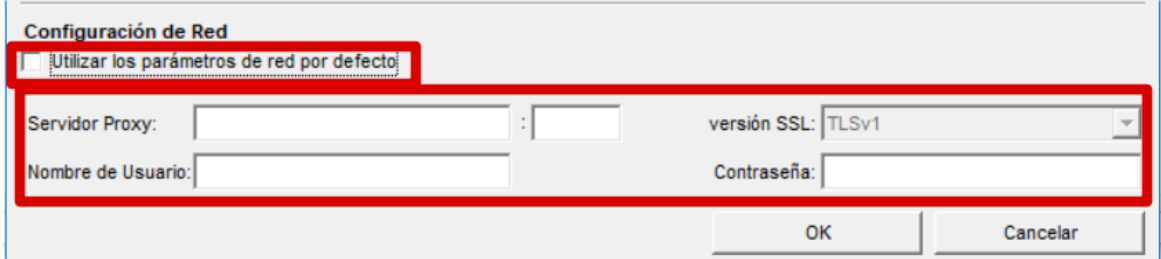

### **3.11.11.MENSAJE EN AZUL**

Cuando se envía solicitudes, el recibo puede contener un mensaje en azul. Si ha obtenido el recibo, la solicitud ha entrado en el sistema, pero necesita revisión por parte de la *OEPM*.

### JUSTIFICANTE DE PRESENTACIÓN ELECTRÓNICA

Este documento es un justificante de la solicitud de protección definitiva de una patente europea concedida que designa España.

 $: (-10251).$ 

Por favor, contacte con la Oficina Española de Patentes y Marcas

 $\heartsuit$ 

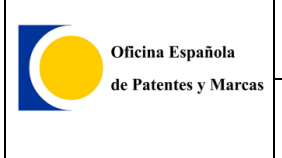

## **3.12.Otros**

## **3.12.1.ACTUALIZAR LOS MÓDULOS**

La actualización de los módulos con el servicio de actualización en línea de *Online Filing* le avisará de la existencia de una nueva actualización. No obstante para forzar actualización de los módulos de *Online Filing* por este servicio puede realizar los siguientes pasos:

*1)* En la aplicación Server Manager (*Inicio > Programas> EPO Online Filing >Server Manager*), asegúrese que tiene marcada la opción de *España* en la sección *Live Update Countries*:

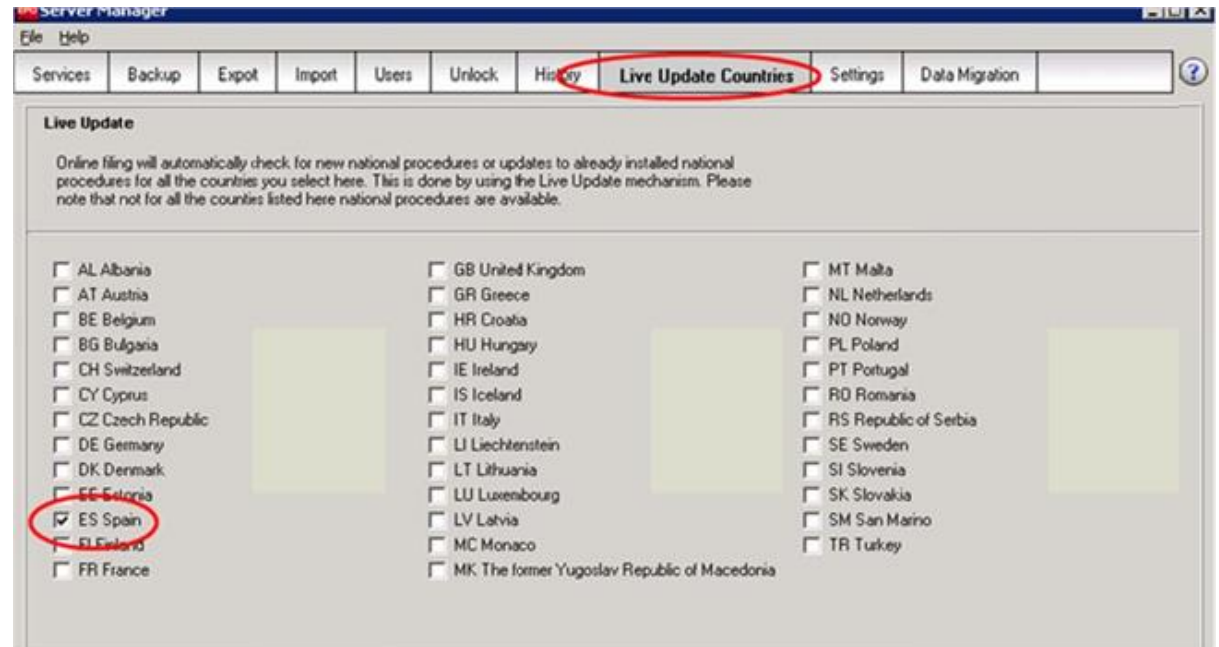

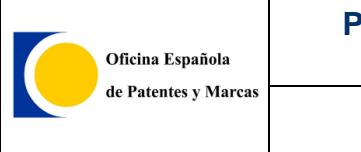

*2)* Pulse el botón *Check Now* en la pestaña *Settings*:

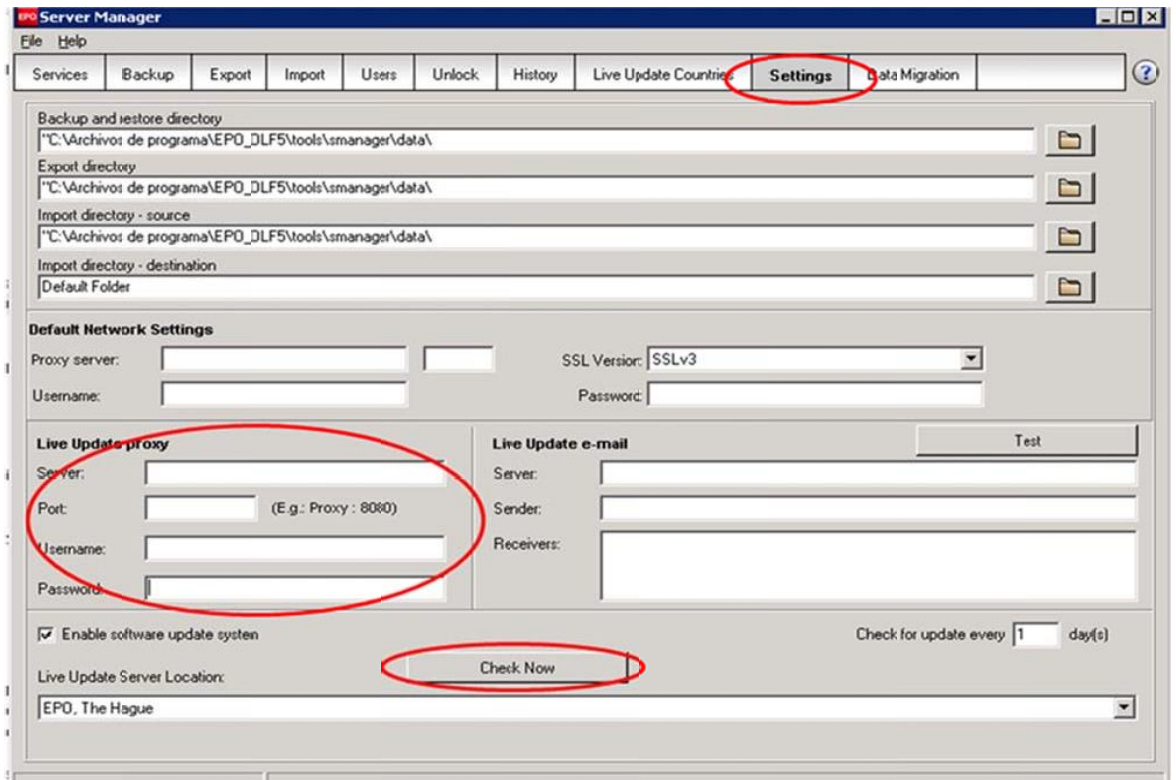

Le aparecerán, en caso de que haya alguna actualización no instalada, una pantalla parecida a la siguiente:

#### **Ejemplo de actualización de validación de patente europea**

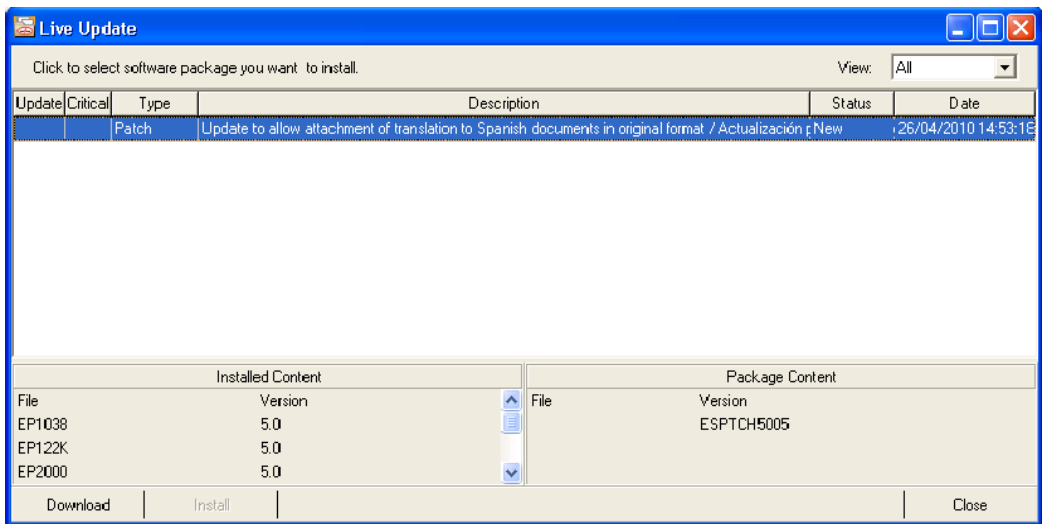

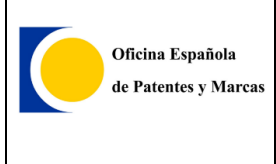

En caso de que aparezca alguna actualización, descárguela (botón *Download*) e instálela (botón *Install*).

Para asegurarse que no tiene ninguna instalación pendiente vuelva a repetir los pasos indicados hasta que al pulsar el botón *Check Now* aparezca una barra de progreso, que en menos de un segundo desaparece.

Una vez instalado todas las actualizaciones, para asegurarse que el programa se puede abrir sin problemas, es recomendable que se reinicien los servicios del mismo. Para ello siga lo indicado en el apartado *¿Cómo reiniciar los servicios del programa?*

## **3.12.2.REINICIAR LOS SERVICIOS DEL PROGRAMA**

La comprobación básica para ver si el programa está funcionando correctamente, es comprobar que los servicios están iniciados (status *Running).*

 Para ello vaya a *Inicio* > *Todos los programas* > *EPO Online Filing* > *Online Filing Server Manager:*

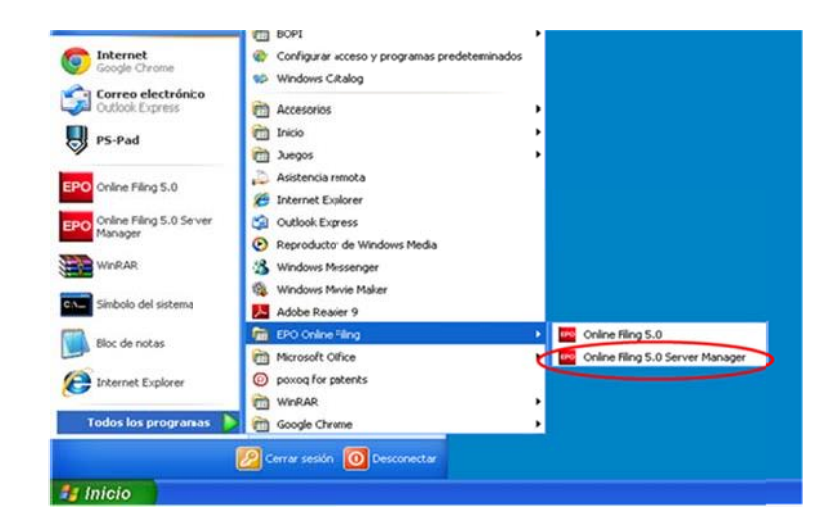

En la pestaña *Services,* si el primer servicio *EPO OLF File Manager* está con *Status Stopped*, selecciónelo y pulse el botón de *Iniciar* . Este servicio iniciará el resto de servicios habilitados (los de color en negrita). Si le salen mensajes de alerta del antivirus o de Windows mientras se están arrancando estos servicios, indique que **permite su ejecución**.

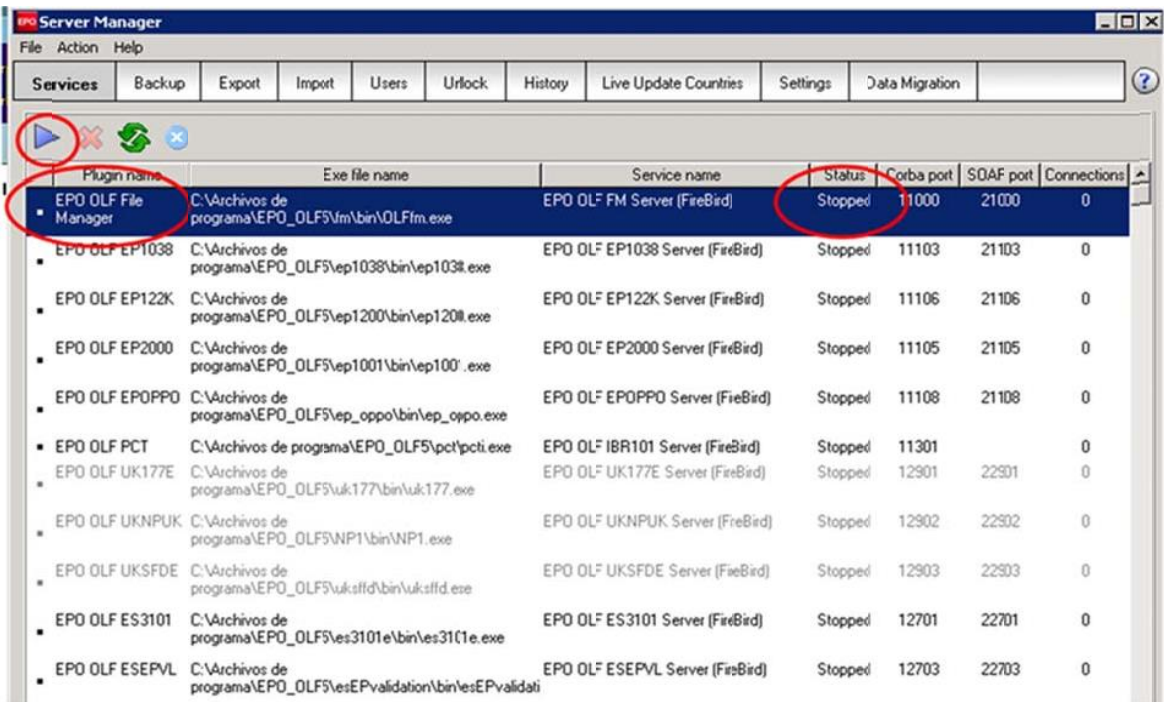

Cuando estén iniciados (Status Running), arranque el programa Online Filing normalmente sin cerrar el Server Manager.

Si quisiese reiniciar los servicios para asegurarse de que todo es correcto. Simplemente pare el primer servicio de la lista (*EPO OLF File Manager*) pulsando el botón de parada de servicio  $\mathcal{R}$ . Al parar este servicio irá parando el resto de los mismos automáticamente. Cuando ya se hayan parado (status *Stopped*), iniciar el servicio *EPO OLF File Manager* pulsando el botón de *Iniciar* . Todos los servicios habilitados se iniciarán (estatus *Running*).

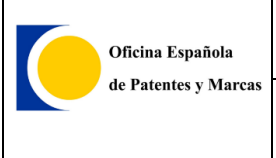

### **3.12.3.EXPORTAR LOS DOCUMENTOS DE LAS SOLICITUDES ENVIADAS**

El programa *Online Filing* le permite exportar los documentos de las solicitudes enviadas. De esta manera tendrá dichos documentos en archivos y además le ale como copia de seguridad.

Hay varias formas de realizarlo con el software de Online Filing. Una de ellas es con el *Gestor de Ficheros* con los siguientes pasos:

En la barra de menú *Fichero* > *Exportar* > *Formularios*:

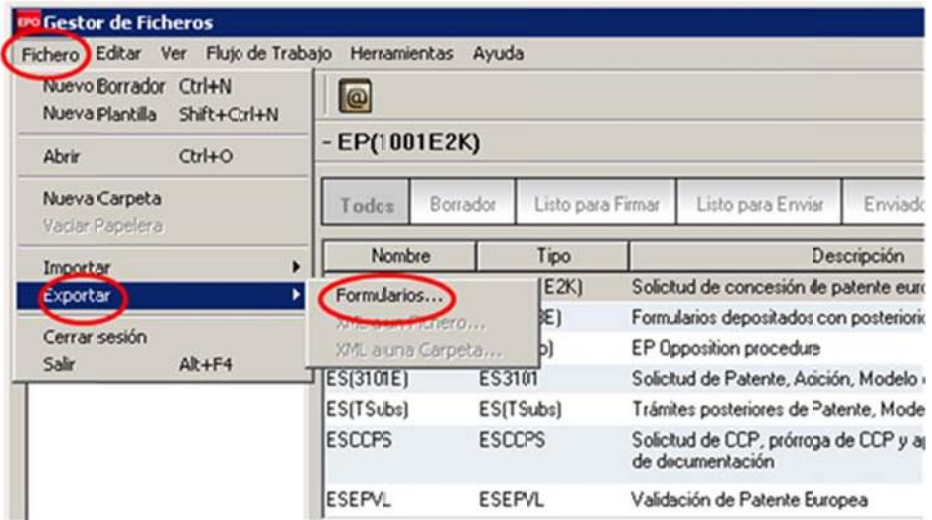

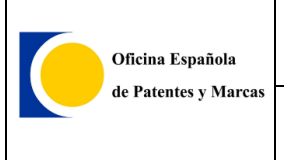

En la columna de la izquierda, seleccionamos *Enviado* > marcamos todas las solicitudes de una vez pulsando la marca verde > pulsamos *Aceptar* y seleccionamos una carpeta de destino:

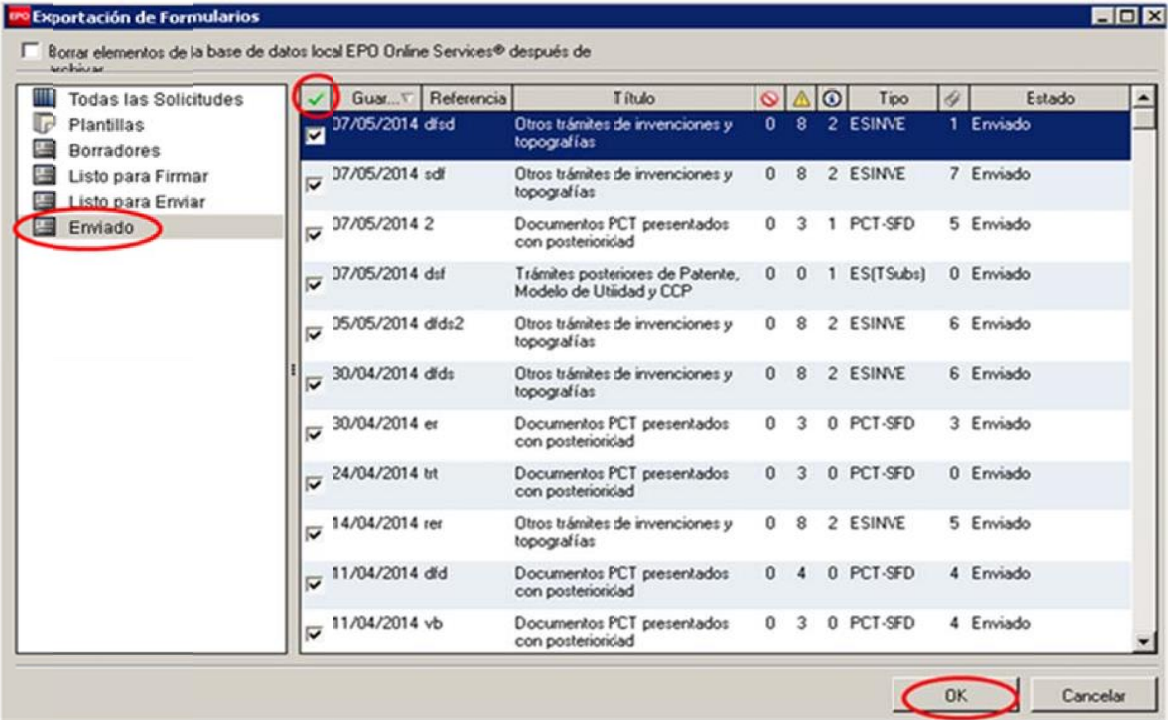

Las solicitudes exportadas son archivos comprimidos (.zip) con los nombres de la referencias de la solicitudes. Contienen todos los documentos enviados más el justificante de envío:

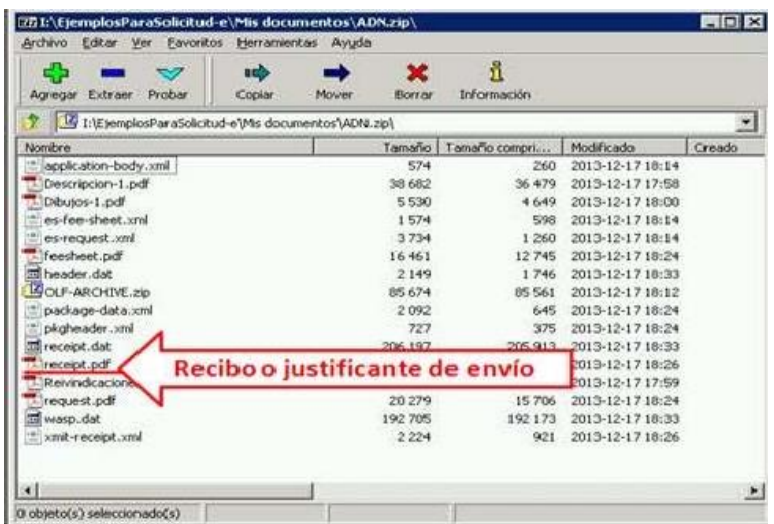

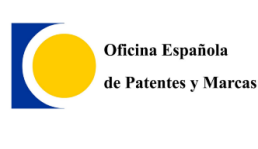

Para más información sobre copias de seguridad, puede consultar el apartado *Online Filing Server Manager* del documento *Manual de EPO Online Filing* en la sección de *Descarga de programas:*

*[https://sede.oepm.gob.es/eSede/es/informacion/INFORMACION-SOBRE-](https://sede.oepm.gob.es/eSede/es/informacion/INFORMACION-SOBRE-EOLF/?mig=/es/patentes/patente-nacional/)[EOLF/?mig=/es/patentes/patente-nacional/](https://sede.oepm.gob.es/eSede/es/informacion/INFORMACION-SOBRE-EOLF/?mig=/es/patentes/patente-nacional/)*

#### **INFORMACIÓN SOBRE EOLF**

#### Herramienta de solicitud electrónica de invenciones EOLF

Para la presentación electrónica de las solicitudes de protección de invenciones bajo las diferentes modalidades que se contemplan, así como para la realización de otros trámites relacionados con dichas solicitudes se debe utilizar la aplicación EOLF.

Adicionalmente, y solo para solicitudes PCT, es posible también la presentación electrónica mediante la herramienta PCT-SAFE.

En los apartados siguientes se proporciona información sobre estas aplicaciones, sus características, manual de instalación y uso y enlaces de descarga de la aplicación.

#### Acceso rápido a descarga de EOLF (se recomienda leer la documentación de esta página)

Descarga de Online Filing 5.12. (EOLF)

Manual y documentación de Online Filing (EOLF)

- 1. Información general sobre solicitud electrónica de invenciones (+)
- 2. Trámites que se pueden realizar con EOLF(+)
- 3. Pago de tasas en solicitud electrónica(+)
- 4. Requisitos técnicos(+)
- 5. Asistencia técnica e información (+)
- 6. Descarga de programas(+)

# **3.13.Buenas prácticas**

## **3.13.1. SOLICITUD DE DEVOLUCIÓN DE INGRESOS INDEBIDOS 3004 X**

El formulario se puede descargar de:

[https://www.oepm.es/es/propiedad\\_industrial/formularios/formulario\\_solicitud\\_devol](https://www.oepm.es/es/propiedad_industrial/formularios/formulario_solicitud_devolucion_ingresos_indebidos/) [ucion\\_ingresos\\_indebidos/](https://www.oepm.es/es/propiedad_industrial/formularios/formulario_solicitud_devolucion_ingresos_indebidos/)

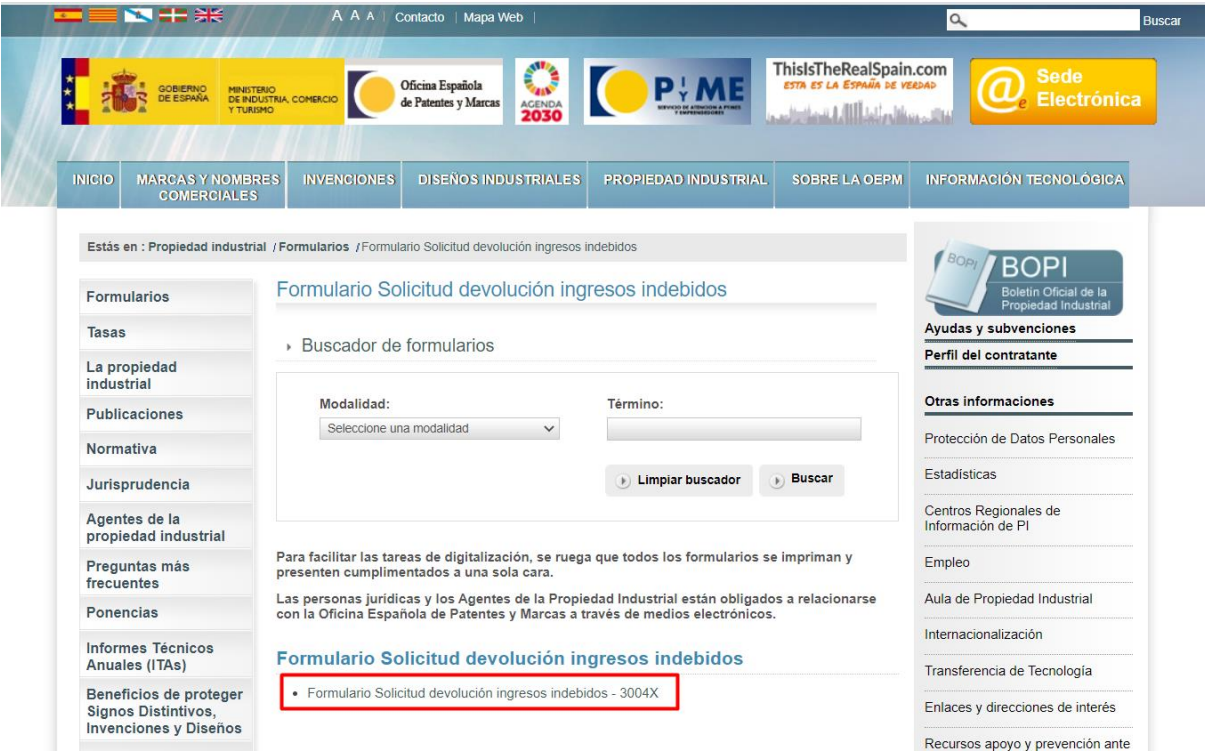
Una vez descargado el PDF, se debe de cumplimentar. El documento descargado debe corresponder con el siguiente:

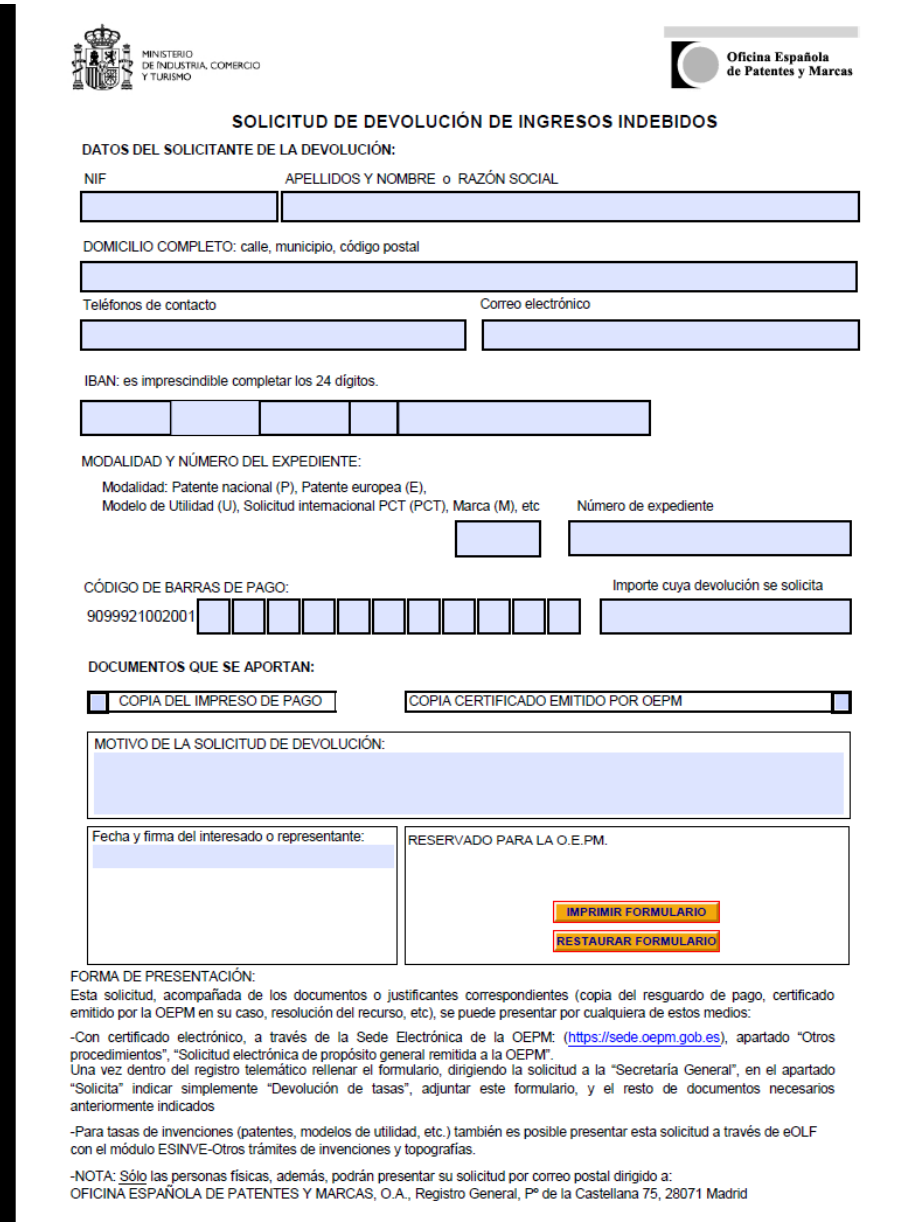

3004X (03.16) TODOS LOS CAMPOS SON OBLIGATORIOS

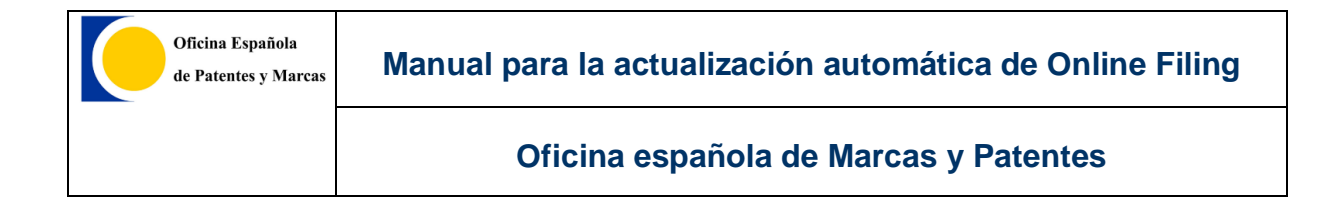

Una vez que el documento esté cumplimentado, se recomienda enviarlo en formato no editable, y para ello, puede proceder a imprimir el documento teniendo en cuenta los pasos siguientes:

1. Una vez cumplimentado, se debe de hacer clic en "IMPRIMIR FORMULARIO".

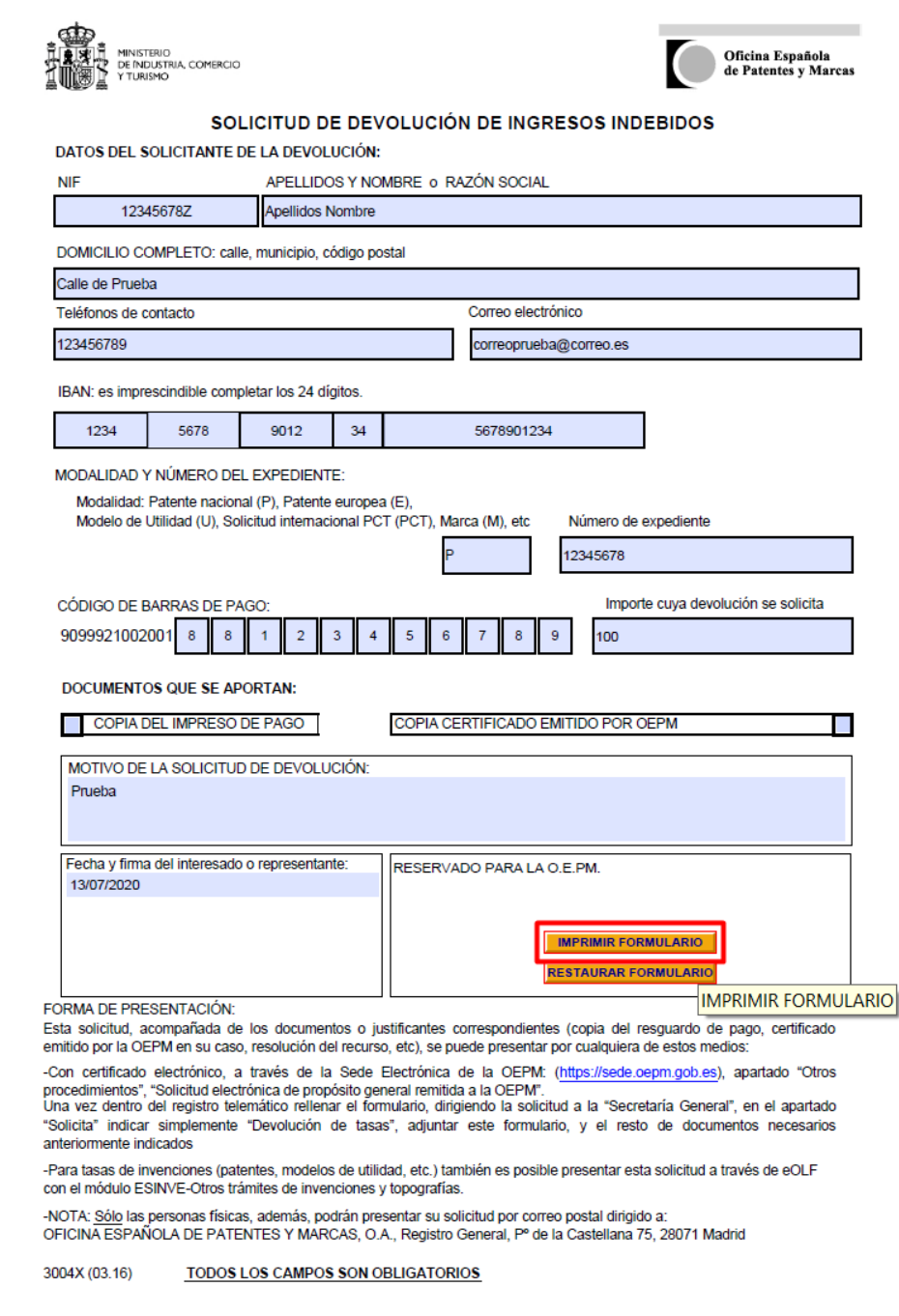

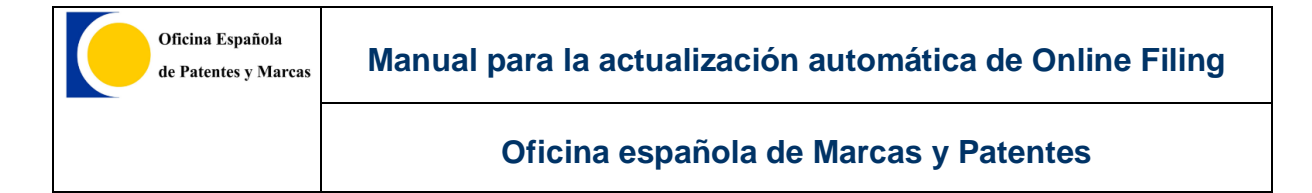

2. Al hacer clic en "IMPRIMIR FORMULARIO" se abrirá una ventana. En esta ventana se deberá seleccionar en el desplegable Impresora la opción **"Microsoft Print to PDF"** o cualquier otra herramienta instalada que genere *PDF*, para posteriormente, hacer clic en *imprimir*.

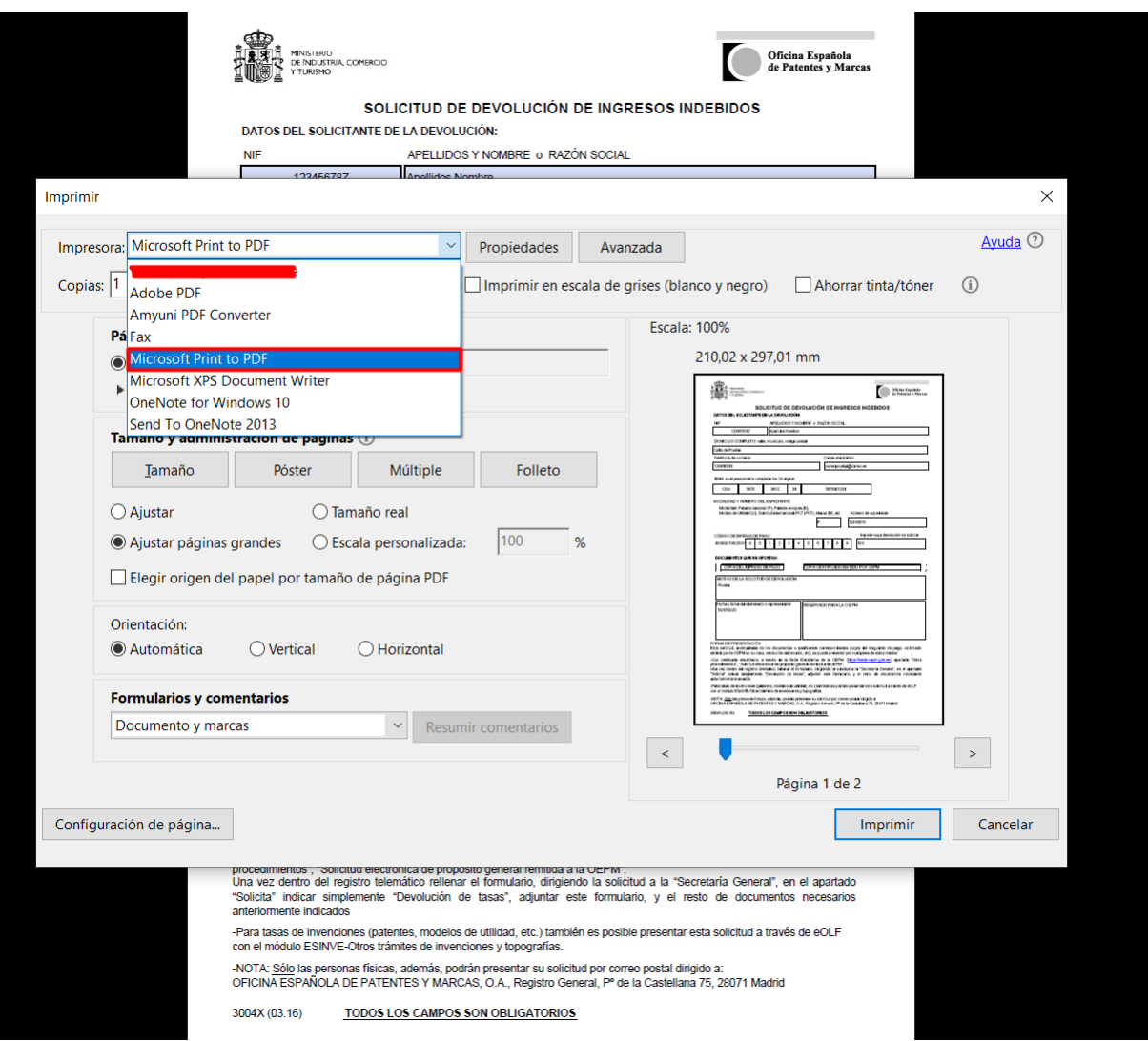

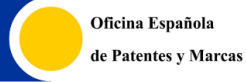

3. Al hacer clic en imprimir aparecerá una nueva ventana donde seleccionaremos el lugar donde se desea guardar el documento, además del nombre correspondiente.

*Nota: Se recomienda poner al documento un nombre distinto al documento original, para que en caso de tener algún error en la cumplimentación, no se deba descargar y cumplimentar de nuevo.*

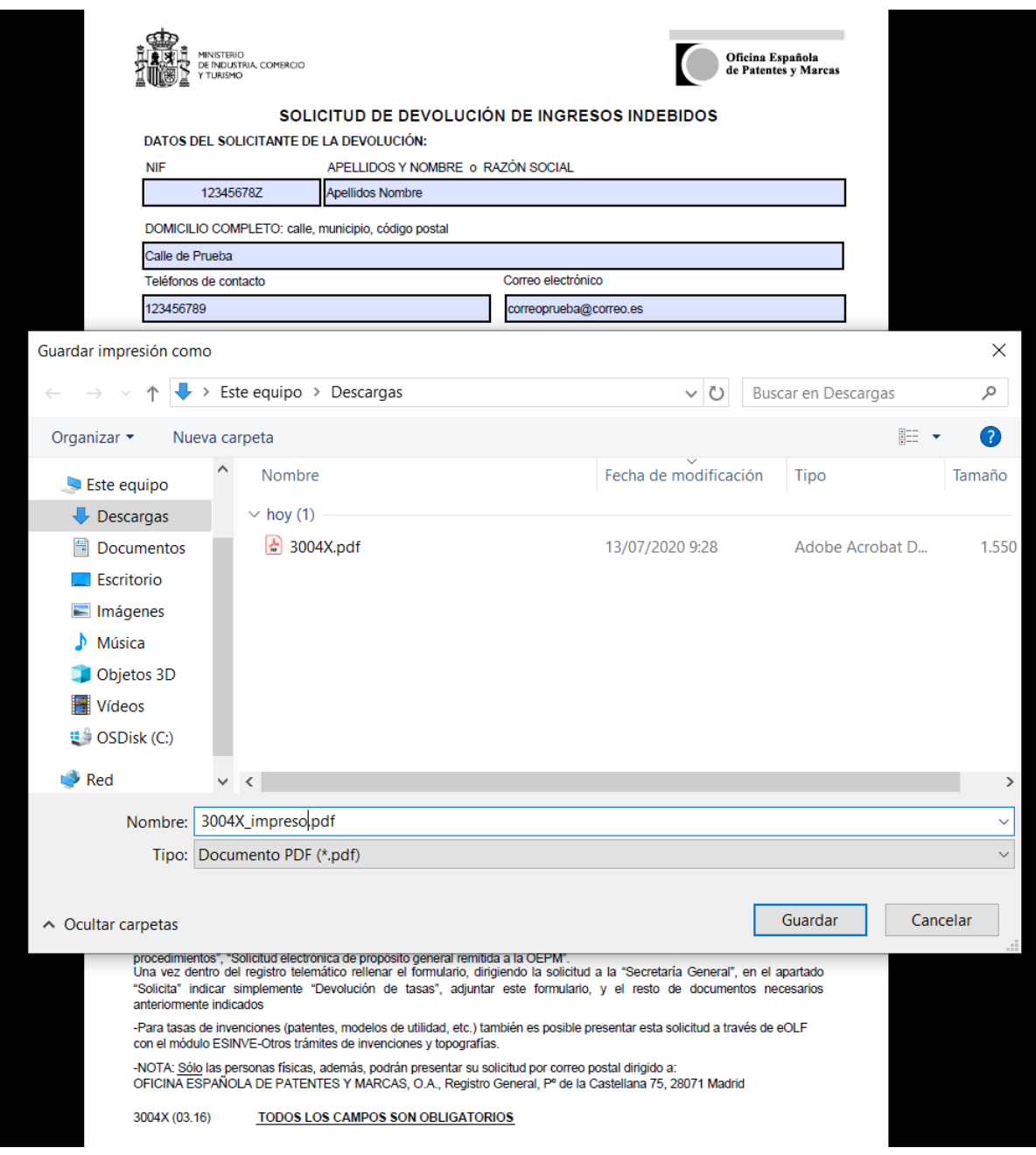

4. En el resultado final del documento impreso, se puede observar el documento ya no puede ser modificado:

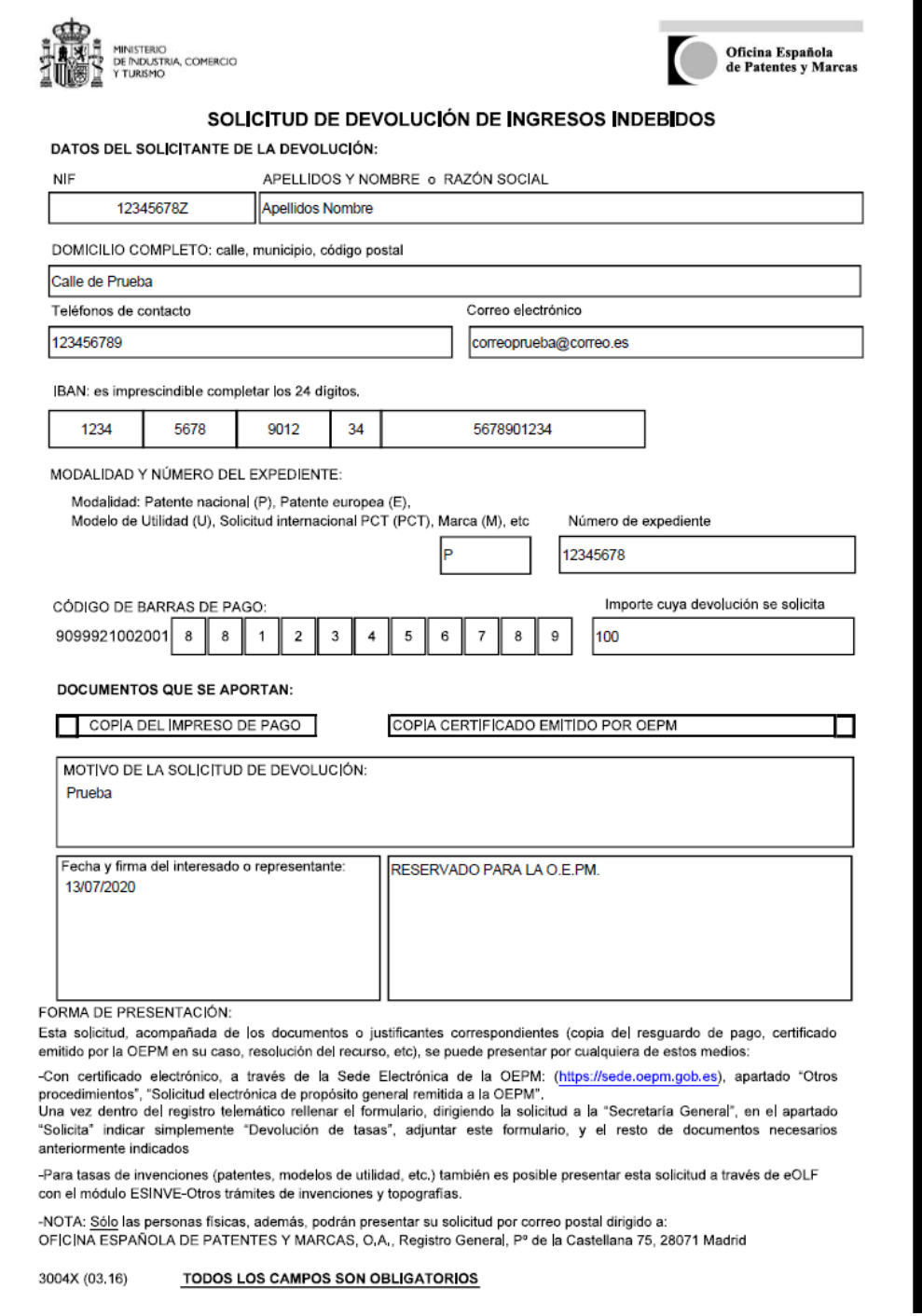

Una vez realizados estos pasos el documento se encontrará en el estado recomendable, para realizar la tramitación.

# **3.13.2.CORRECTA PRESENTACIÓN DEL DOCUMENTO DE REPRESENTACIÓN (POWATT)**

Para una correcta presentación del documento de representación (*POWATT*), se deben de seguir los siguientes pasos:

- Abrir el documento de representación y seleccionar *imprimir*. Una vez seleccionado *imprimir documento*, aparecerá una ventana como la siguiente:

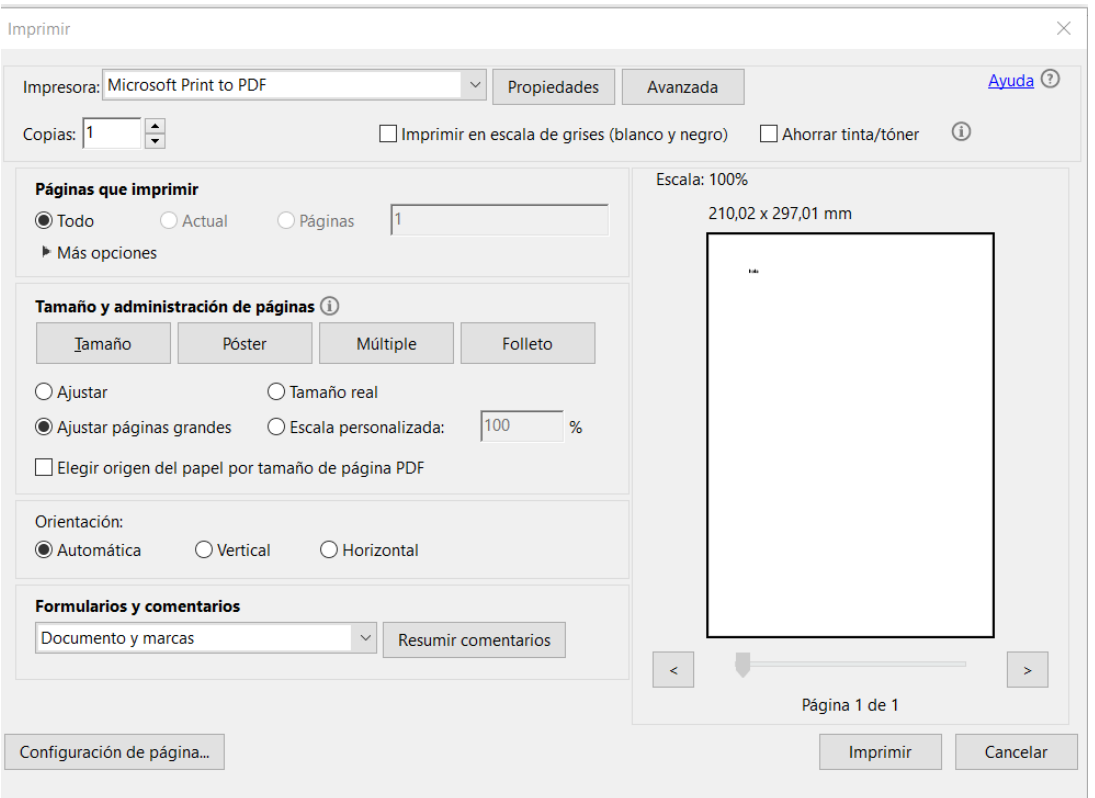

- Seleccionar dentro del desplegable de Impresora el valor *"Microsoft Print to PDF"*, hacer clic en imprimir y guardar el documento. Se muestra captura de ejemplo.

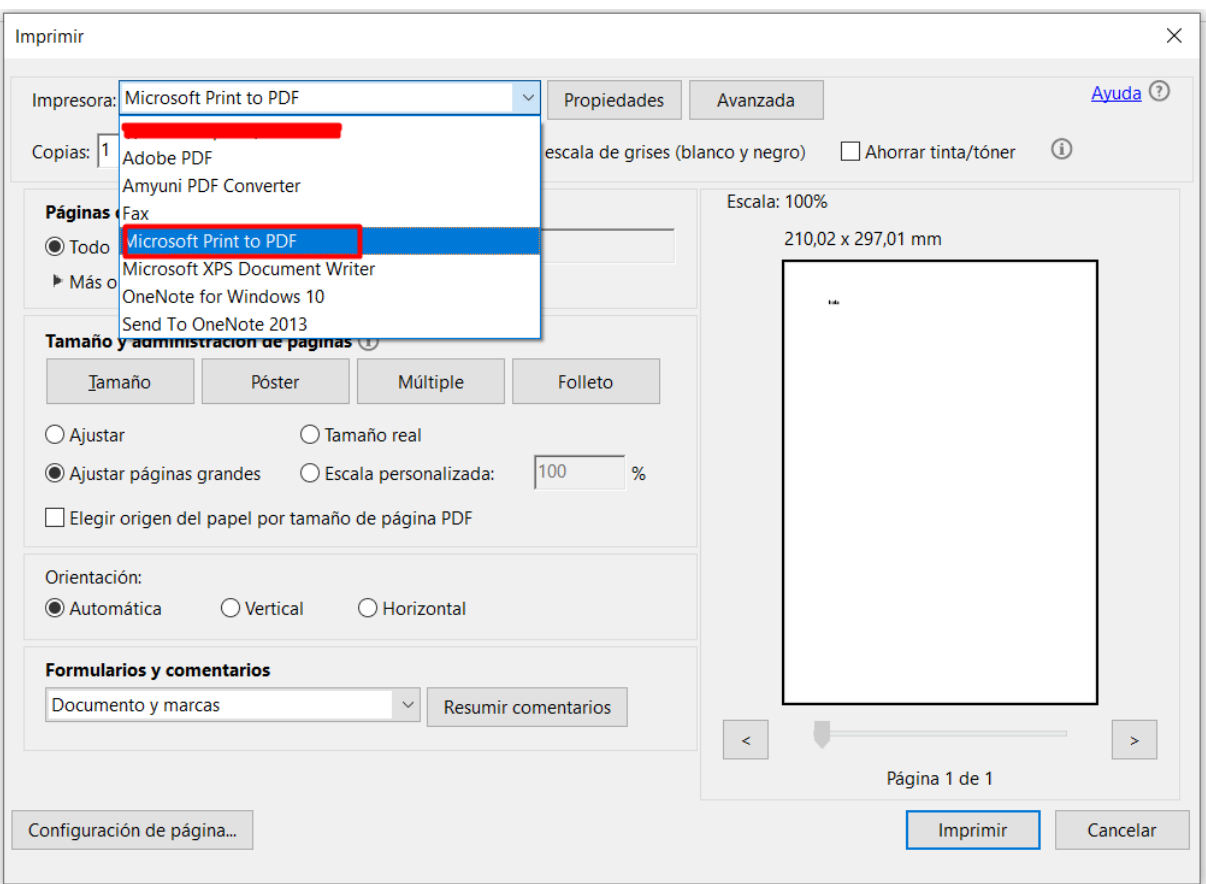

Una vez seguidos estos pasos se podrá presentar correctamente en *Online Filing* el documento de representación.

## **3.13.3.Correcta presentación de documentos PDF con estándar A-3**

Para la correcta presentación de documentos PDF, se recomiendan presentar los documentos en un determinado estándar de *ISO*. Para ello, se pueden seguir los siguientes pasos:

#### **3.13.3.1.De documento Word (.docx) a PDF.**

Para generar un documento *PDF* a partir de un archivo *Word*, se recomiendan seguir los siguientes pasos:

- 1. Verificar que se tiene instalada una herramienta para generar PDF, como por ejemplo **Adobe PDF**.
- 2. En el siguiente paso se debe seleccionar archivo e *imprimir*.
- 3. En el campo de impresora, se debe seleccionar *Adobe PDF* en este caso de ejemplo.

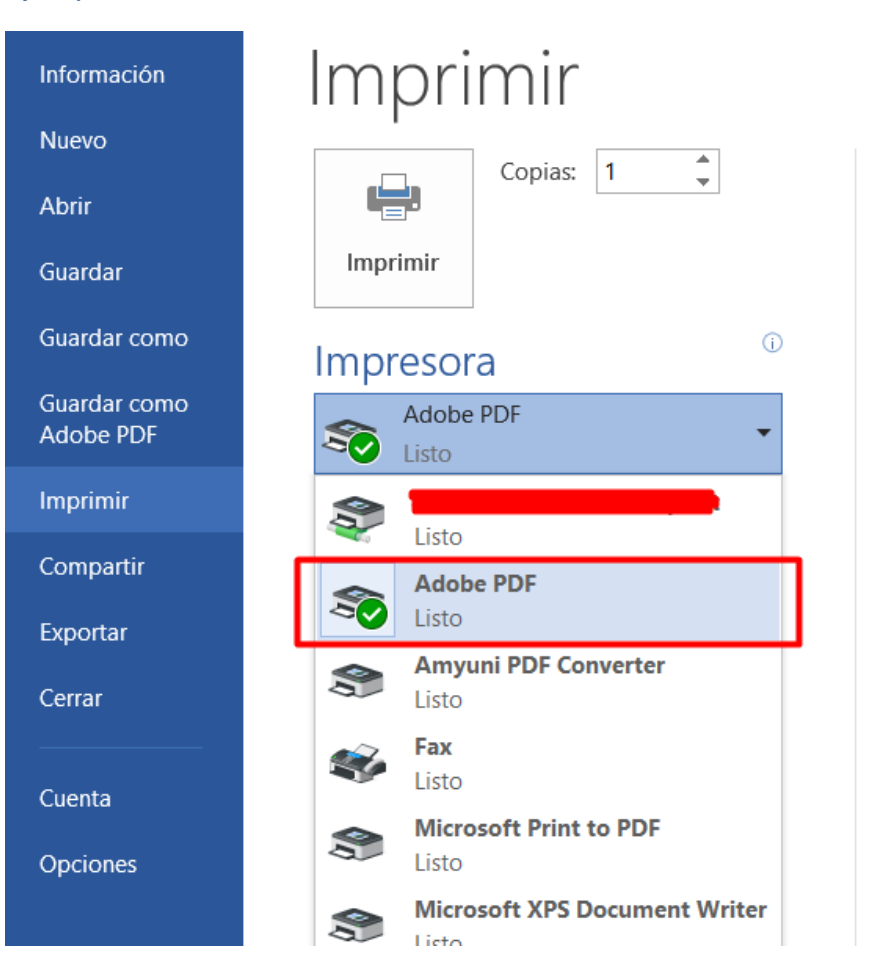

Imprimir

**Oficina española de Marcas y Patentes**

4. Posteriormente, hacer clic en *"Propiedades de la impresora"*, en la nueva ventana se selecciona el valor **PDF/X-3-2002** en el campo *"config. Predet"* y se aceptan los cambios.

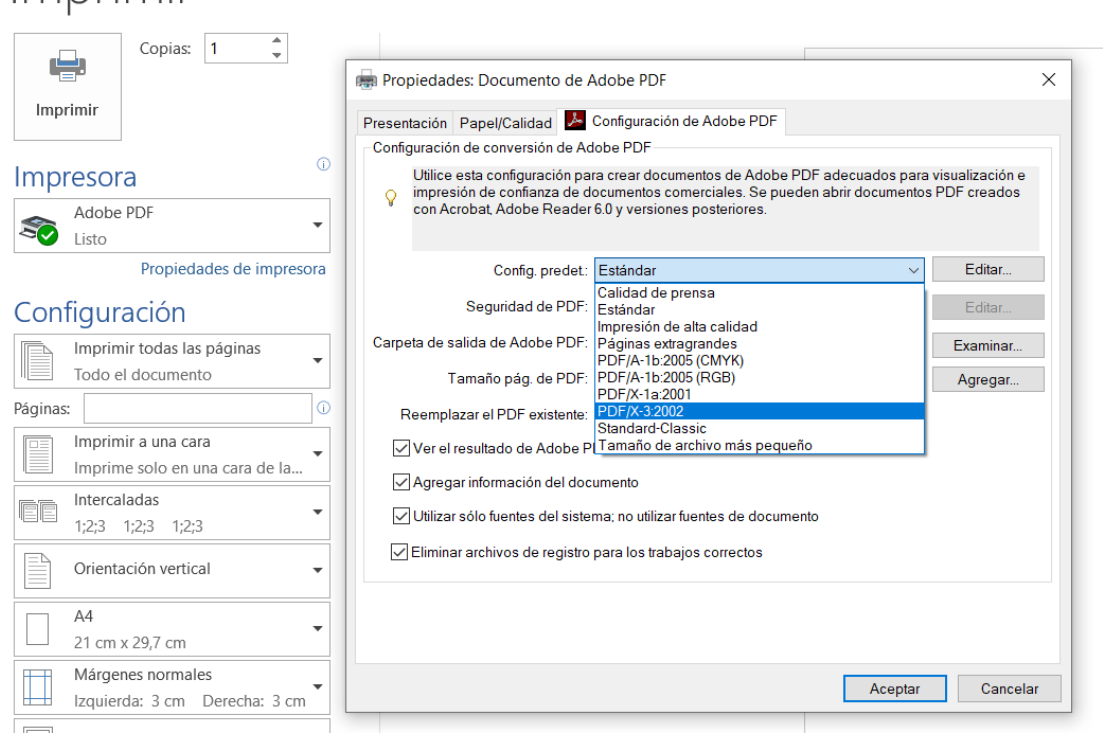

5. Pulsar en Imprimir, seleccionar el nombre y la ubicación donde se desea a guardar el documento *PDF*.

Una vez seguidos estos pasos, obtendremos un documento *PDF* con el estándar correcto. Se podrá verificar si el documento *PDF* está en el estado correcto abriendo el documento *PDF* con **Adobe PDF** y observando los estándares.

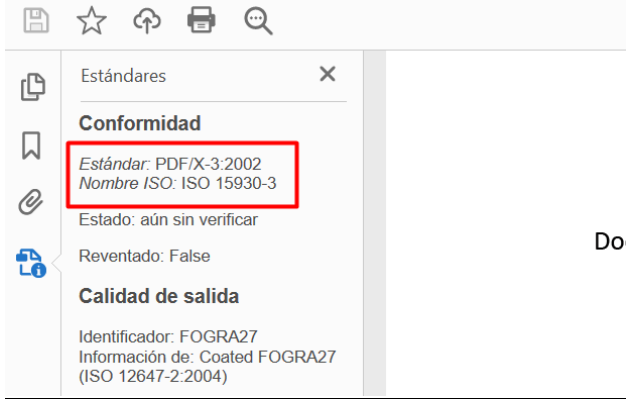

### **3.13.3.2.Imprimir PDF con Amyuni.**

La *EPO* recomienda la utilización de *Amyuni* para modificar los documentos *PDF*. Todos los usuarios de la *EPO* pueden **descargar** *Amyuni* desde su web.

Para obtener un documento *PDF* con los estándares correctos con *Amyuni*, se recomiendan seguir los siguientes pasos:

- 1. Abrir el documento *PDF* y pulsar sobre imprimir.
- 2. En el campo impresora seleccionar *"Amyuni PDF Converter"* y hacer clic en *propiedades*.

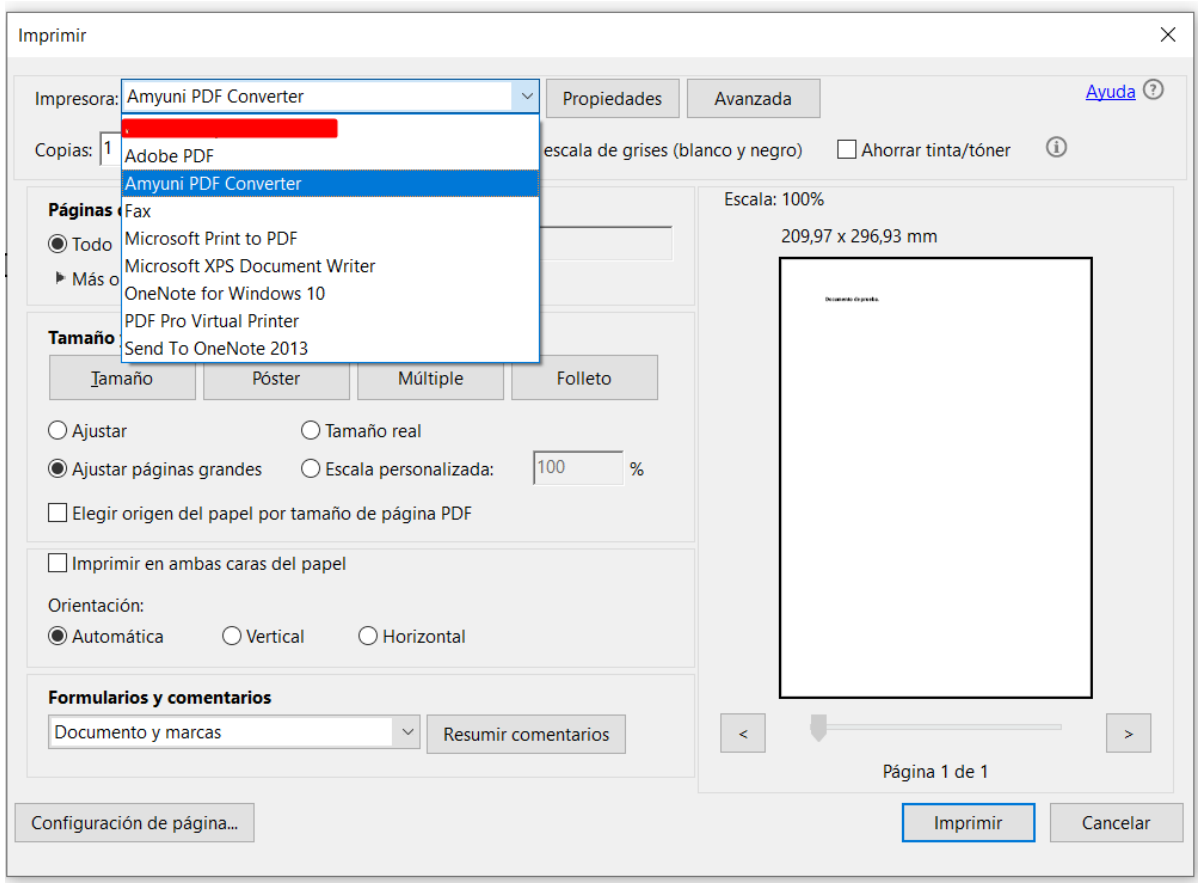

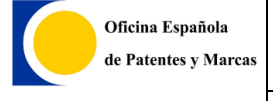

3. En la ventana de *Amyuni*, seleccionar *"PDF Options",* activar la opción **Output PDF/A** y en el desplegable seleccionar el valor *PDF/A-3b*.

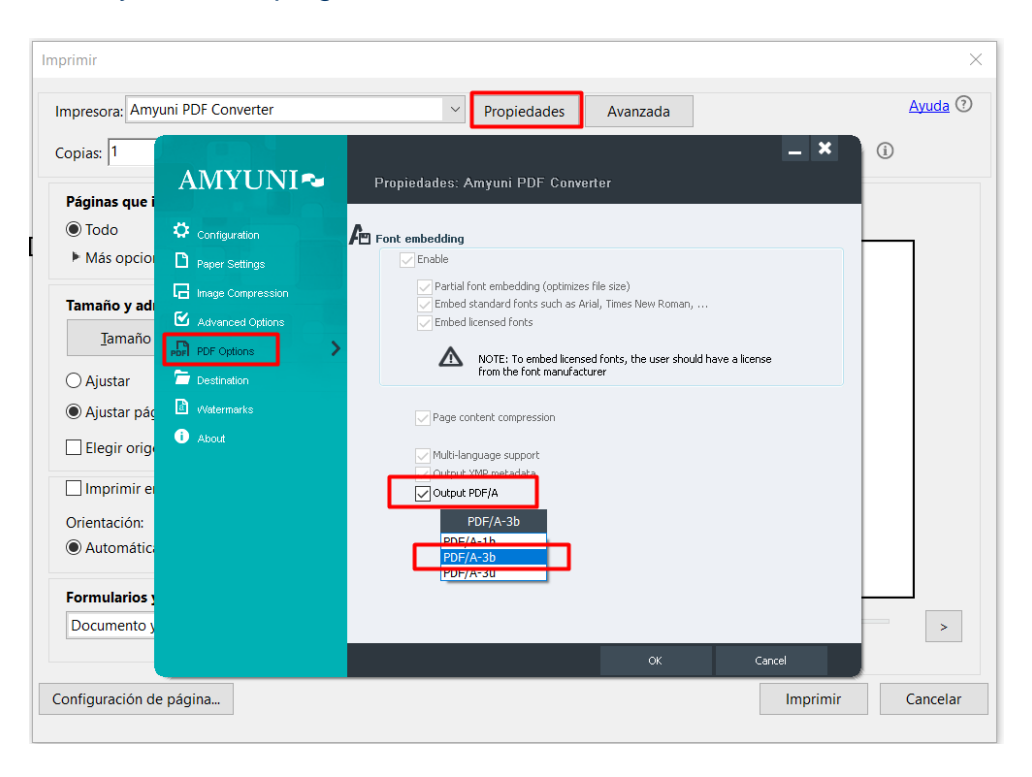

4. Pulsar en *Imprimir*, seleccionar el nombre y la ubicación donde se desea a guardar el documento *PDF*.

Una vez seguidos estos pasos, obtendremos un documento *PDF* con el estándar correcto. Se podrá verificar si el documento *PDF* está en el estado correcto abriendo el documento *PDF* con *Adobe PDF* y observando los estándares.

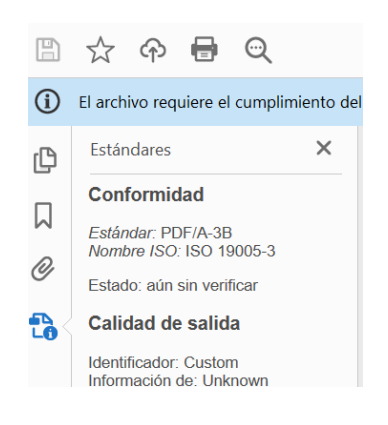

# **3.14.Asistencia al usuario**

La *OEPM* ha habilitado un servicio de atención a los usuarios, para resolver posibles dudas sobre la instalación y funcionamiento del sistema:

- Aspectos técnicos del sistema de Solicitud Electrónica de Invenciones : Correo‐e: [soportefuncional@oepm.es](mailto:soportefuncional@oepm.es)
- Información general (sobre procedimiento administrativo y tramitación): Tel. +34 902 157 530

Correo‐e: informacion@oepm.